<span id="page-0-0"></span>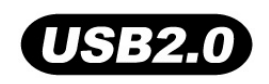

# **T.sonic™ 820**

# **Manuel d'Utilisation**

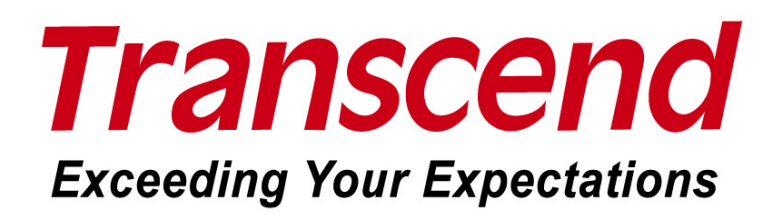

# **Sommaire**

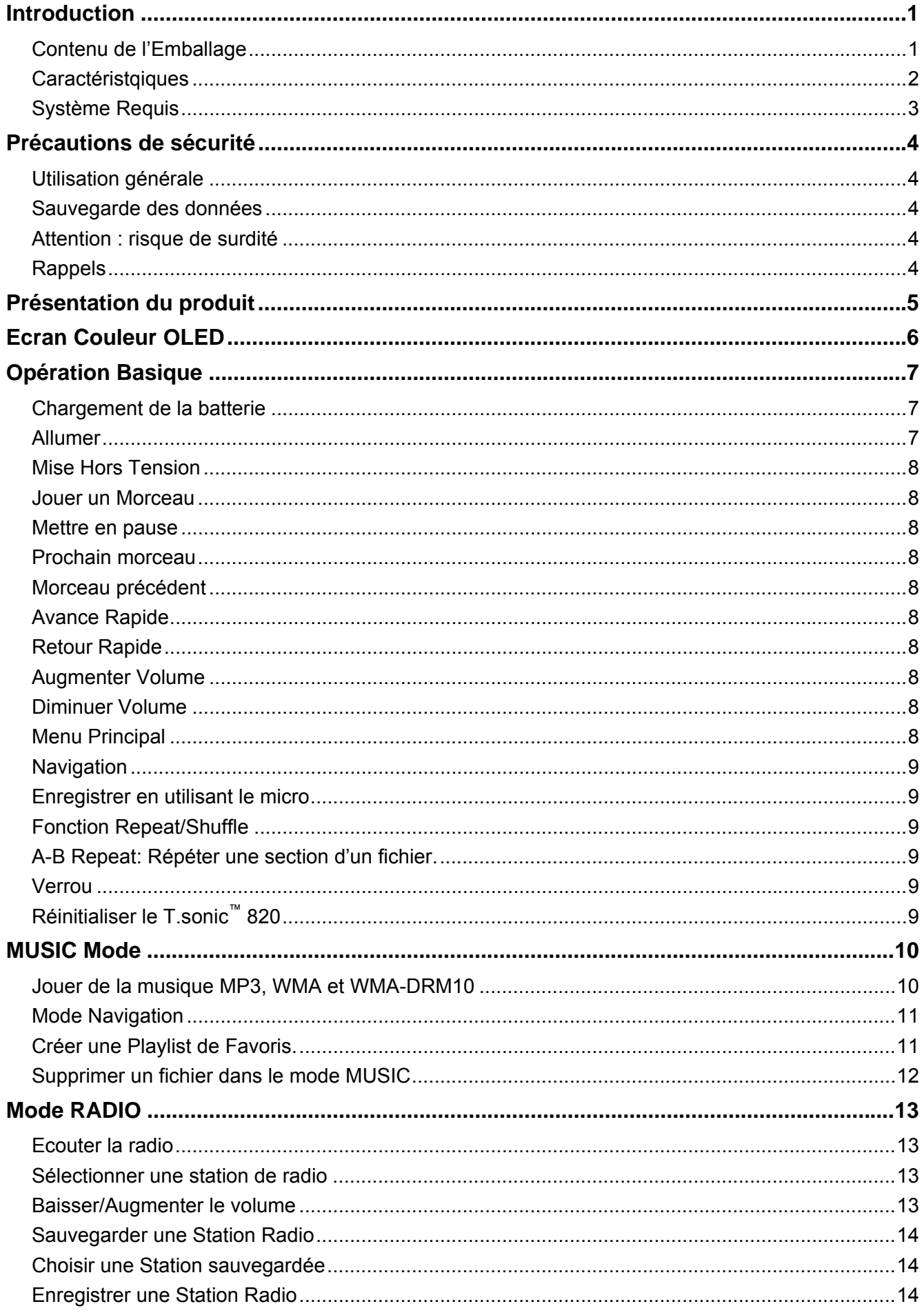

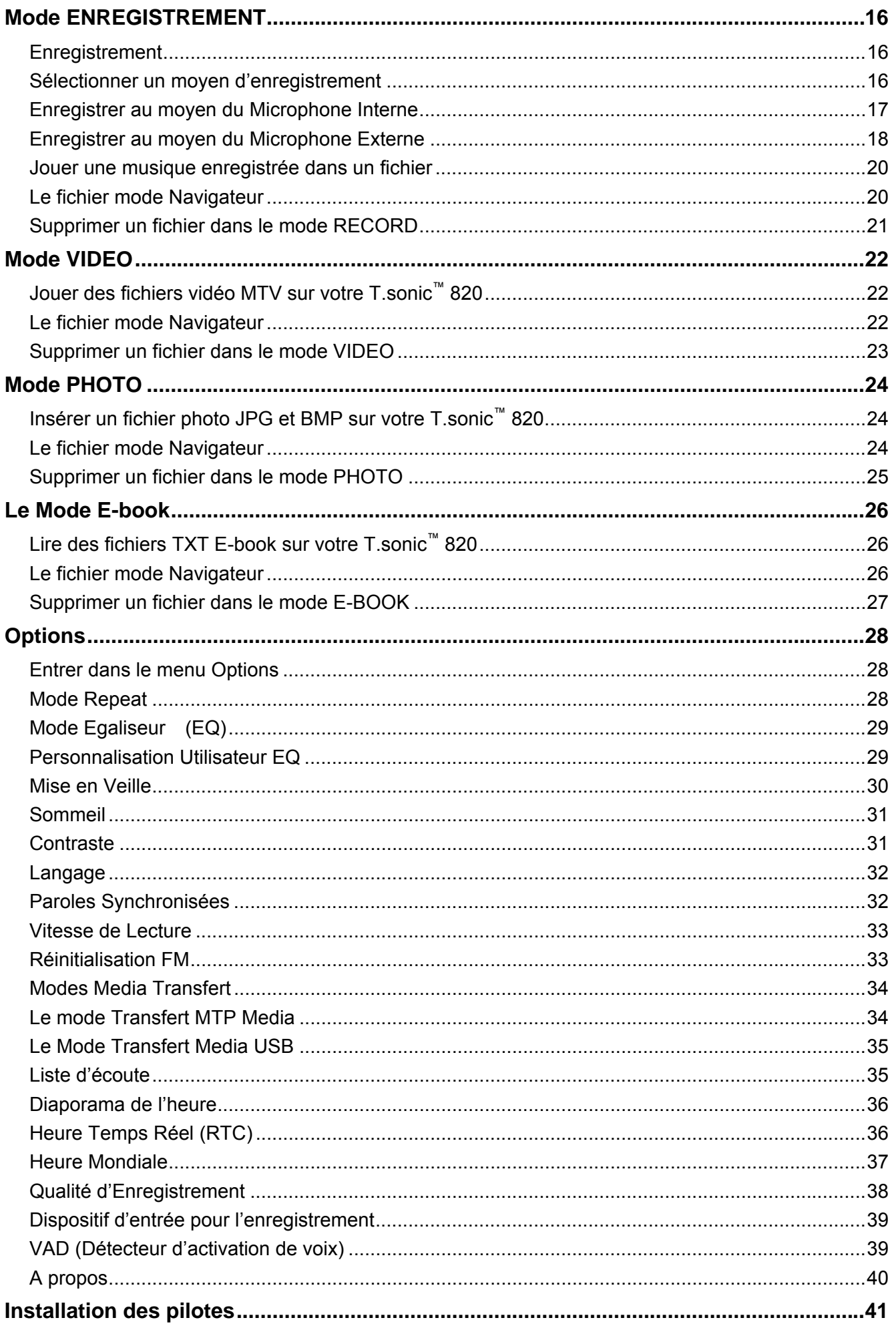

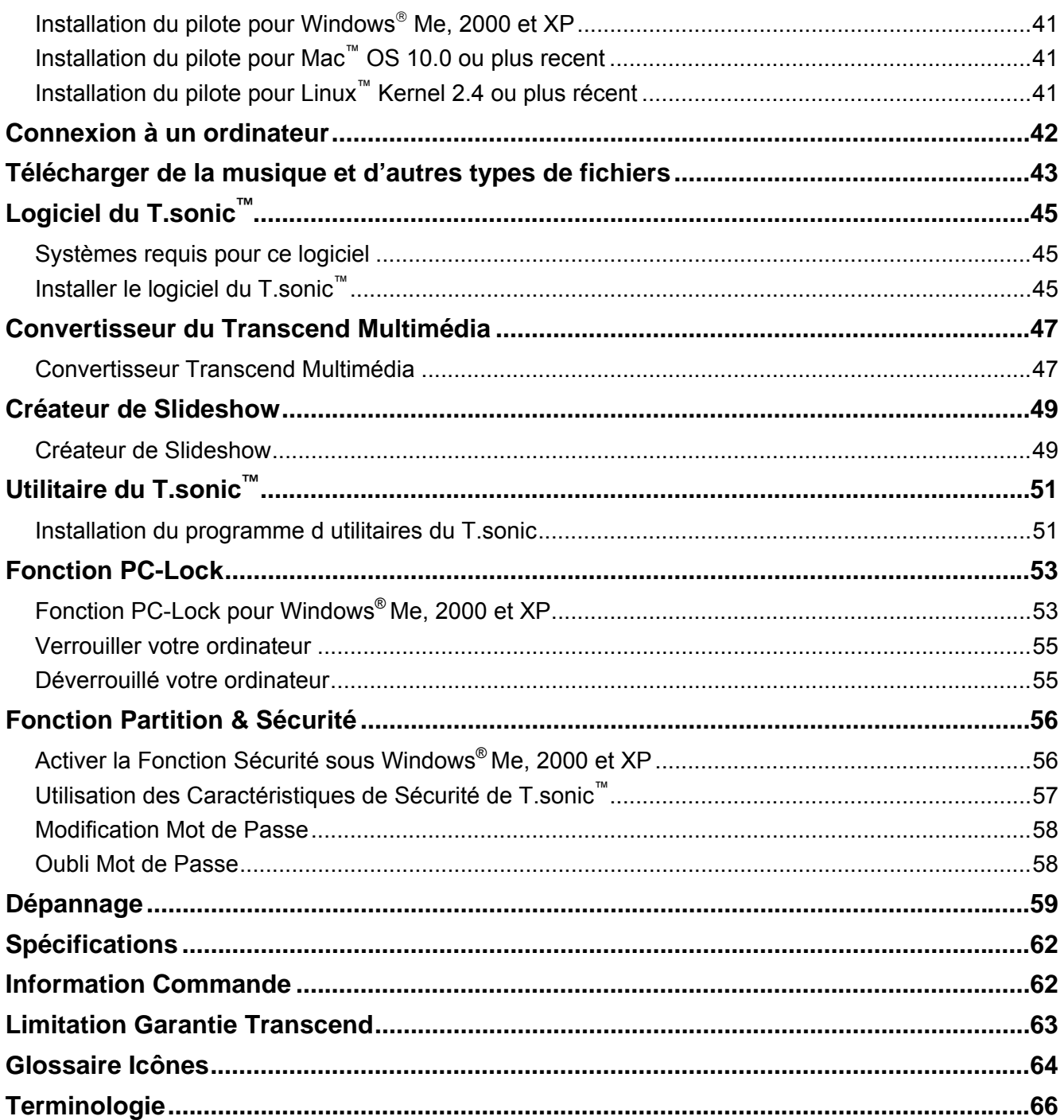

# **Introduction**

<span id="page-4-0"></span>Nous vous félicitons de votre achat du **T.sonic™ 820 Transcend**. Le **T.sonic™ 820** est un lecteur MP3 avance désigne pour lire **Musique**, **Vidéo et Photos**. En plus, le lecteur possède une radio **FM** et les caractéristiques d un dictaphone pour enregistrer les sons provenant de son entrée **Built-in Microphone**, un **Microphone Externe** ou **une entrée Line-In** (Lecteur CD ). Vous pouvez aussi utiliser le **T.sonic™ 820** pour lire les **E-books** et comme un appareil de stockage pour sauvegarder des documents de votre ordinateur. Ce guide d instruction rapide (QIG) vous présentera ce lecteur et vous montrera comment lire et télécharger Music/Vidéos/Photos/E-books, utiliser la Radio, faire un enregistrement Audio et utiliser cet appareil comme une clé USB. En plus du QIG, referez-vous au manuel d utilisation sur le Software CD pour plus de détails et/ou une assistance sur les problèmes éventuellement rencontres.

## **Contenu de l'Emballage**

L'emballage du **T.sonic™ 820** inclus les éléments suivant :

z T.sonic™ 820

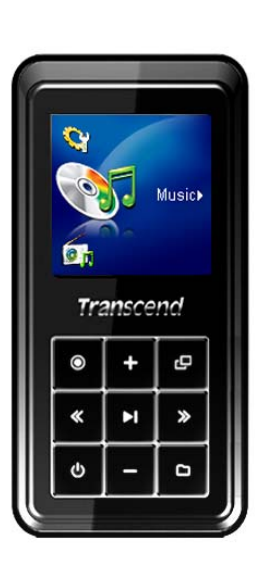

**Ecouteurs** 

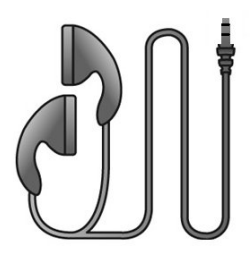

Logiciel CD

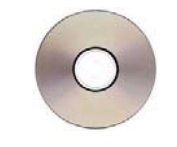

Câble Mini USB vers USB A-Type

<span id="page-5-0"></span>Câble d'enregistrement Direct Line-In

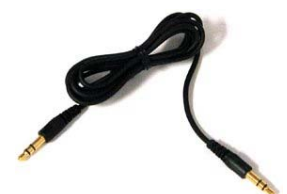

Guide d'Instruction Rapide

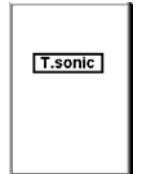

# **Caractéristqiques**

- Ecran 1.5-pouces (128 x 128 pixel) SuperColor OLED pour lire vos vidéos et photos
- z Joue des fichiers **Music**, **Video** (.mtv) et **Photos** (.jpg, .bmp)
- Lecteur MP3 supportant les formats de musique MP3, WMA, WMA-DRM10 et WAV
- Radio FM (Radio FM enregistrable avec présélection de 9 stations de radio FM)
- Dictaphone
- **•** Peut lire le format **E-books** (.txt)
- Fonction Karaoke- avec paroles synchronisées.
- Enregistrement Direct Line-In en utilisant le Microphone Externe, ou Line-In (Lecteur CD)
- VAD (Voice Activation Detection), pour des enregistrements Audio de grande qualité
- Créer ses Playlist.
- Fonction A-B repeat vous permet de jouer en continue une section définie d'un morceau de musique.
- Vitesse variable de lecture des pistes
- Supporte13 langues incluant aussi le titre de la chanson et le nom de l'artiste
- USB Flash Drive USB 2.0 pour les transferts de données et leur stockage
- Logiciels inclus pour pouvoir verrouiller votre ordinateur ou mettre des mots de passe à vos fichiers.
- Egaliseur 7 effets, dont un personnalisable.
- Puissance optimisée par une batterie Li-ion (batterie chargée au maximum peut tenir 15 heures de musique non-stop)
- Horloge temps réel (RTC) et affiche heure locale et mondiale
- Mode Sommeil, pour que l'appareil s'éteigne automatiquement après un temps défini.
- Ecran de veille automatique lorsque l'appareil est inactif de manière a venir économiser de la batterie.

# <span id="page-6-0"></span>**Système Requis**

Ordinateur de Bureau ou Portable avec une port USB valide.

L'un des système d'exploitation suivant :

- $\bullet$  Windows<sup>®</sup> Me
- $\bullet$  Windows<sup>®</sup> 2000
- $\bullet$  Windows<sup>®</sup> XP
- Mac<sup>™</sup> OS 10.0, ou Ultérieur
- Linux<sup>™</sup> Kernel 2.4, ou Ultérieur

<span id="page-7-0"></span>Ces précautions d usage et de sécurité sont **IMPORTANTES!** Suivez-les attentivement..

**Votre T.sonic™ 820 est connecte à un ordinateur utilisant un embout Mini USB vers un port USB A-Type. Assurez-vous donc de bien connecter les bons ports.** 

# **Utilisation générale**

- z Déballez avec précautions le contenu du packaging du **T.sonic™** .
- z Ne pas mouiller ou humidifier votre **T.sonic™** .
- Ne pas le nettoyer avec un tissu mouille ou humide.
- z Ne pas utiliser ou laisser votre **T.sonic™** dans les endroits suivants:
	- o Directement sous le soleil
	- o Près d une climatisation, chauffage électrique ou autre source de chaleur
	- o Dans une voiture fermée sous le soleil

#### **Sauvegarde des données**

- z **Transcend ne prend aucune responsabilité pour les donnes perdues ou endommagées durant les opérations**. Si vous décidez de stocker des données dans votre **T.sonic™** nous vous conseillons fortement d en garder une copie dans votre ordinateur ou autre appareil de stockage.
- z Pour assurer un taux de transfert Hi-Speed USB 2.0 en utilisant le **T.sonic™ 820**, vérifier que votre ordinateur ait le driver d installe. Si vous n êtes pas sure de comment vérifier, consultez alors le manuel d utilisation de votre ordinateur.

## **Attention : risque de surdité**

- **1.** L'utilisation répétitive ou régulière d'enceintes ou d'écouteurs dont le volume est supérieur à 80 décibels peut donner la fausse impression que le niveau sonore est inadapté. Il est conseillé d'augmenter le volume progressivement pour éviter tout risquent aux oreilles de l'utilisateur.
- **2.** Pour protéger votre santé, veuillez garder le volume de votre lecteur MP3 en dessous de 80 décibels et ne pas l'utiliser sur une période trop longue. Arrêter l'utilisation sur-le-champ si des symptômes tels que des migraines, nausées ou problèmes auditifs apparaissent..
- **3.** Votre lecteur MP3 est limité à un volume maximum de 100 décibels
- **4.** Le lecteur MP3 et les écouteurs sont compatibles avec la Régulation Française concernant les Lecteurs de Musique Portables (Loi du 24 Juillet 1998).
- **5.** Avant d'utiliser d'autres écouteurs, veuillez vérifier que leurs caractéristiques techniques sont similaires aux écouteurs originaux.

# **Rappels**

- **1.** Assurez-vous que le verrou est enlevé avant d essayer d allumer le lecteur.
- **2.** Ne jamais utiliser "Quick Format," ou "Full Format" dans Windows® pour formater votre **T.sonic™ 820**.Suivez les procédures dans "**[Déconnexion de l ordinateur](#page-0-0)**" pour retirer votre **T.sonic™ 820** de l ordinateur.

# **Présentation du produit**

<span id="page-8-0"></span>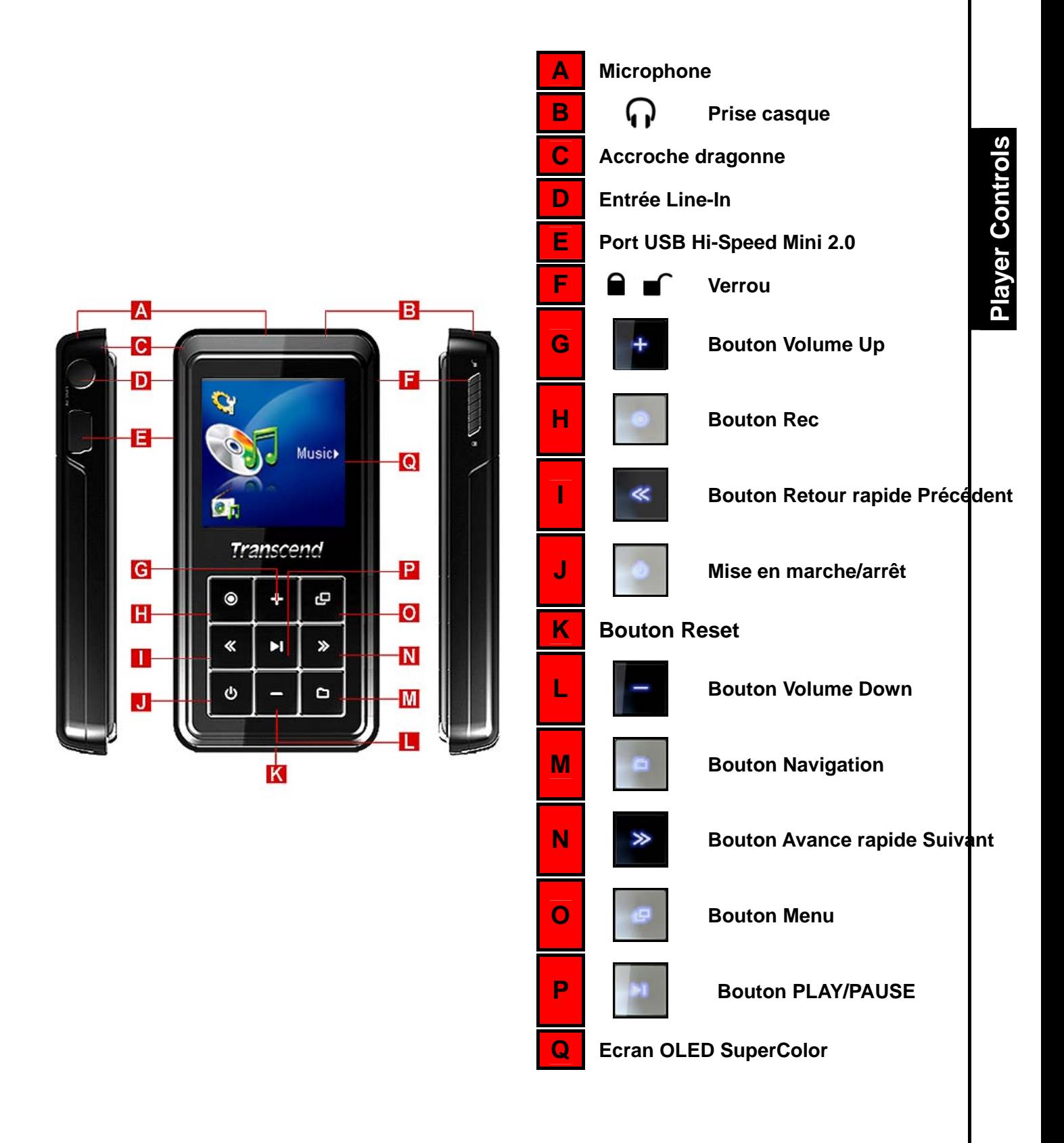

# **Ecran Couleur OLED**

<span id="page-9-0"></span>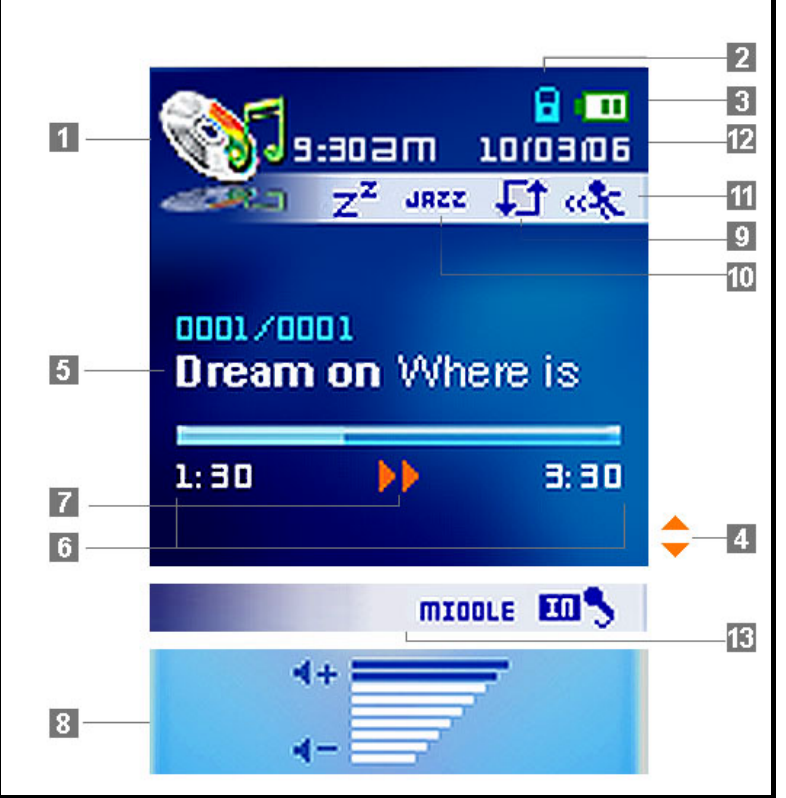

Figure 1. Color OLED Display

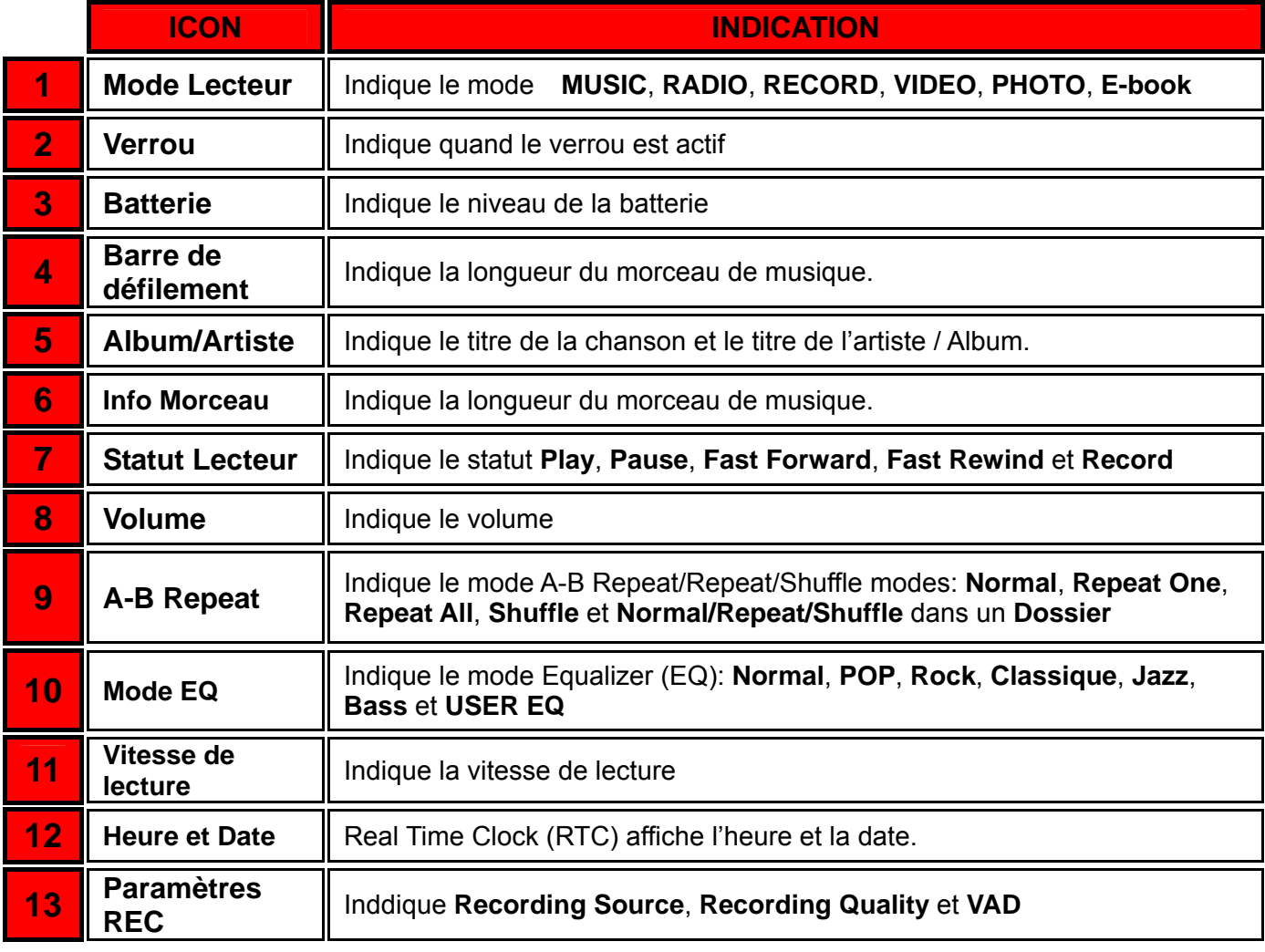

# **Opération Basique**

<span id="page-10-0"></span>**Avant d utiliser le T.sonic™ 820 pour la première fois, il est nécessaire de charger la batterie au minimum pendant 12 heures en le connectant à l ordinateur en utilisant le câble Mini USB to USB A-Type câble.** 

#### **Chargement de la batterie**

A

Connecter le petit embout du câble Mini USB to USB A-Type a la prise USB du **T.sonic™ 820** et connecter la partie plus large du câble a un port USB disponible de votre ordinateur. La batterie Li-ion du **T.sonic™ 820 commencera le chargement**.

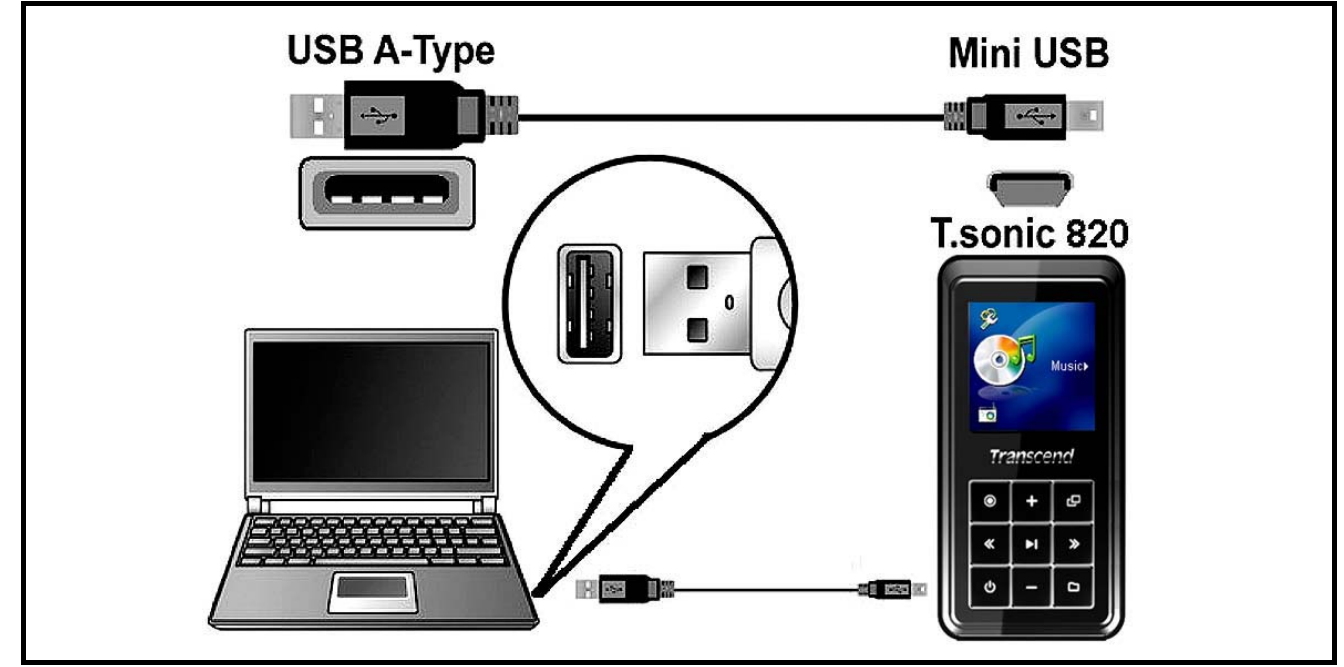

Figure 2. Connecting to a Computer

# **Allumer**

Rester appuyer sur le bouton **"POWER ON-OFF"** pour allumer le **T.sonic™ 820**. An animated logo Un logo anime apparaîtra sur l écran OLED Display. Ensuite l écran de démarrage disparaîtra, le lecteur jouera par défaut le mode **MUSIC** vous pouvez maintenant commencer a utiliser le **T.sonic™ 820**.

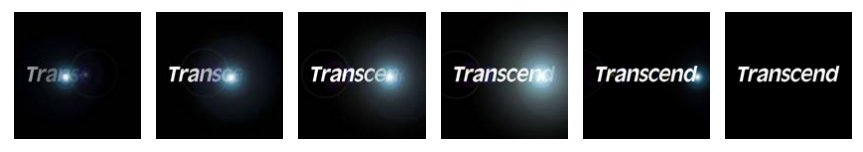

- Cela prend quelques secondes a démarrer le lecteur..
- ◆ Quand vous démarrez l unité, si l icône VERROU de pparaît sur l écran OLED, cela signifie que le verrou du **T.sonic™ 820** est actif. Vous devez désactiver le verrou **"LOCK"** avant d allumer le **T.sonic™ 820**.

# <span id="page-11-0"></span>**Mise Hors Tension**

- z Appuyer et maintenir le bouton **"POWER ON-OFF"** pour mettre hors tension le **T.sonic™ 820**.
- Quelques secondes peuvent être nécessaires pour l'unité s'arrête.
- L 'écran OLED affiche le message suivant.

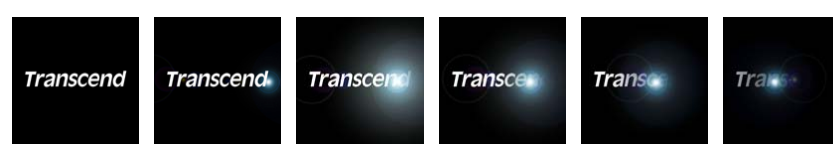

#### **Jouer un Morceau**

z Appuyer sur le bouton **"PLAY/PAUSE"** pour jouer un fichier Music, Video, Photo, E-book, ou un fichier enregistré.

#### **Mettre en pause**

z Appuyer sur le bouton **"PLAY/PAUSE"** pour mettre en pause pendant l'écoute.

#### **Prochain morceau**

Appuyer sur le bouton "Next-Fast Forward" **Depart on the system** pour passer au morceau suivant.

#### **Morceau précédent**

Appuyer sur le bouton "Back-Fast Rewind" **Example 19** pour revenir au morceau précédent.

#### **Avance Rapide**

Appuyer sur le bouton et maintenir "Next-Fast Forward" **Press** pour avancer rapidement.

## **Retour Rapide**

Appuyer sur le bouton et maintenir "Back-Fast Rewind" **Example 19** pour revenir rapidement.

## **Augmenter Volume**

z Appuyer ou appuyer et maintenir le bouton **"Volume Up"** jusqu'à obtention du volume souhaité.

## **Diminuer Volume**

z Appuyer ou appuyer et maintenir le bouton **"Volume Down"** jusqu'à obtention du volume souhaité.

#### **Menu Principal**

z Appuyer sur le bouton **"Menu"** dans n'importe quel mode pour entrer dans le Menu Principal. Le Menu principal vous donne accès aux modes **MUSIC**, **RADIO**, **RECORD**, **VIDEO**, **PHOTO**, <span id="page-12-0"></span>**E-book** et **SETTINGS**.

#### **Navigation**

z Appuyer sur le bouton **"Navigation"** dans le mode **MUSIC**, **RECORD**, **VIDEO**, **PHOTO**, ou **E-book** pour entrer dans le navigateur de la fonction choisie.

#### **Enregistrer en utilisant le micro**

Par défaut, le Mode **Enregistrement** Audio du **T.sonic™ 820** passe par le **Microphone Intégré**.

- z En restant appuyé pendant plus de 2 secondes sur le bouton **"RECORD"** dans n'importe quel mode, excepté le mode **RADIO,** vous activerez le microphone intégré du **T.sonic™**.
- Appuyez pendant plus de 2 secondes sur le bouton "RECORD" **in all pour stopper un** enregistrement.
- Les fichiers audio sont sauvegardés dans le mode **RECORD**.

#### **Fonction Repeat/Shuffle**

Vous pouvez lire un morceau en mode **Normal**, **Repeat One**, **Repeat All**, ou **Shuffle** dans un dossier, Veuillez vous reporter au "**[REPEAT](#page-31-0)** Mode" dans la section **Settings** pour des instructions détaillées.

#### **A-B Repeat: Répéter une section d'un fichier.**

- Dans le mode **MUSIC**, appuyer sur le bouton "RECORD" **De la pour marquer le début de la** section à répéter.
- z Appuyer sur le bouton **"RECORD"** de nouveau pour marquer la fin de la section à répéter.
- La section ainsi définie est jouée en continu à partir de ce moment là..
- z Appuyer sur le bouton **"RECORD"** de nouveau pour arrêter la boucle.

#### **Verrou**

Lorsque le switch is est en position **"ON"** tous les boutons du **T.sonic™ 820**' sont désactivés.

# **Réinitialiser le T.sonic™ 820**

Vous pouvez réinitialiser l'unité en pressant le bouton "Reset" **RESET OU** entre 3 et 5 secondes.

# **MUSIC Mode**

<span id="page-13-0"></span>**Si vous voulez acheter des fichier DRM (Digital Rights Management) sur Internet, veuillez noter que le T.sonic™ 820 ne supporte que les fichiers WMA-DRM10 et vous devez utiliser**  A **le MTP [Music Transfer Mode](#page-37-0) pour transférer des fichiers vers le lecteur.** 

# **Jouer de la musique MP3, WMA et WMA-DRM10**

- **1.** Appuyer et maintenir le bouton "POWER ON-OFF" **De la pour mettre sous tension l'unité.** L'écran par défaut est le mode **MUSIC**.
	- **Dream on** Where does
- ◆ Vous pouvez aussi entrer dans ce mode en pressant le bouton "Menu" **Deta** pour entrer dans le mode Principal, et appuyer ensuite sur le bouton "Volume Up" **the controllation** Down" jusqu'à arriver à l'icône **"MUSIC"**. Appuyer sur le bouton **"PLAY/PAUSE"** , ou **"Next-Fast Forward"** pour entrer dans le mode **MUSIC**.
- **2.** Si aucun MP3, WMA ou WMA-DRM10 n'existent, un message **"\*\*No Files\*\*"** apparaîtra sur l'écran.

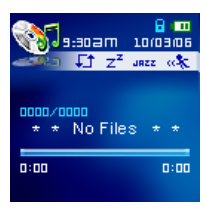

- **3.** Appuyer sur le bouton "Next-Fast Forward"  $\rightarrow$ , ou "Back-Fast Rewind"  $\ll$  pour sélectionner le MP3/WMA ou fichier WMA-DRM10.
- **4.** Appuyer sur le bouton **"PLAY/PAUSE"** pour jouer le fichier MP3/WMA ou les fichiers de musique WMA-DRM10.
- **T.sonic™ 820** ne prend en compte que les supports Mpeg I Layer 3 et fichiers compresses WMA situe entre 32Kbps – 320Kbps.

## <span id="page-14-0"></span>**Mode Navigation**

Le fichier de navigation est un moyen rapide et simple de naviguer entre les morceaux, fichiers et dossiers. Vous pouvez aussi utiliser le « File Navigator » pour sélectionner les morceaux de votre propre playlist. L'ordre choisi pour la sélection des morceaux dans votre playlist est l'ordre dans lequel les morceaux seront joués.

**1.** Appuyer le bouton "Navigation" **1.** pour entrer dans le Navigator.

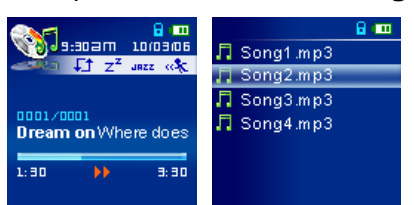

- **2.** Appuyer sur le bouton "Volume Up"  $\|\cdot\|$ , ou "Volume Down"  $\|\cdot\|$  pour sélectionner un dossier.
- **3.** Appuyer sur le bouton "Next-Fast Forward" **Degage Pour entrer dans un dossier, appuyer sur le bouton** "Volume Up"  $\mathbb{F}^*$ , ou "Volume Down"  $\mathbb{F}^*$  pour sélectionner un fichier et appuyer sur le bouton **"PLAY/PAUSE"** pour jouer un fichier de musique choisi.
- **4.** Appuyer sur le bouton "Back-Fast Rewind" **Surf** pour passer au niveau de dossier supérieur..
- **5.** Appuyer sur le bouton **"Back-Fast Rewind"** de manière répétitive vous fera revenir au dossier source. **[/Root.DIR/]** .
- **6.** Appuyer sur le bouton **"Back-Fast Rewind"** dans le dossier source **[/Root.DIR/]** pour quitter le mode **Navigator**.

#### **Créer une Playlist de Favoris.**

- **1.** Dans le mode **NAVIGATOR** sélectionner un fichier que vous voulez ajouter à la Playlist..
- 

**2.** Appuyer sur le bouton **"Navigation"** pour ouvrir l'option **Mark/Unmark**, ou **Delete**.

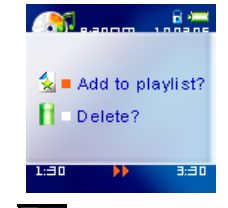

- **3.** Appuyer sur le bouton "Volume Up"  $\mathbb{F}$ , ou "Volume Down" **The pour sélectionner l'option Mark/Unmark**, et appuyer sur le bouton **"PLAY/PAUSE"** pour marquer le fichier et l'ajouter à votre Playlist. Une astérisque devant le fichier vous montre que le fichier a été sélectionné pour votre Playlist.
- **4.** Un fichier peut être retiré d'une Playlist en s'lectionnant le fichier marqué, puis en appuyant sur le **bouton "Navigation" pour ouvrir l'option Mark/Unmark**, ou Delete.

<span id="page-15-0"></span> $\frac{1}{2}$  Remove from  $\mathbf{H}$  Delete? **5.** Appuyer sur le bouton "Volume Up"  $\mathbf{r}$ , ou "Volume Down" **The Solum** sélectionner l'option **Mark/Unmark**, Appuyer sur le bouton **"PLAY/PAUSE"** pour Démarquer le fichier et le retirer de la Playlist.

#### **Supprimer un fichier dans le mode MUSIC**

- **1.** Dans le mode MUSIC, appuyer et maintenir le bouton "Navigation" **1.** pour entrer dans le **Navigator**.
	- ם 6<br>וספסוטב maœ Song1.mp3  $\Gamma^+$   $\tau^z$  anzz Song2.mp3 Song3.mp3 **Zoon** 月 Song4.mp3 **Dream on** Where does
- **2.** Appuyer sur le bouton "Volume Up"  $\mathbf{F}$ , ou "Volume Down"  $\mathbf{F}$  pour sélectionner un fichier..
- **3.** Appuyer sur le bouton "Next-Fast Forward" **Deget pour entrer dans un dossier, appuyer sur le bouton** "Volume Up" | <sup>+</sup> , ou "Volume Down" | <sup>-</sup> pour sélectionner un fichier.
- **4.** Appuyer sur le bouton **"Navigation"** pour ouvrir l'option **Mark/Unmark**, ou **Delete**. Appuyer sur le bouton "Volume Up"  $\mathbf{I}^+$ , ou "Volume Down"  $\mathbf{I}^-$  pour sélectionner l'option DELETE.
- Add to playlist? Delete? **5.** Appuyer sur le bouton "Volume Up"  $\mathbf{I}^+$ , ou "Volume Down"  $\mathbf{I}^-$  pour sélectionner **YES**, ou NO pour effacer un fichier et appuyer sur le bouton **"PLAY/PAUSE"** pour confirmer la sélection et retourner au mode **NAVIGATOR** . Delete? Delete?

No

# **Mode RADIO**

# <span id="page-16-0"></span>**Ecouter la radio**

- **1.** Les écouteurs  $\mathbf{\Omega}$  doivent être branches pour écouter la Radio.
- **2.** Appuyer sur le bouton **"Menu"** pour entrer dans le menu principal.
- **3.** Appuyer sur le bouton "Volume Up"  $\mathbf{t}$ , ou "Volume Down" **Full** pour sélectionner l'icône **"RADIO"**. puis appuyer sur le bouton **"PLAY/PAUSE"** , ou **"Next-Fast Forward"** pour entrer dans le mode **RADIO**.

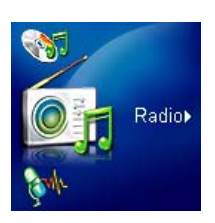

**4.** La Fréquence radio FM sera affichée sur l'écran OLED.

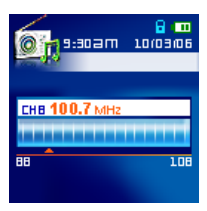

 Pour votre confort, la première fois que vous utiliserez la radio, toutes les stations FM seront automatiquement balayes et les 9 premières stations avec un signal fort seront enregistrées. Cette entité fonctionne aussi si vous activez le "**[FM Reset](#page-36-0)**" dans le menu **SETTINGS**.

#### **Sélectionner une station de radio**

Vous pouvez manuellement rechercher une station de radio dans le mode **RADIO**.

**1.** Appuyer sur le bouton "Next-Fast Forward" **Algebric Communisty Communisty** Pour ajuster la fréquence FM a 0.1 MHz a chaque fois jusqu'à ce que vous receviez la station désirée. Autrement, vous pouvez appuyer et maintenir le bouton **"Next-Fast Forward"** , ou **"Back-Fast Rewind"** pour rapidement balayer les stations jusqu'à la prochaine disponible.

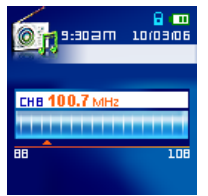

## **Baisser/Augmenter le volume**

**1.** Appuyer une fois ou appuyer et maintenez le bouton "Volume Up"  $\mathbf{F}$ , ou "Volume Down" jusqu'à obtention du volume désiré.

## <span id="page-17-0"></span>**Sauvegarder une Station Radio**

Vous pouvez sauvegarder jusqu'à 9 stations (CH 01 à CH 9) dan la mémoire du **T.sonic™ 820**.

- **1.** Sélectionnez la station Radio (fréquence FM) que vous souhaitez sauvegarder.
- 

**2.** Appuyez sur le bouton "Navigation" **puis le pour afficher les canaux numérotés de 1 à 9 à l'écran.** 

- 
- **3.** Appuyez quelques instants sur le bouton correspondant pour sauvegarder une station dans un canal particulier.

#### **Choisir une Station sauvegardée**

**1.** Dans le mode RADIO appuyez sur le bouton "Navigation" **quality de la pour afficher à l'écran les 9 canaux.** 

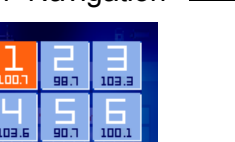

- **2.** Appuyez sur le bouton correspondant pour choisir une station sauvegardée que vous voulez écouter
- **3.** L'écran retournera en mode RADIO avec la fréquence FM sauvegardée affichée.

#### **Enregistrer une Station Radio**

- **1.** Choisissez la station Radio (fréquence FM) que vous souhaitez enregistrer.
- 2. Appuyez pendant quelques instants sur le bouton "ENREGISTREMENT" **De la pour démarrer** l'enregistrement.
- **3.** Un fichier enregistrement Radio FM sera généré et apparaîtra à l'écran; ce fichier est sauvegardé dans le dossier **[/FMIN.DIR/]** du mode **ENREGISTREMENT**.

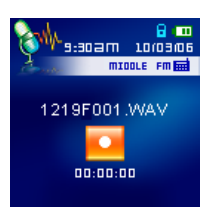

- **4.** Ces fichiers sont nommés dans l'ordre suivant **[Month/DayF001.WAV]**, puis **[Month/DayF002.WAV]**, et ainsi de suite.
- **5.** Appuyer sur le bouton **"LECTURE/PAUSE"** pendant un enregistrement mettra en pause celui-ci, et appuyer de nouveau sur bouton **"LECTURE/PAUSE"** réactivera la procédure d'enregistrement.
- **6.** Appuyer pendant au moins 2 secondes sur le bouton "ENREGISTREMENT" durant un enregistrement arrêtera celui-ci et l'écran retournera en mode **RADIO**.
- **7.** Les enregistrements **Radio** sont sauvegardés dans le fichier **[/FMIN.DIR/]** du mode **ENREGISTREMENT**. Ces fichiers sont nommés dans l'ordre suivant **[Month/DayF001.WAV]**, puis **[Month/DayF002.WAV]**, et ainsi de suite.
- **8.** Les fichiers Enregistrement Radio sont accessibles via le **Navigateur Fichiers**.

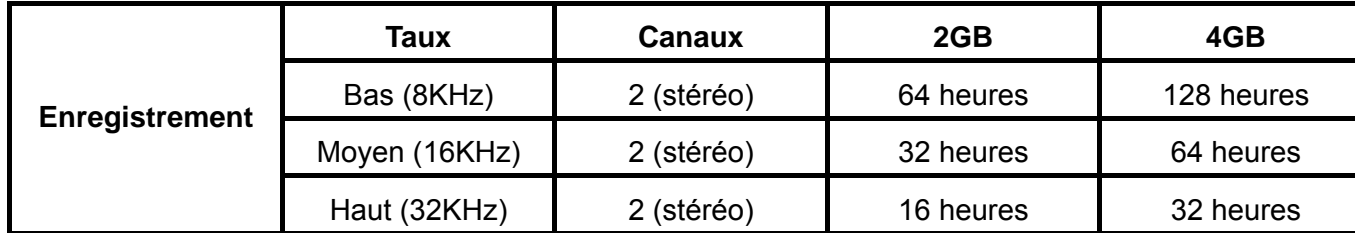

Si vous n'avez pas assez d'espace mémoire disponible ou que la batterie est presque vide, le **T.sonic™ 820** ne pourra pas fonctionner au maximum de ses capacités, comme présenté dans le tableau précédent.

# **Mode ENREGISTREMENT**

## <span id="page-19-0"></span>**Enregistrement**

Le **T.sonic™ 820** dispose d'une fonction d'enregistrement de pointe et peut enregistrer au moyen de 4 sources audio différentes: **Radio FM**, **Microphone Interne**, **Microphone Externe** ou **Line-In** (ex: lecteur CD), et chacune de ces sources permet de faire des enregistrements de très haute qualité.

La fonction enregistrement de la **Radio FM** a été abordée dans la section précédente "**Enregistrer une Station Radio**."

Si vous désirer faire un enregistrement avec le **Microphone Interne** du **T.sonic™ 820** vous devez choisir **"MIC"** comme source.

#### **Sélectionner un moyen d'enregistrement**

Par défaut, la méthode d'**Enregistrement** du **T.sonic™ 820** s'opère via son **Microphone Interne** Néanmoins, vous pouvez aussi choisir **Microphone Externe** ou le **Line-In**.

- **1.** Appuyer pendant au moins 2 secondes sur le bouton **"ENREGISTREMENT"** dans n'importe quel mode excepté le mode **RADIO** démarrera un enregistrement au moyen du **Microphone Interne**  du **T.sonic™ 820**.
- **2.** Sélectionnez un moyen d'enregistrement en appuyant sur le bouton "Menu" **pour entrer dans le** Menu Principal.
- **3.** Appuyez sur le bouton **"Volume +"** ou **"Volume -"** jusqu'à ce que vous voyiez l'icône **"REGLAGES"**. Appuyez sur **"LECTURE/PAUSE"** ou **"Prochain-AR"** pour entrer dans le mode **REGLAGES**.

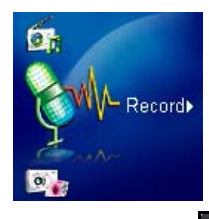

**4.** Dans le mode **REGLAGES**, appuyez sur **"Volume +"** / **"Volume -"** ou **" Prochain-AR "** / **"Précédent-RR"** pour sélectionner l'icône **Moyen d'ENREGISTREMENT / REC Input Device.** Puis appuyez sur **"LECTURE/PAUSE"** pour entrer dans le mode **Moyen d'ENREGISTREMENT / REC Input Device**.

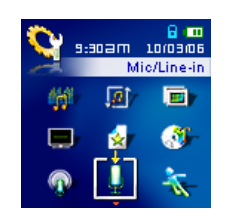

<span id="page-20-0"></span>**5.** Dans le mode Moyen d'ENREGISTREMENT / REC Input Device, appuyez sur "Volume +" **"Volume -"** pour choisir entre le **MIC** (**Microphone Interne**), **MIC Ext** (**Microphone Externe**) ou **Line-In** (ex: **Lecteur CD**) comme moyen d'enregistrement, puis appuyez sur " LECTURE/PAUSE " **Four confirmer la sélection.** 

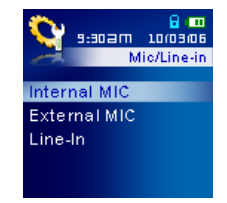

#### **Enregistrer au moyen du Microphone Interne**

- **1.** A moins d'un autre choix, appuyez pendant au moins 2 secondes sur le bouton **"ENREGISTREMENT"** dans n'importe quel mode sauf le mode **RADIO** pour commencer un enregistrement au moyen du Microphone Interne du **T.sonic™ 820**.
- **2.** Un fichier Enregistrement sera généré et apparaîtra à l'écran; ce fichier sera sauvegardé dans le dossier **[/MICIN.DIR/]** dans le mode **ENREGISTREMENT**.

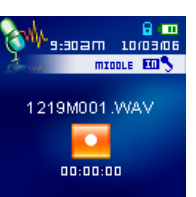

- **3.** Les enregistrements effectués au moyen du Microphone Interne sont appelés **[Month/DayM001.WAV]**, puis **[Month/DayM002.WAV]** et ainsi de suite.
- **4.** Appuyer sur le bouton **"LECTURE/PAUSE"** pendant un enregistrement mettra en pause celui-ci, et appuyer de nouveau sur bouton **"LECTURE/PAUSE"** réactivera la procédure d'enregistrement.
- **5.** Appuyer pendant au moins 2 secondes sur le bouton "ENREGISTREMENT" is durant un enregistrement arrêtera celui-ci et l'écran retournera en mode **ENREGISTREMENT**.
- **6.** Les fichiers Enregistrement Audio sont accessibles via le **Navigateur Fichiers**.

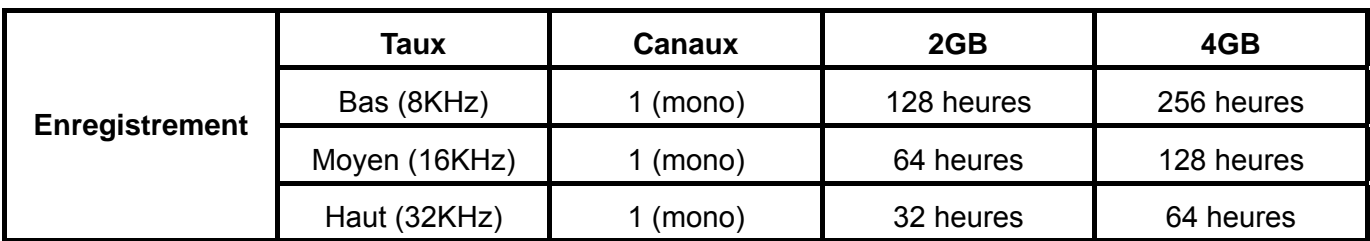

 Si vous n'avez pas assez d'espace mémoire disponible ou que la batterie est presque vide, le **T.sonic™ 820** ne pourra pas fonctionner au maximum de ses capacités, comme présenté dans le tableau précédent.

<span id="page-21-0"></span> Plus le Microphone du **T.sonic™ 820** est proche de la source sonore, plus la qualité d'enregistrement sera élevée.

## **Enregistrer au moyen du Microphone Externe**

- **1.** Dans le mode **Moyen d'ENREGISTREMENT / REC Input Device**, sélectionnez **Ext MIC**  (**Microphone Ext**) comme moyen d'enregistrement.
- **2.** Branchez un microphone externe dans le port **Line-In** du **T.sonic™ 820**.
- **3.** Appuyer pendant au moins 2 secondes sur le bouton "ENREGISTREMENT" In pour démarrer un enregistrement audio en utilisant le **Microphone Externe**.
- **4.** Un fichier Enregistrement sera généré et apparaîtra à l'écran; ce fichier sera sauvegardé dans le dossier **[/MICIN.DIR/]** dans le mode **ENREGISTREMENT**.

ם<br>:sau m⊑oe:e™

1219M001.VVAV

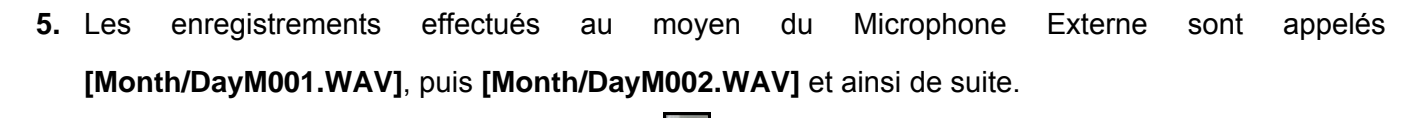

- **6.** Appuyer sur le bouton **"LECTURE/PAUSE"** pendant un enregistrement mettra en pause celui-ci, et appuyer de nouveau sur bouton **"LECTURE/PAUSE"** réactivera la procédure d'enregistrement.
- **7.** Appuyer pendant au moins 2 secondes sur le bouton "ENREGISTREMENT" **durant un** enregistrement arrêtera celui-ci et l'écran retournera en mode **ENREGISTREMENT**.
- **8.** Les fichiers Enregistrement Audio sont accessibles via le **Navigateur Fichiers**..

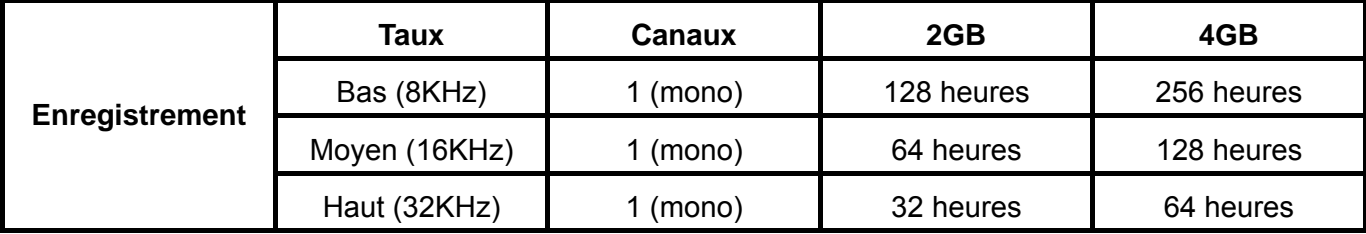

- Si vous n'avez pas assez d'espace mémoire disponible ou que la batterie est presque vide, le **T.sonic™ 820** ne pourra pas fonctionner au maximum de ses capacités, comme présenté dans le tableau précédent.
- Plus le Microphone du T.sonic™ 820 est proche de la source sonore, plus la qualité d'enregistrement sera élevée.

#### **Enregistrement utilisant la connexion Line-In**

- **1.** Dans le mode **REC INPUT DEVICE** sélectionner **Line-In** comme dispositif d'enregistrement.
- **2.** Brancher le câble Line-In dans le port Line-In du **T.sonic™ 820 et** connecter l'autre extrémité du câble à un dispositif compatible e.g. CD Player.
- **3.** Appuyer et maintenir le bouton "RECORD" pendant plus de 2 secondes pour commencer à enregistrer la source du dispositif qui utilise la connexion Line-In du **T.sonic™ 820**.
- **4.** Un fichier d'enregistrement est crée et apparaîtra sur l'écran; ce fichier est sauvegarde dans le mode **RECORD** dans le dossier **[/LINEIN.DIR/]**.

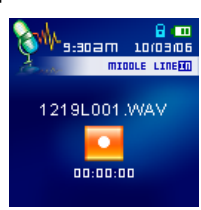

- **5.** Les fichiers enregistrés et qui utilise le Line-In sont nommés dans l'ordre **[Month/DayL001.WAV]**, puis **[Month/DayL002.WAV]** et ainsi de suite.
- **6.** En appuyant sur le bouton **"PLAY/PAUSE"** pendant un enregistrement cela arrêtera l'enregistrement, en appuyant à nouveau sur le bouton **"PLAY/PAUSE"** l'enregistrement reprendra.
- **7.** Appuyer sur le bouton "RECORD" **Dendant plus de 2 secondes pendant un enregistrement pour** arrêter l'enregistrement et l'écran retournera au mode **RECORD**.
- **8.** Enregistrer des fichiers peut être accessible dans le mode **RECORD** Mode ou en utilisant le **Fichier Navigateur**.

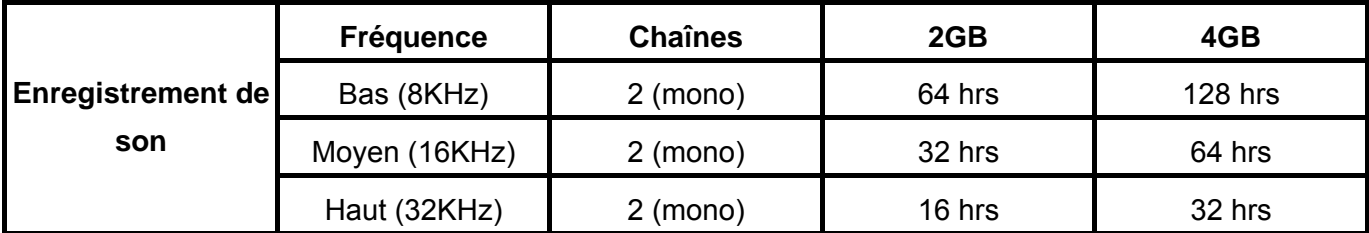

 Si pas assez de mémoire disponible ou l'alimentation de la batterie est trop faible, le **T.sonic™ 820** ne peut pas supporter la capacité d'enregistrement maximum comme indique sur dans le tableau ci-dessus.

#### <span id="page-23-0"></span>**Jouer une musique enregistrée dans un fichier**

- **1.** Appuyer sur le bouton **"Menu"** pour entrer dans le menu principal.
- **2.** Appuyer sur le bouton **"Volume Up"** ou **"Volume Down"** jusqu'à l'icône **"RECORD"**. Appuyer sur le bouton "PLAY/PAUSE" **Detail du "Next-Fast Forward" Detail pour entrer dans le mode RECORD**.
- **3.** Appuyer sur le bouton **"Next-Fast Forward"** ou **"Back-Fast Rewind"** pour sélectionner le fichier souhaitée **[Month/DayF00x.WAV]**, **[Month/DayM00x.WAV]** ou **[Month/DayL00x.WAV]**.
- **4.** Appuyer sur le bouton **"PLAY/PAUSE"** pour jouer le morceau enregistré.

#### **Le fichier mode Navigateur**

Le fichier Navigateur est un moyen rapide et facile de bouger parmi les morceaux, fichiers et dossiers.

**1.** Dans le mode **RECORD**, appuyer sur le bouton "Navigation" **1.** pour entrer dans le navigateur.

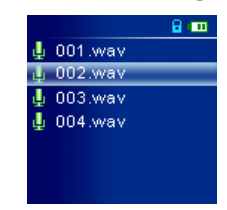

- **2.** Appuyer sur le bouton "**Volume Up**" **t** ou "Volume Down" **F** pour sélectionner le dossier **[/MICIN.DIR/]** ou **[/LINEIN.DIR/]**.
- **3.** Appuyer sur le bouton "Next-Fast Forward" **>** pour entrer le dossier **[/MICIN.DIR/]** ou **[/LINEIN.DIR/]**, appuyer sur le bouton "Volume Up" | + ou "Volume Down" | = pour sélectionner **[Month/DayM00x.WAV]** ou **[Month/DayL00x.WAV]** fichier et appuyer sur le bouton **"PLAY/PAUSE"** pour jouer le fichier.
- **4.** En appuyant sur le bouton **"Back-Fast Rewind"** vous vous retrouverez sur un fichier précédent.
- **5.** En appuyant sur le bouton **"Back-Fast Rewind"** plusieurs fois, vous vous retrouverez au répertoire racine (de base) **[/Root.DIR/]** (le tout premier dossier).
- **6.** En appuyant sur le bouton **"Back-Fast Rewind"** dans le répertoire racine **[/Root.DIR/]** vous quitterez le **Navigateur**.

# <span id="page-24-0"></span>**Supprimer un fichier dans le mode RECORD**

- **1.** Appuyer sur le bouton **"Navigation"** pour entrer dans le **Navigateur**.
- **2.** Appuyer sur le bouton "Volume Up"  $\mathbf{F}$  "Volume Down"  $\mathbf{F}$  pour sélectionner un dossier.
- **3.** Appuyer sur le bouton **"Next-Fast Forward"** pour entrer dans un fichier, appuyer sur le bouton "Volume Up"  $\begin{bmatrix} + \\ 0 \end{bmatrix}$  ou "Volume Down"  $\begin{bmatrix} - \\ 1 \end{bmatrix}$  pour sélectionner un fichier et appuyer sur le bouton **"Navigation"** pour entrer dans le mode **DELETE FILE**.
- **4.** Appuyer sur le bouton "Volume Up"  $\mathbf{F}$  "Volume Down"  $\mathbf{F}$  pour sélectionner YES ou NO pour supprimer le fichier et appuyer sur le bouton**"PLAY/PAUSE"** pour confirmer la sélection et retourner au mode **NAVIGATEUR**.

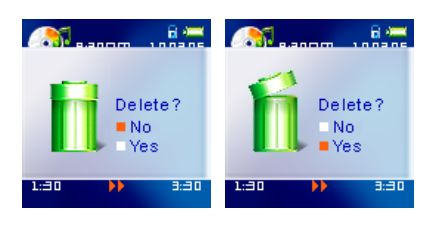

# **Mode VIDEO**

<span id="page-25-0"></span>**Si vous voulez jouer des vidéos sur votre T.sonic™ 820 vous devez convertir votre fichier vidéo au format fichier '.mtv' avant de transférer la vidéo sur le player.** 

## **Jouer des fichiers vidéo MTV sur votre T.sonic™ 820**

- **1.** Appuyer sur le bouton **"Menu"** pour entrer dans le menu principal.
- **2.** Appuyer sur le bouton "**Volume Up"**  $\mathbf{t}$  ou "**Volume Down"**  $\mathbf{t}$  iusqu'à obtention de l'icône "VIDEO". Appuyer sur le bouton "PLAY/PAUSE" **busines in the xt-Fast Forward"** > pour entrer dans le mode **VIDEO** .

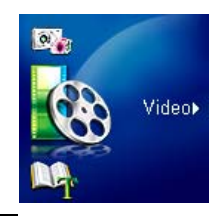

- **3.** Appuyer sur le bouton "**Volume Up"**  $\mathbf{F}$  ou "**Volume Down"**  $\mathbf{F}$  pour sélectionner un fichier MTV souhaité.
- **4.** Appuyer sur le bouton **"PLAY/PAUSE"** pour jouer le fichier vidéo.
- **5.** Pendant que la vidéo marche, appuyez et maintenez le bouton "Next-Fast Forward" avancera la vidéo et en appuyant sur le bouton "Back-Fast Rewind" **Kurter de la viendrez en arrière.**
- **Le T.sonic™ 820** supporte seulement les fichiers **".mtv"**. Vous devez utilisez le logiciel "**[Transcend](#page-50-0)  [Multimedia Converter](#page-50-0)**" pour convertir les fichiers vidéo **".MPEG4**,**" ".DivX**,**" ".AVI" et ".xVID"** au format **".mtv"**.

## **Le fichier mode Navigateur**

Le fichier Navigateur est un moyen rapide et facile de bouger parmi les morceaux, fichiers et dossiers.

- **1.** Dans le mode **VIDEO**, appuyer sur le bouton "Navigation" **1.** pour entrer dans le navigateur.
	- **I**n film1 MTV  $\Theta$  film  $2.$  MT \ film3 MTV film 4 MTV

I

- **2.** Appuyer sur le bouton "Volume Up"  $\mathbf{F}$  ou "Volume Down" **The pour sélectionner le dossier [/MICIN.DIR/]** ou **[/LINEIN.DIR/]**.
- **3.** Appuyer sur le bouton "Next-Fast Forward" **DEM** pour entrer le dossier **[/MICIN.DIR/]** ou **[/LINEIN.DIR/]**, appuyer sur le bouton "Volume Up" **i** ou "Volume Down" is pour sélectionner **[Month/DayM00x.WAV]** ou **[Month/DayL00x.WAV]** fichier et appuyer sur le bouton **"PLAY/PAUSE"** pour jouer le fichier.

**Movie Functions Movie Functions** 

- <span id="page-26-0"></span>**4.** En appuyant sur le bouton **"Back-Fast Rewind"** vous vous retrouverez sur un fichier précédent.
- **5.** En appuyant sur le bouton "**Back-Fast Rewind"** Sulusieurs fois, vous vous retrouverez au répertoire racine (de base) **[/Root.DIR/]** (le tout premier dossier).
- **6.** En appuyant sur le bouton **"Back-Fast Rewind"** dans le répertoire racine **[/Root.DIR/]** vous quitterez le **Navigateur**.

#### **Supprimer un fichier dans le mode VIDEO**

**1.** Appuyer sur le bouton "Navigation" **Pour later dans le Navigateur. I**a film1 MTV  $\Theta$  film  $2.$  MT \ **In** film3.MTV **In** film4 MTV I **2.** Appuyer sur le bouton "Volume Up"  $\mathbf{I}^+$  "Volume Down"  $\mathbf{I}^-$  pour sélectionner un dossier. **3.** Appuyer sur le bouton **"Next-Fast Forward"** pour entrer dans un fichier, appuyer sur le bouton "Volume Up"  $\mathbf{F}$  ou "Volume Down"  $\mathbf{F}$  pour sélectionner un fichier et appuyer sur le bouton **"Navigation"** pour entrer dans le mode **DELETE FILE**. **4.** Appuyer sur le bouton "Volume Up"  $\mathbf{f}$  "Volume Down"  $\mathbf{f}$  pour sélectionner **YES ou NO** pour supprimer le fichier et appuyer sur le bouton"PLAY/PAUSE"<sup>11</sup> pour confirmer la sélection et retourner au mode **NAVIGATEUR**. Delete? Delete? ∎No Yes

# **Mode PHOTO**

<span id="page-27-0"></span>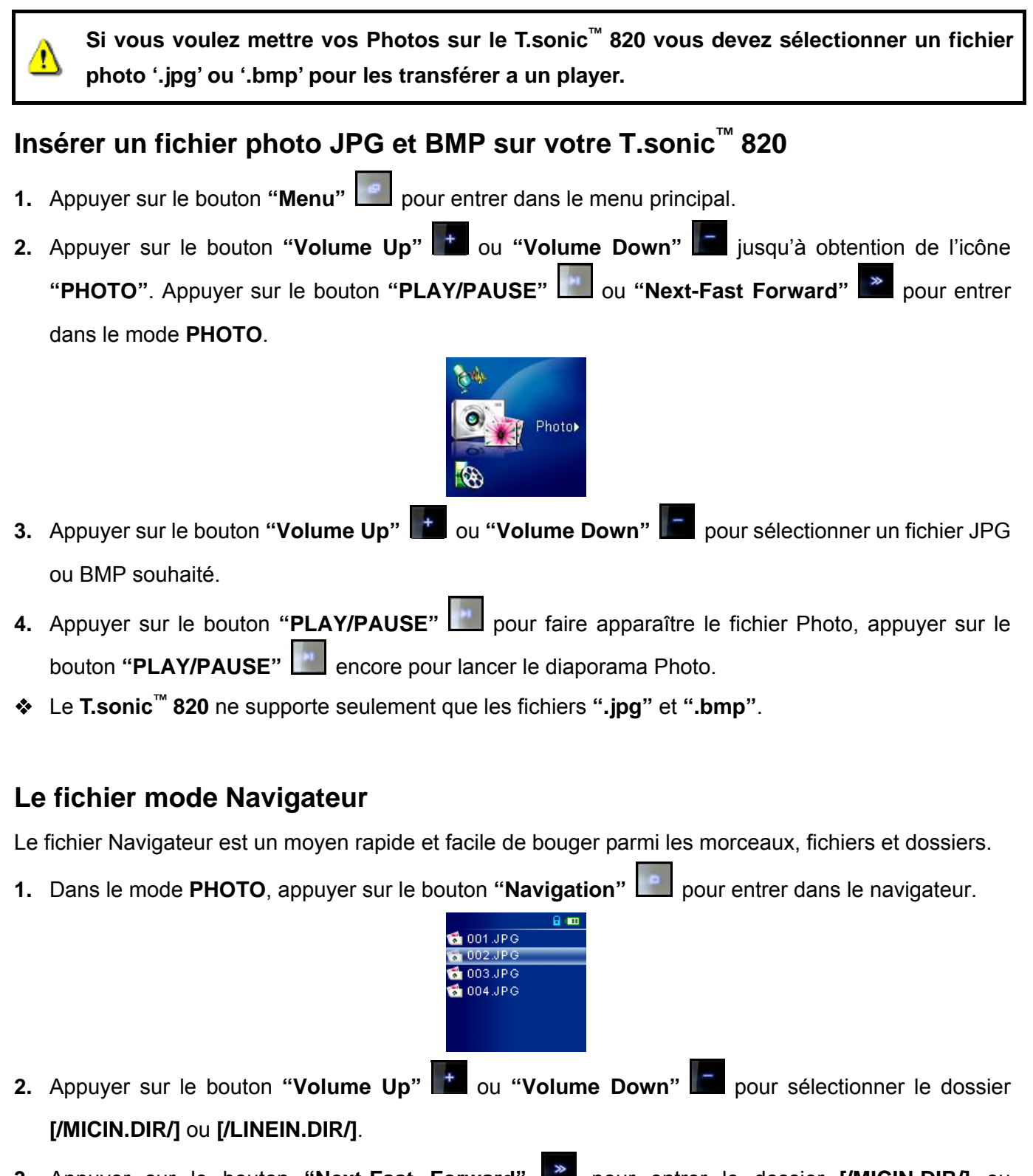

- **3.** Appuyer sur le bouton "Next-Fast Forward" **>** pour entrer le dossier **[/MICIN.DIR/]** ou **[/LINEIN.DIR/]**, appuyer sur le bouton "Volume Up" | + ou "Volume Down" | = pour sélectionner **[Month/DayM00x.WAV]** ou **[Month/DayL00x.WAV]** fichier et appuyer sur le bouton **"PLAY/PAUSE"** pour jouer le fichier.
- **4.** En appuyant sur le bouton **"Back-Fast Rewind"** vous vous retrouverez sur un fichier précédent.

**PHOTO Functions PHOTO Functions** 

- <span id="page-28-0"></span>**5.** En appuyant sur le bouton **"Back-Fast Rewind"** plusieurs fois, vous vous retrouverez au répertoire racine (de base) **[/Root.DIR/]** (le tout premier dossier).
- **6.** En appuyant sur le bouton **"Back-Fast Rewind"** dans le répertoire racine **[/Root.DIR/]** vous quitterez le **Navigateur**.

#### **Supprimer un fichier dans le mode PHOTO**

- **1.** Appuyer sur le bouton **"Navigation"** pour entrer dans le **Navigateur**.
- **2.** Appuyer sur le bouton "Volume Up"  $\mathbf{I}^+$  "Volume Down"  $\mathbf{I}^-$  pour sélectionner un dossier.
- **3.** Appuyer sur le bouton **"Next-Fast Forward"** pour entrer dans un fichier, appuyer sur le bouton "Volume Up"  $\begin{array}{|c|c|c|c|c|}\hline \textbf{r} & \textbf{v} & \textbf{v} & \textbf{v} \\ \textbf{v} & \textbf{v} & \textbf{v} & \textbf{v} & \textbf{v} \end{array}$  we now the pour sélectionner un fichier et appuyer sur le bouton **"Navigation"** pour entrer dans le mode **DELETE FILE**.
- **4.** Appuyer sur le bouton **"Volume Up" "Volume Down"** pour sélectionner **YES** ou **NO** pour supprimer le fichier et appuyer sur le bouton**"PLAY/PAUSE"** pour confirmer la sélection et retourner au mode **NAVIGATEUR**.

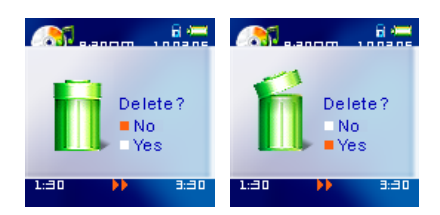

# **Le Mode E-book**

<span id="page-29-0"></span>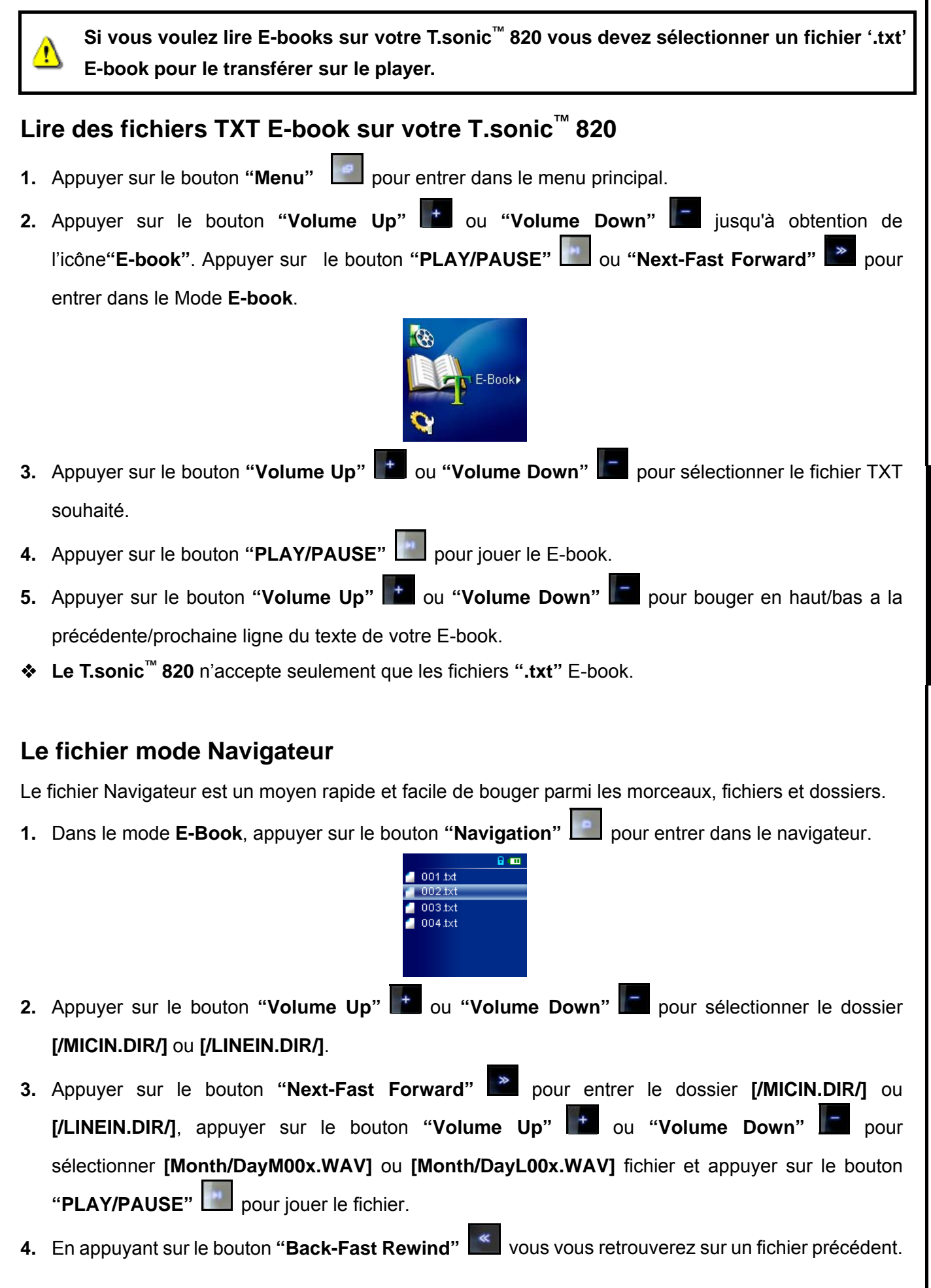

E-book Functions **E-book Functions** 

- <span id="page-30-0"></span>**5.** En appuyant sur le bouton **"Back-Fast Rewind"** plusieurs fois, vous vous retrouverez au répertoire racine (de base) **[/Root.DIR/]** (le tout premier dossier).
- **6.** En appuyant sur le bouton **"Back-Fast Rewind"** dans le répertoire racine **[/Root.DIR/]** vous quitterez le **Navigateur**.

#### **Supprimer un fichier dans le mode E-BOOK**

- **1.** Appuyer sur le bouton **"Navigation"** pour entrer dans le **Navigateur**.
- **2.** Appuyer sur le bouton "Volume Up"  $\mathbf{I}^+$  "Volume Down"  $\mathbf{I}^-$  pour sélectionner un dossier.
- **3.** Appuyer sur le bouton "Next-Fast Forward" **Detailled and unit algebrary** pour entrer dans un fichier, appuyer sur le bouton "Volume Up"  $\begin{array}{|c|c|c|c|c|}\hline \textbf{r} & \textbf{v} & \textbf{v} & \textbf{v} \\ \textbf{v} & \textbf{v} & \textbf{v} & \textbf{v} & \textbf{v} \end{array}$  we now the pour sélectionner un fichier et appuyer sur le bouton **"Navigation"** pour entrer dans le mode **DELETE FILE**.
- **4.** Appuyer sur le bouton "Volume Up"  $\mathbf{I}^+$  "Volume Down"  $\mathbf{I}^-$  pour sélectionner **YES ou NO** pour supprimer le fichier et appuyer sur le bouton**"PLAY/PAUSE"** pour confirmer la sélection et retourner au mode **NAVIGATEUR**.

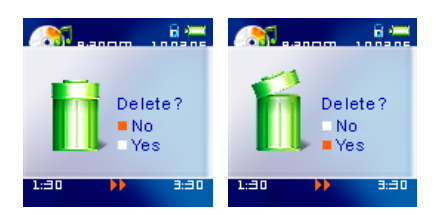

# **Options**

# <span id="page-31-0"></span>**Entrer dans le menu Options**

- **1.** Appuyer sur le bouton **"Menu"** pour entrer dans le menu principal.
- **2.** Appuyer sur le bouton "Volume Up"  $\mathbf{I}^+$  ou "Volume Down"  $\mathbf{I}^-$  jusqu'à obtention du bouton **"PARAMETRES"**. Appuyer sur le bouton **"PLAY/PAUSE"** ou **"Next-Fast Forward"** pour entrer dans le mode **PARAMETRES**.

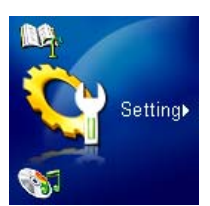

## **Mode Repeat**

Il y a plusieurs Modes **REPEAT** au choix entre : Normal, Repeat One, Repeat All, Shuffle et Normal/Repeat/Shuffle tous les fichiers dans un dossier.

**1.** Sans le menu **PARAMETRES**, appuyer sur les bouton **"Volume Up"** / **"Volume Down"** ou **"Next-Fast Forward"** / **"Back-Fast Rewind"** pour sélectionner l'icône **Repeat** puis le bouton **"PLAY/PAUSE"** pour entrer dans le mode **REPEAT**.

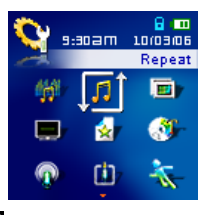

**2.** Appuyer sur le bouton "Volume Up"  $\mathbf{F}$  ou "Volume Down"  $\mathbf{F}$  pour changer le mode **REPEAT**. appuyer sur le bouton **"PLAY/PAUSE"** pour sélectionner le setting Repeat et retourner au menu **PARAMETRES**.

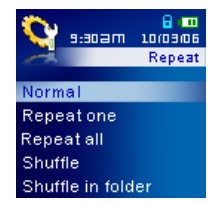

# <span id="page-32-0"></span>**Mode Egaliseur (EQ)**

Il existe plusieurs Modes **EGALISEUR** à choisir: Normal, Pop, Rock, Classique, Jazz, Bass, ou Utilisateur EQ.

**1.** Dans le menu **PARAMETRES**, appuyer sur le bouton "Volume Up"  $\mathbf{F}$  / "Volume Down" **"Next-Fast Forward"** / **"Back-Fast Rewind"** pour sélectionner l'icône **Egalisateur** puis sur le bouton**"PLAY/PAUSE"** pour entrer dans le mode **EGALISEUR**.

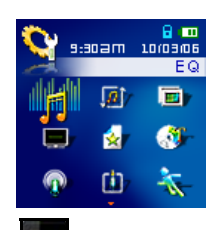

**2.** Appuyer sur le bouton "Volume Up" <sup>+</sup> ou "Volume Down" **F** pour changer le mode **EGALISEUR**, appuyer sur le bouton **"PLAY/PAUSE"** pour sélectionner le paramètre EQ et retourner au menu **PARAMETRES**. Les différents effets de sons s'entendront immédiatement dans les écouteurs.

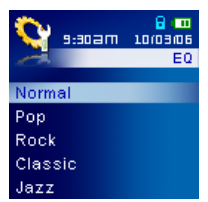

#### **Personnalisation Utilisateur EQ**

**Utilisateur EQ** permet de personnaliser un égaliseur 5 Bandes vers ses préférences personnelles.

**1.** Dans le mode EGALISEUR, appuyer sur le bouton "Volume Up"  $\mathbf{F}$  ou "Volume Down" pour sélectionner l'icône **Set User EQ** puis appuyer sur le bouton **"PLAY/PAUSE"** pour acceder au mode **Set USER EQ**.

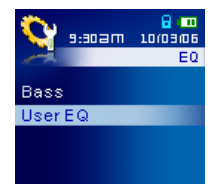

2. Appuyer sur le bouton "Next-Fast Forward" **De languarder Back-Fast Rewind"** Spour basculer entre les 5 Bandes de l'égaliseur personnalisable : **80Hz – 250Hz – 1KHz – 4KHz – 12KHz**. Appuyer sur le bouton "Volume Up" **the ou** "Volume Down" **Full pour augmenter ou diminuer les paramètres** EQ de -8dB à +7dB par paliers de 1.0dB.

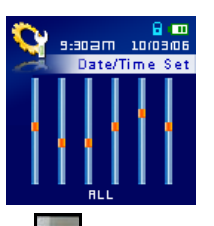

<span id="page-33-0"></span>**3.** Appuyer sur le bouton **"PLAY/PAUSE"** pour sauvegarder la nouvelle mise en place des fréquences et retourner au mode **EQUALIZER**.

#### **Mise en Veille**

Appliquer un retardateur sur l'écran vers (1) **Vierge**, (2) afficher l'**Horloge**, (3) afficher le **Titre du Morceau**, (4) afficher **Image 1**, ou (5) afficher **Image 2**, si aucun bouton n'a été activé après 5 secondes l'écran se mettra en mode vierge.

**1.** Dans le menu PARAMETRES, appuyer sur le bouton "Volume Up"  $\mathbf{F}$  / "Volume Down" **"Next-Fast Forward"** / **"Back-Fast Rewind"** pour sélectionner l'icône **Economiseur d'Ecran** puis appuyer sur bouton **"PLAY/PAUSE"** pour entrer dans le mode **Economiseur d'Ecran** .

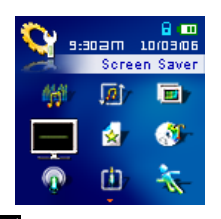

**2.** Appuyer sur le bouton "Volume Up"  $\|\cdot\|$  ou "Volume Down"  $\|\cdot\|$  pour paramétrer le retardateur pour l'Ecran de Mise en veille : **10 Sec – 20 Sec – 30 Sec** . Appuyer sur le bouton **"PLAY/PAUSE"** pour selectionner le retardateur de Mise en Veille.

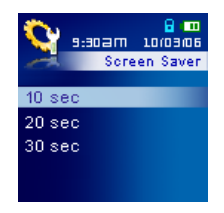

- **3.** Après avoir sélectionné le retardateur de Mise en Veille, il est possible de paramétrer l'écran sur **Vierge**, afficher l'**Horloge**, ou afficher le **Titre du Morceau** quand l'écran a été active.
- **4.** Appuver sur le bouton "Volume Up" **in "Volume Down" Full pour sélectionner l'icône Vierge**, **RTC**, **Titre Morceau**, **Image 1**, ou **Image 2**. Appuyer sur le bouton **"PLAY/PAUSE"** pour sélectionner le type de **Mise en Veille** et retourner au Menu **PARAMETRES**.

## <span id="page-34-0"></span>**Sommeil**

Paramétrer le retardateur pour éteindre automatiquement **T.sonic™ 820** même durant l'opération.

**1.** Dans le Menu **PARAMETRES**, appuyer sur le bouton "Volume Up"  $\begin{bmatrix} 1 \\ 1 \end{bmatrix}$  / "Volume Down"  $\begin{bmatrix} 1 \\ 1 \end{bmatrix}$ 

**"Next-Fast Forward"** / **"Back-Fast Rewind"** pour sélectionner l'icône **Sommeil**, ensuite

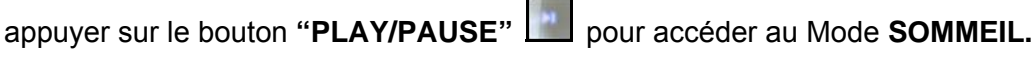

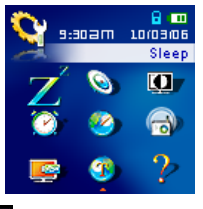

**2.** Appuyer sur le bouton "Volume Up"  $\mathbf{I}^+$  ou "Volume Down"  $\mathbf{I}^-$  pour paramétrer le retardadeur **Sommeil** pour éteindre automatiquement : **OFF – 15 Min – 30 Min – 60 Min**. Appuyer sur le bouton **"PLAY/PAUSE"** pour sélectionner le retardateur Sommeil et retourner au Menu **PARAMETRES**.

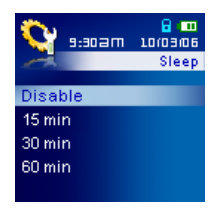

# **Contraste**

Paramétrer le contraste de l'écran OLED avec texte blanc, mais plus le niveau de contraste est élevé, plus le débit de batterie est important.

**1.** Dans le menu **PARAMETRES**, appuyer sur le bouton **"Volume Up"** / **"Volume Down"** , ou

**"Next-Fast Forward"** / **"Back-Fast Rewind"** pour sélectionner l'icône **Contraste**, ensuite appuyer sur le bouton **"PLAY/PAUSE"** pour accéder au Mode **CONTRASTE**.

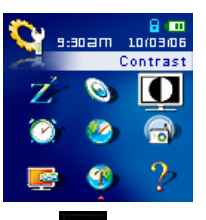

2. Appuyer sur le bouton "Next-Fast Forward" **3. August 2. Appuyer surfact Rewind"** surfaugmenter ou réduire le contraste OLED. Appuyer sur le bouton **"PLAY/PAUSE"** pour sélectionner le nouveau niveau de **Contraste** et retourner au Menu **PARAMETRES**.

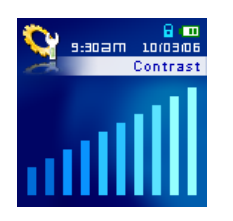

# <span id="page-35-0"></span>**Langage**

Paramétrer le langage utilisateur de **T.sonic™ 820**, comprenant l'affichage du morceau et titres de l'artiste. Le lecteur supporte jusqu'à 13 langages utilisateur..

**1.** Dans le Menu **PARAMETRES**, appuyer sur le bouton "Volume Up"  $\mathbf{F}$  / "Volume Down" **"Next-Fast Forward"** / **"Back-Fast Rewind"** pour sélectionner l'icône **Langage**, ensuite appuyer sur le bouton **"PLAY/PAUSE"** pour accéder au Mode **LANGAGE**.

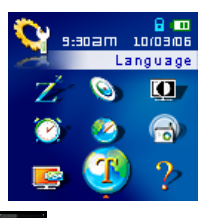

**2.** Appuyer sur le bouton "Volume Up"  $\mathbf{I}^*$ , ou "Volume Down" **is a languille Langage** Utilisateur. Appuyer sur le bouton **"PLAY/PAUSE"** pour sélectionner le nouveau **Langage** et retourner au Menu **SETTINGS**.

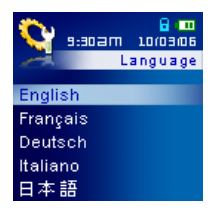

# **Paroles Synchronisées**

L'entite Karaoke qui pemet d'avoir les paroles de la chanson joue sur l'écran couleur OLED.

**1.** Dans le Menu **PARAMETRES**, appuyer sur le bouton "Volume Up"  $\mathbf{r}$  / "Volume Down"  $\mathbf{r}$  ou **"Next-Fast Forward"** / **"Back-Fast Rewind"** pour sélectionner l'icône **Paroles Synchronisées**, ensuite appuyer sur le bouton **"PLAY/PAUSE/PWR ON-OFF"**pour accéder au Mode **PAROLES SYNCHRONISEES**.

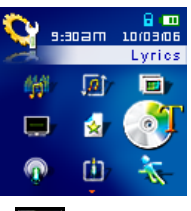

**2.** Appuyer sur le bouton "Volume Up"  $\mathbf{I}^+$  ou "Volume Down"  $\mathbf{I}^-$  pour to ACTIVER ou **DESACTIVER** l'option **Paroles Synchronisées**. Appuyer sur le bouton **"PLAY/PAUSE"** pour sauvegarder la sélection et retourner au Menu **PARAMETRES**.

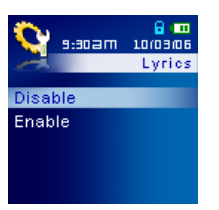
### **Vitesse de Lecture**

La vitesse d'écoute d'un fichier audio peut-être augmentée ou diminuée. La vitesse de lecture peut être paramétrée à 0.67x, 0.8x, 1.0x, 1.14x et 1.33x.

**1.** Dans le Menu **PARAMETRES**, appuyer sur le bouton "Volume Up"  $\mathbf{F}$  / "Volume Down"  $\mathbf{F}$ **"Next-Fast Forward"** / **"Back-Fast Rewind"** pour sélectionner l'icône **Vitesse de Lecture**, ensuite appuyer sur le bouton **"PLAY/PAUSE"** pour accéder au Menu **Vitesse Lecture**.

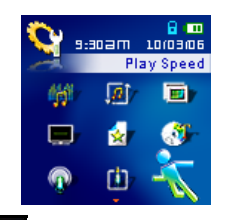

**2.** Appuyer sur le bouton "Volume Up"  $\mathbf{I}^+$ , ou "Volume Down"  $\mathbf{I}^-$  pour pouvoir commuter entre 5 paramètres de **Vitesse de Lecture** : **0.67x** – **0.8x** – **1.0x** – **1.14x** – **1.33x**. Appuyer sur le bouton **"PLAY/PAUSE"** pour sélectionner la **Vitesse de Lecture** et retourner au Menu **PARAMETRES**.

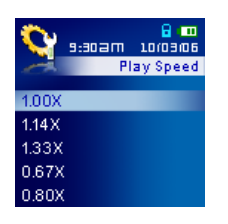

## **Réinitialisation FM**

Réinitialiser les stations de Radio sauvegardées, permet la fois suivante d'accéder au Mode **RADIO** de **T.sonic™ 820** en scannant automatiquement et sauvegardant les 9 stations de Radio émettant les signaux les plus forts.

**1.** Dans le Menu **PARAMETRES**, appuyer sur le bouton "Volume Up"  $\mathbf{F}$  / "Volume Down"  $\mathbf{F}$ 

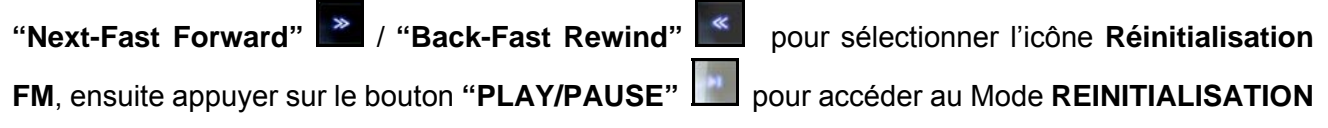

**FM**.

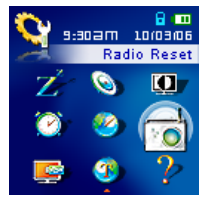

**2.** Appuyer sur le bouton "Volume Up"  $\mathbf{t}$ , ou "Volume Down"  $\mathbf{r}$  pour sélectionner OUI, ou NON et appuyer sur le bouton **"PLAY/PAUSE"** pour confirmer la sélection et retourner au Menu **PARAMETRES**.

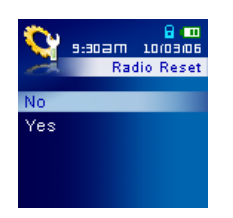

### <span id="page-37-0"></span>**Modes Media Transfert**

Pour transférer les fichiers Multimédia sur votre **T.sonic™ 820** vous devez sélectionner un des deux modes de transfert Media. Un des modes est le **MTP** (**Media Transfer Protocol**) et l'autre est le **USB** Media Transfert Mode

### **Le mode Transfert MTP Media**

Si vous voulez acheter et jouer des fichiers musicaux WMA-DRM10 (seulement), vous devez sélectionner Windows Media Player 10 pour transfèrer et synchroniser vos fichiers musicaux WMA-DRM10 avec le dossier **MTP** du **T.sonic™ 820**.

**1.** Dans le menu **PARAMETRES**, appuyer sur les boutons **"Volume Up"** / **"Volume Down"** ou **"Next-Fast Forward"** / **"Back-Fast Rewind"** pour sélectionner l'icône du Mode **Media Transfer** puis appuyer sur le bouton **"PLAY/PAUSE"** pour entrer dans le mode **MEDIA TRANSFER**.

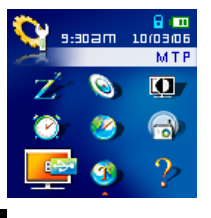

**2.** Appuyer sur le bouton "Volume Up"  $\mathbf{I}^+$  ou "Volume Down"  $\mathbf{I}^-$  pour sélectionner MTP, appuyer sur le bouton **"PLAY/PAUSE"** pour confirmer la sélection et retourner au menu **PARAMETRES.**

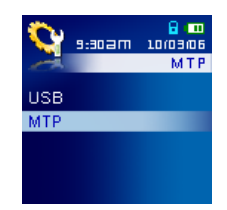

**3.** En transférant les fichiers dans le Mode Media transfert **MTP** vous aurez l'option d'utiliser deux dossiers pour sauvegarder les fichiers, un **MTP Media** ou dossier **Data**. Utilisez Windows Media Player 10 pour transfère et synchroniser vos fichiers musicaux WMA-DRM10 avec le dossier **MTP**. Tous les autres fichiers doivent être transférés sur le dossier **Data**.

### **Le Mode Transfert Media USB**

Si vous utilisez un ordinateur Mac™/Linux™ ou vous souhaitez créer des dossiers spécifiques sur votre PC pour chacun de vos fichiers media (Music, Vidéo, Photo, E-book), sélectionner le Mode Media Transfert **USB** (WMA-DRM10 n'est pas accepte) pour transférer les fichiers multimédia sur votre **T.sonic™ 820**.

**1.** Dans le menu **PARAMETRES**, appuyer sur les boutons **"Volume Up"** / **"Volume Down"** ou **"Next-Fast Forward"** / **"Back-Fast Rewind"** pour sélectionner l'icône **Media Transfert Mode** ensuite appuyer sur le bouton "PLAY/PAUSE" **De la pour entrer dans le Mode MEDIA TRANSFER**.

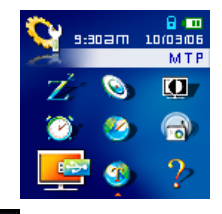

**2.** Appuyer sur le bouton "Volume Up"  $\mathbf{I}^+$  ou "Volume Down"  $\mathbf{I}^-$  pour sélectionner USB, appuyer sur le bouton **"PLAY/PAUSE"** pour confirmer la sélection et retourner au menu **PARAMETRES**.

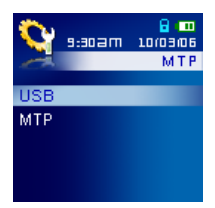

**3.** Dans le Mode **USB** (WMA-DRM10 N'EST pas accepte) vous pouvez mettre des fichiers dans n'importe quels dossiers que vous avez crée ou sur la lettre correspondant au disque amovible du **T.sonic™ 820**.

### **Liste d'écoute**

Le gestionnaire de liste d'écoute est un moyen facile et rapide de gérer votre liste d'écoute personnelle.

**1.** Dans le menu **PARAMETRES**, appuyer sur les bouton **"Volume Up"**  $\mathbf{f}$  / "Volume Down"  $\mathbf{f}$ **"Next-Fast Forward"** / **"Back-Fast Rewind"** pour sélectionner l'icône **Playlist Manager** puis appuyer sur le bouton **"PLAY/PAUSE"** pour entrer dans le mode **LISTE D'ECOUTE**.

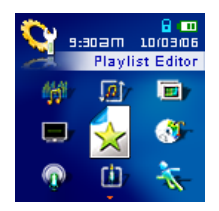

**2.** Appuyer sur le bouton **"Volume Up"** ou **"Volume Down"** pour **ADAPTER**, **DESACTIVER**, or **REINITIALISER** votre **liste d'écoute** actuelle. Appuyer sur le bouton **"PLAY/PAUSE"** pour sauvegarder la sélection et retourner au menu **PARAMETRES**.

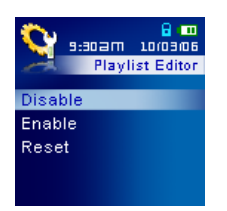

**3.** Habilite l'entité de votre Liste d'écoute vous permettra de jouer votre liste d'écoute la prochaine fois que vous irez sur le mode **MUSIC**.

#### **Diaporama de l'heure**

Fixez une heure de délai pour que la photo qui apparaisse sur l'écran soit change vers la prochaine photo. Vous devez utiliser le logiciel d'application **SlideShow Maker** pour définir une photo en diaporama. L'entité du **Diaporama/Slideshow** ne fonctionnera que sur les fichiers **".sls"**. Merci de consulter la section "**[SlideShow Maker](#page-52-0)**" dans la section **Software Setup** pour configurer l'application.

**1.** Dans le menu **SETTINGS**, appuyer sur les bouton "Volume Up"  $\mathbf{F}$  / "Volume Down"  $\mathbf{F}$  ou **"Next-Fast Forward"** / **"Back-Fast Rewind"** pour sélectionner l'icône **Slideshow Timer**  ensuite appuyer sur le bouton **"PLAY/PAUSE"** pour entrer dans le mode **SLIDESHOW TIMER**.

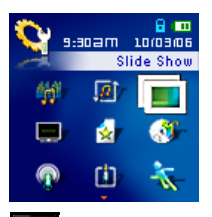

**2.** Appuyer sur le bouton "**Volume Up"**  $\mathbf{F}$  ou "**Volume Down**"  $\mathbf{F}$  pour régler le temps du diaporama : **Désactiver – 1 Sec – 3 Sec – 5 Sec – 10 Sec**. Appuyer sur le bouton **"PLAY/PAUSE"** pour sélectionner le temps de déroulement du diaporama et retourner au menu **PARAMETRES**.

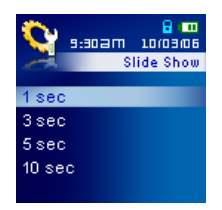

## **Heure Temps Réel (RTC)**

L'Heure de Temps Réel de **T.sonic™ 820** affiche la date et heure locale, pouvant être ajustées et une mise en place supplémentaire vous permet d'avoir la sauvegarde a jour pour les heures d'hiver et d'été .

**1.** Dans le Menu **PARAMETRES**, appuyer sur le bouton "Volume Up"  $\mathbf{F}$  / "Volume Down"  $\mathbf{F}$  ou **"Next-Fast Forward"** / **"Back-Fast Rewind"** pour sélectionner l'icône **RTC**, appuyer ensuite sur le bouton **"PLAY/PAUSE"** pour accéder au Mode **RTC.**

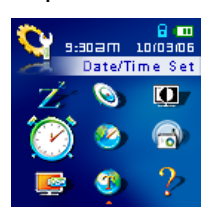

2. Appuyer sur le bouton"Next-Fast Forward" **All and "Back-Fast Rewind" Kill** pour basculer entre le Mois, Jour et Année. Appuyer sur le bouton "Volume Up" **in allemant volume Down"** changer la date ou l'heure.

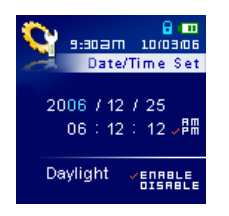

- **3.** Apres avoir mis en place la Date et l'heure vous aurez l'option de prendre ou pas l'option Daylight Saving Time (DST).
- **4.** Appuyer sur le bouton "Volume Up"  $\mathbf{I}^+$  ou "Volume Down"  $\mathbf{I}^-$  pour garder ou pas **ENABLE**, ou **DISABLE** la **DST** et appuyer sur le bouton **"PLAY/PAUSE"** pour confirmer vos sélections et retourner au menu **RTC**.

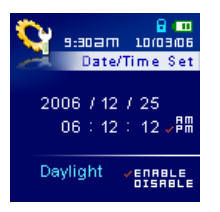

- **5.** Garder l'option **Daylight Saving Time** ajustera automatiquement l'horloge du **T.sonic™ 820,** a une heure près en fonction du moment de l'année et de l'endroit ou vous vous situez (Zone).
- **6.** Appuyer sur le bouton **"PLAY/PAUSE"** dans le menu **RTC** pour retourner au menu **SETTINGS**.

### **Heure Mondiale**

**T.sonic™ 820** peut afficher l'heure locale de différents fuseaux horaires ce qui peut être pratique quand on voyage.

**1.** Dans le Menu **PARAMETRES**, appuyer sur le bouton "Volume Up"  $\mathbf{I}^+$  / "Volume Down"

**"Next-Fast Forward"** / **"Back-Fast Rewind"** pour sélectionner l'icône **Heure mondiale**, puis appuyer sur le bouton **"PLAY/PAUSE"** pour entrer dans le mode **WORLD TIME**.

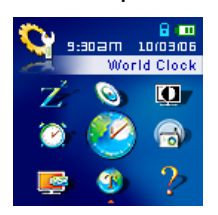

**2.** Dans la zone écran Temps, appuyer sur le bouton **"Next-Fast Forward"** ou **"Back-Fast**  Rewind" **K** pour sélectionner la zone temps dans laquelle vous vous situez.

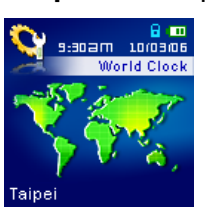

**3.** Appuyer sur le bouton **"PLAY/PAUSE"** pour confirmer la nouvelle heure et retourner sur le menu **PARAMETRES**.

### **Qualité d'Enregistrement**

La qualité d'un enregistrement audio peut être **Basse** (8,000Hz), **Moyenne** (16,000Hz) ou **Elevée** (32,000Hz). Mais plus la qualité est élevée, plus l'espace mémoire requis pour sauvegarder l'enregistrement est important.

**1.** Dans le menu **REGLAGES**, appuyez sur les boutons "Volume +"  $\begin{bmatrix} 1 & 1 \\ 1 & 1 \end{bmatrix}$  "Volume -" **"Prochain-AR"** / **"Précédent-RR"** pour sélectionner l'icône **Qualité d'enregistrement**, puis pressez sur **"LECTURE/PAUSE"** pour entrer dans le mode **Qualité d'enregistrement**.

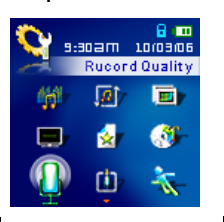

**2.** Appuyez sur le bouton "**Volume +"**  $\mathbf{r}^*$  ou "**Volume -"**  $\mathbf{r}^*$  pour naviguer entre les 3 réglages de **Qualités d'enregistrement**: **Bas – Moyen – Haut**. Pressez le bouton **"LECTURE/PAUSE"** pour sélectionner le niveau de **Qualité d'enregistrement** et retourner dans le menu **REGLAGES**.

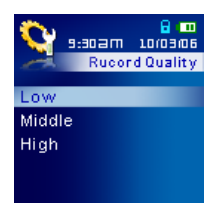

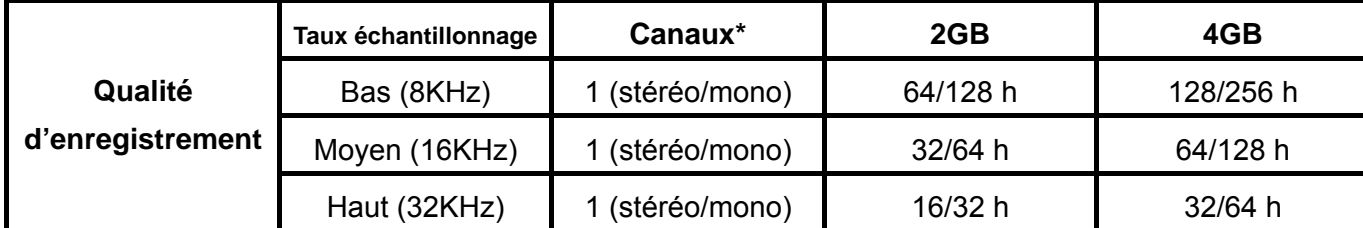

- S'il n'y a pas suffisamment de mémoire disponible ou que la batterie est presque vide, le **T.sonic™ 820** ne pourra pas supporter la capacité d'enregistrement maximale listée plus haut.
- Plus le microphone du **T.sonic™ 820** est proche de la source sonore, meilleure sera la qualité d'enregistrement.
- Les enregistrements RADIO sont réalisés en Stéréo. Les enregistrements via le microphone sont réalisés en Mono. Les enregistrements via le Line-In peuvent être ou bien en Stéréo ou bien en Mono, en fonction de l'appareil Line-In utilisé.

### **Dispositif d'entrée pour l'enregistrement**

Sélectionnez le **MIC** (**Microphone intégré**), **Ext MIC** (**Microphone externe**) ou **LINE-IN** (par exemple un **Lecteur CD**) pour procéder à un enregistrement avec le **T.sonic™ 820**.

**1.** Dans le menu **REGLAGE**, appuyez sur les boutons "Volume +"  $\|$  + / "Volume -"  $\|$ **"Prochain-AR"** / **"Précédent-RR"** pour sélectionner l'icône **Dispositif d'entrée pour l'enregistrement**, puis pressez sur **"LECTURE/PAUSE"** pour entrer dans le mode **Dispositif d'entrée pour l'enregistrement**.

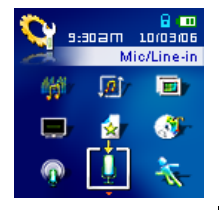

**2.** Appuyez sur le bouton **"Volume +"** ou **"Volume -"** pour choisir le **MIC** (**Microphone**), **Ext MIC** (**Microphone externe**) ou **LINE-IN** (par exemple un **Lecteur CD**) comme méthode d'enregistrement audio et pressez le bouton **"LECTURE/PAUSE"** pour confirmer la sélection et retourner dans le menu **REGLAGLES**.

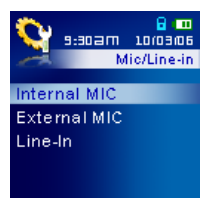

## **VAD (Détecteur d'activation de voix)**

Le VAD vous permet de faire des enregistrements audio simples et rapides. Cette fonction ne s'active que si elle détecte une voix. Si la ou les personnes s'arrêtent de parler, le **T.sonic™ 820** s'arrête également jusqu'à ce qu'une voix soit de nouveau détectée.

**1.** Dans le menu REGLAGE, pressez sur les boutons "Volume +"  $\mathbf{I}^+$  / "Volume -"  $\mathbf{I}^-$ "**Prochain-AR**" / "**Précédent-RR**" pour sélectionner l'icône VAD, puis appuyez sur le bouton "LECTURE/PAUSE" **DELANCE POINT EN 2018** pour entre dans le mode VAD.

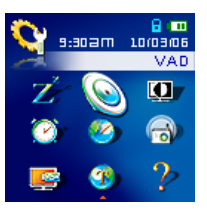

**2.** Appuyez sur le bouton "Volume +"  $\mathbf{F}$  ou "Volume -"  $\mathbf{F}$  pour sélectionner l'option ACTIVER ou **DESACTIVER** puis pressez le bouton **"LECTURE/PAUSE"** pour confirmer la sélection et retourner dans le menu **Réglages Enregistrement**.

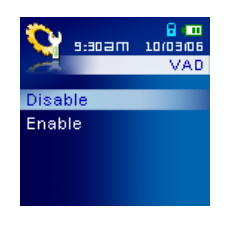

## **A propos**

Informations relatives à la version firmware et la capacité mémoire du **T.sonic™ 820**.

1. Dans le menu **REGLAGES**, appuyez sur les boutons **"Volume +"** / **"Volume -"** ou **"Prochain-AR"** / **"Précédent-RR"** pour sélectionner l'icône **A propos**, puis pressez sur **"LECTURE/PAUSE"** pour afficher les informations **A propos** sur l'écran couleur.

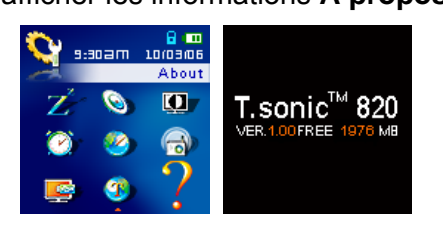

# **Installation des pilotes**

## **Installation du pilote pour Windows**® **Me, 2000 et XP**

Aucun pilote n'est requis. Ces OS Windows® disposent de pilotes intégrés qui acceptant le **T.sonic™ 820**. Branchez votre **T.sonic™ 820** dans un port USB disponible et Windows® installera les fichiers nécessaires. Un nouveau **Disque Amovible** avec une lettre assignée apparaîtra dans la fenêtre **Mon Ordinateur**.

## **Installation du pilote pour Mac™ OS 10.0 ou plus recent**

Aucun pilote n'est requis. Branchez directement votre **T.sonic™ 820** dans un port USB disponible et votre ordinateur le détectera automatiquement.

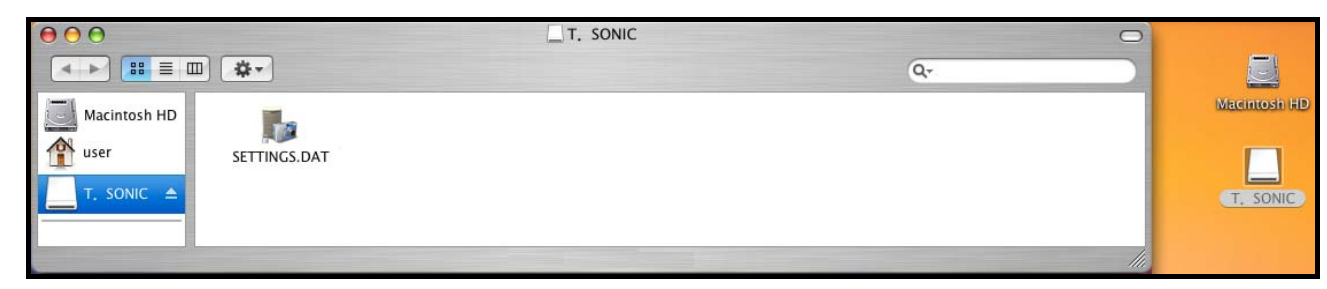

Figure 3. Installation du pilote pour Mac

## **Installation du pilote pour Linux™ Kernel 2.4 ou plus récent**

Aucun pilote n'est requis. Branchez votre **T.sonic™ 820** dans un port USB disponible et montez-le.

**1.** Créez d'abord un directoire pour le **T.sonic**.

Exemple: **mkdir /mnt /T.sonic** 

**2.** Puis montez le **T.sonic**.

Ð

Exemple: **mount –a –t msdos /dev/sda1 /mnt /T.sonic** 

**1. Quand le T.sonic™ 820 est connecté à un ordinateur, il est bloqué en mode transfert de fichiers. Vous ne pourrez pas écouter ou enregistrer de la musique à ce moment là. Veuillez déconnecter votre T.sonic™ 820 de l'ordinateur si vous voulez utiliser la fonction lecture ou enregistrement.** 

**2. NE JAMAIS formater votre T.sonic™ 820 sous Windows.** 

**3. Les fichiers audio (MP3/WMA/WMA-DRM10/WAV) doivent être classés de telle manière qu'ils ne soient pas au delà de 4 dossiers du fichier racine [/Root.DIR/].** 

**4. Le nombre de caractères est limité à 128 pour un nom de fichier.**

# **Connexion à un ordinateur**

A

**Si vous voulez acheter et écouter des fichiers musicaux WMA-DRM10 (seulement) ou si vous utilisez Windows Media Player 10, vous devez choisir le mode MTP (Media Transfer Protocol) [Music Transfer Mode](#page-37-0) pour transférer et synchroniser les fichiers musicaux** 

**1.** Branchez l'extrémité fine du câble Mini USB à USB Type A dans le connecteur Mini USB qui se trouve sur le **T.sonic™ 820** et branchez l'autre extrémité du câble dans un port USB disponible sur votre ordinateur. Une fois connecté, la batterie Li-ion du **T.sonic™ 820** se rechargera automatiquement et le **T.sonic™** ne pourra être utilisé que dans le cadre de transfert de fichiers.

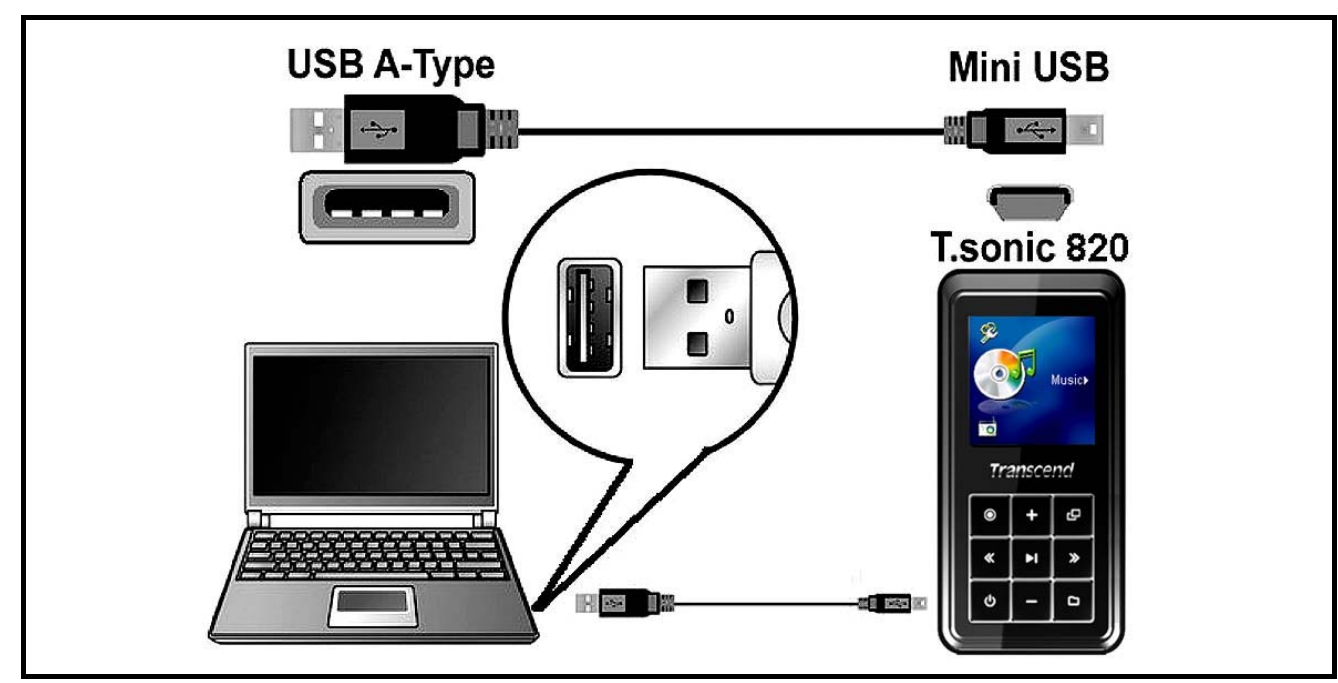

Figure 4. Connexion à un ordinateur

# **Télécharger de la musique et d'autres types de fichiers**

A

**Si vous achetez et écoutez des fichiers musicaux WMA-DRM10 (seulement), vous devez utiliser Windows Media Player 10 pour transférer et synchroniser vos fichiers WMA-DRM10 avec le dossier MTP du T.sonic™ 820.** 

Outre la radio, le **T.sonic™ 820** vous permet de télécharger **Musique**, **Video**, **Photo** ou **E-book**.

- **1.** Si vous utilisez un OS Windows, veuillez d'abord connaître la version de Windows Media Player installée sur votre ordinateur avant de connecter votre **T.sonic™ 820**. Si vous utilisez Windows Media Player 10 ou que vous souhaitez écouter des fichiers de type WMA-DRM10 music, veuillez vous reporter à la section "**[Mode Transfert Med](#page-37-0)ia**" dans REGLAGES.
- **2.** Branchez l'extrémité fine du câble Mini USB à USB Type A dans le port Mini USB du **T.sonic™ 820** et branchez l'autre extrémité du câble dans un port USB disponible sur votre ordinateur. Une fois connectée à un ordinateur, la batterie Li-ion se rechargera et le **T.sonic™ 820** ne pourra être utilisé que dans le cadre de transfert de fichiers.

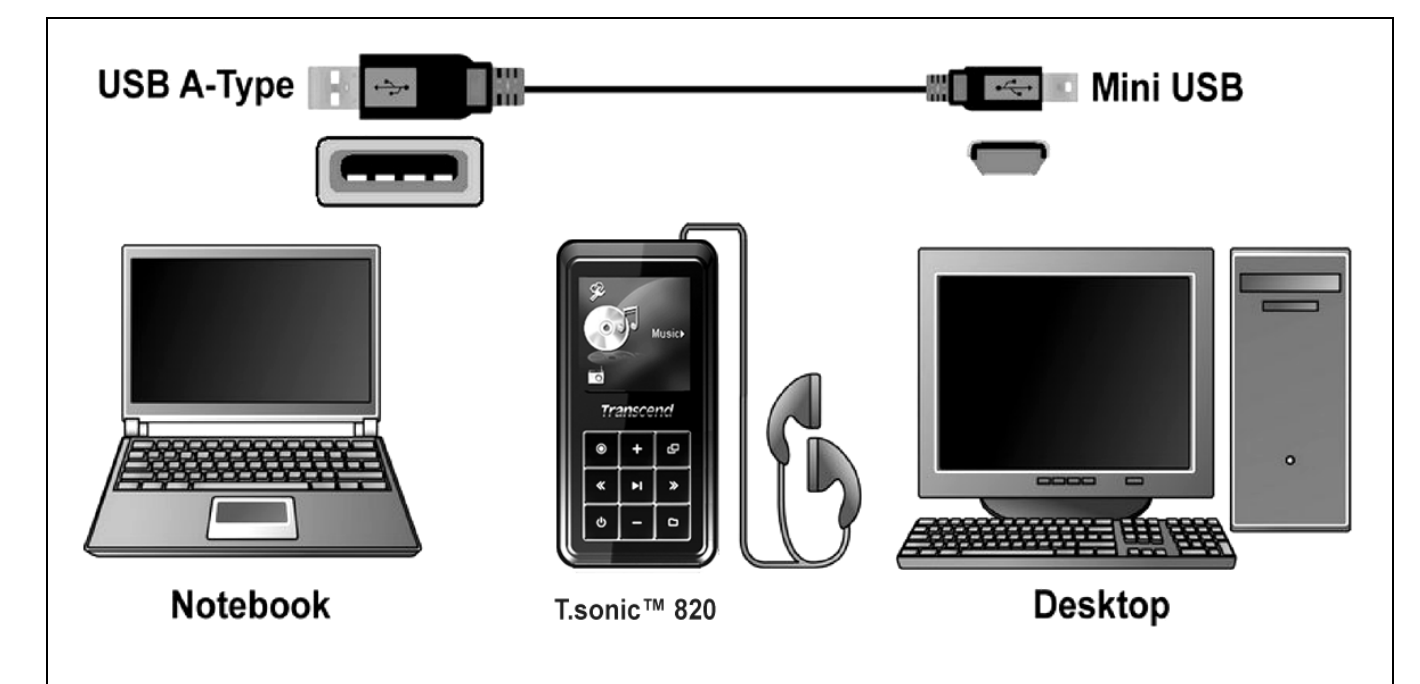

Figure 5. Câble Mini USB et connexion à un ordinateur

**3.** Une fois branché, l'écran du **T.sonic™ 820** fera apparaître le message ''prêt'' **"***READY***"**, indiquant que les fichiers peuvent être téléchargés sur le lecteur MP3. Si vous utilisez Windows® un nouveau **Disque Amovible** avec une lettre assignée représentant le **T.sonic™ 820** apparaîtra dans la fenêtre **Mon Ordinateur**.

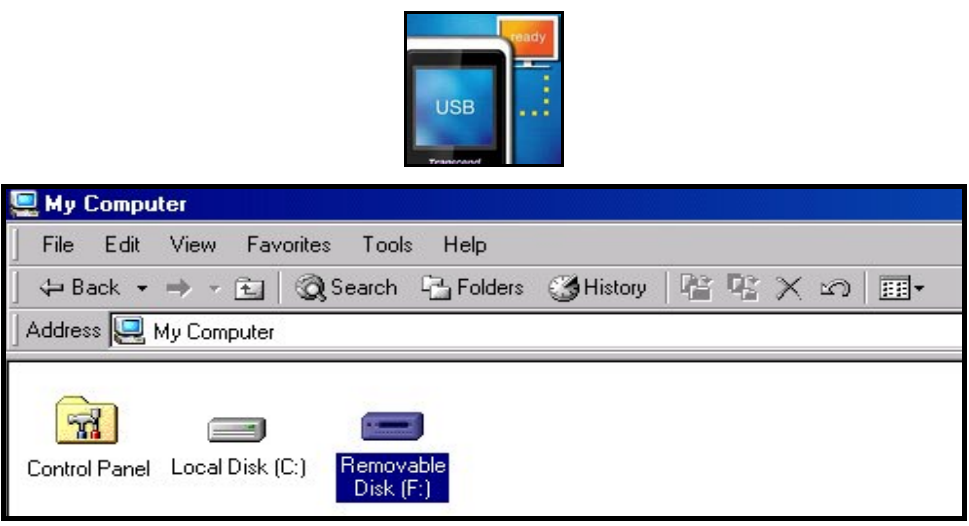

Figure 6. \*F: est un exemple de lettre, qui peut varier d'un ordinateur à l'autre

**4.** Dans le mode **MTP** (Media Transfer Mode) utilisez Windows Media Player 10 pour transférer et synchroniser vos fichiers musicaux **WMA-DRM10** avec le dossier **MTP** du **T.sonic™ 820**.Tous les autres fichiers doivent être placés dans le dossier **Data**. Dans le mode **USB** (WMA-DRM10 NON SUPPORTE) vous devez créer des dossiers spécifiques sur votre PC pour chaque type de fichiers (Musique, Vidéo, Photo, E-book). Cliquez sur les fichiers et glissez-les vers les dossiers Media ou sur la lettre désignant le **T.sonic™ 820**. A ce moment, l'écran du lecteur MP3 fera apparaître le message "Ecriture'' **"***WRITE",* indiquant que des fichiers sont en cours de transfert vers le **T.sonic™**. Quand le message "Prêt" **"***READY***"** apparaît à l'écran, cela signifie que tous les fichiers auront été transférés avec succès.

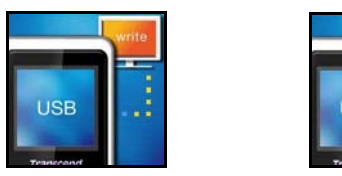

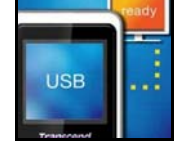

**5.** Si vous choisissez de transférer des fichiers vers votre ordinateur, l'écran du lecteur MP3 fera apparaître le message "Lecture'' **"***READ"*, ce qui signifie que les fichiers sont en cours de téléchargement vers votre ordinateur. Quand le message "Prêt" **"***READY***"** apparaît à l'écran, cela signifie que tous les fichiers auront été transférés avec succès.

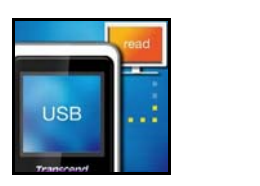

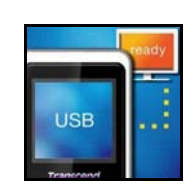

**6.** Veuillez toujours déconnecter le **T.sonic™** de l'ordinateur en sélectionnant et en suivant les instructions présentées dans l'icône **"Safely Remove Hardware"** qui se trouve dans la barre d'outil Windows® en bas de l'écran de votre ordinateur.

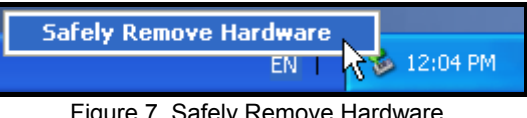

# **Logiciel du T.sonic™**

Le **T.sonic™ 820** est fourni avec un logiciel très utile qui vous permettra d accroître votre productivité. Les 3 applications fournies avec votre **T.sonic™** sont:

- z **Convertisseur [Transcend Multimedia](#page-50-0)**
- z **Creation de [Slideshow](#page-52-0)**
- z **T.sonic™ Utilitaire**

Avant d utiliser ces programmes, lisez très attentivement les instructions suivantes.

### **Systèmes requis pour ce logiciel**

Un ordinateur Desktop ou notebook avec un port USB qui fonctionne.

Un des systèmes d opération suivant (OS):

- Windows<sup>®</sup> 2000
- Windows<sup>®</sup> XP

### **Installer le logiciel du T.sonic™**

**1.** Mettre le Software CD dans le lecteur CD-ROM (Auto-Run supported). La fenêtre du menu principal du **T.sonic™** apparaîtra. Cliquer sur le bouton **"T.sonic 820 Software"**.

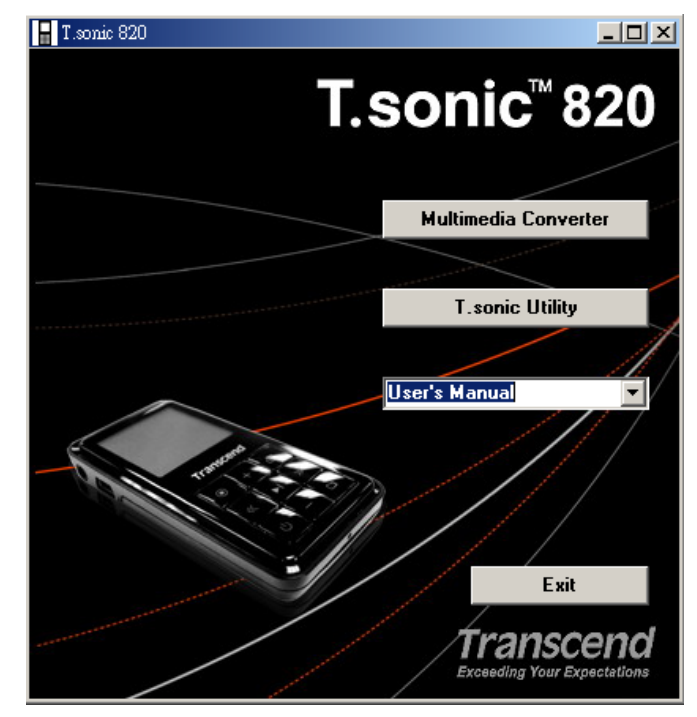

Figure 8. T.sonic Main Menu

**2.** Sélectionner la langue et cliquer sur **"OK"** pour continuer.

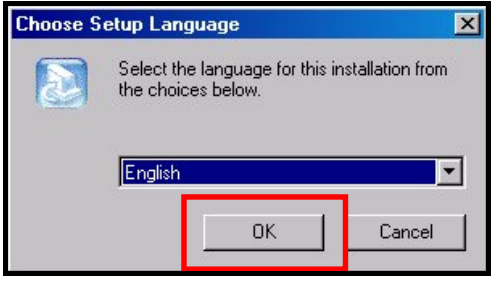

Figure 9. Sélectionner une langue

**3.** Le menu du logiciel du **T.sonic™** apparaîtra. Sélectionner l option **["Transcend Multimedia](#page-50-0)  [Converter"](#page-50-0)**, **["Slideshow Maker](#page-52-0)**,**"** ou **"[T.sonic](#page-54-0)[™ Utility"](#page-54-0)** et cliquer sur **"Suivant"** pour commencer l installation du programme.

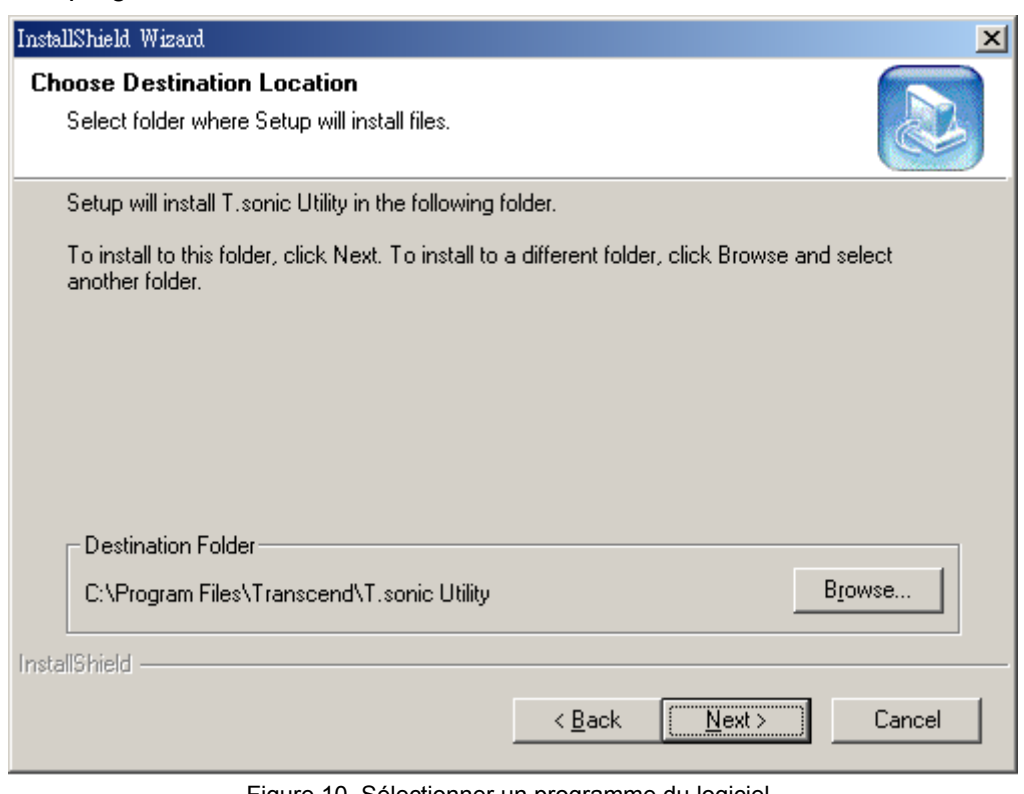

# **Convertisseur du Transcend Multimédia**

<span id="page-50-0"></span>Si vous voulez lire des **Vidéos** sur votre **T.sonic™ 820,** vous devez convertir vos documents Vidéos en format **'.mtv'** en utilisant le convertisseur Transcend Multimédia avant de transférer vos Vidéos dans le lecteur.

 Le **T.sonic™ 820** supporte seulement les documents vidéo **".mtv"**. Vous devez utiliser le logiciel convertisseur Transcend Multimédia pour convertir vos fichiers vidéos **".MPEG4**,**" ".DivX**,**" ".AVI**,**"** ou **".xVID"** au format **".mtv"** .

### **Convertisseur Transcend Multimédia**

**1.** Démarrer le programme du **Convertisseur Transcend Multimédia et le menu du convertisseur MTV Vidéo apparaîtra**. Cliquer sur le bouton **"Input Vidéo"** pour continuer.

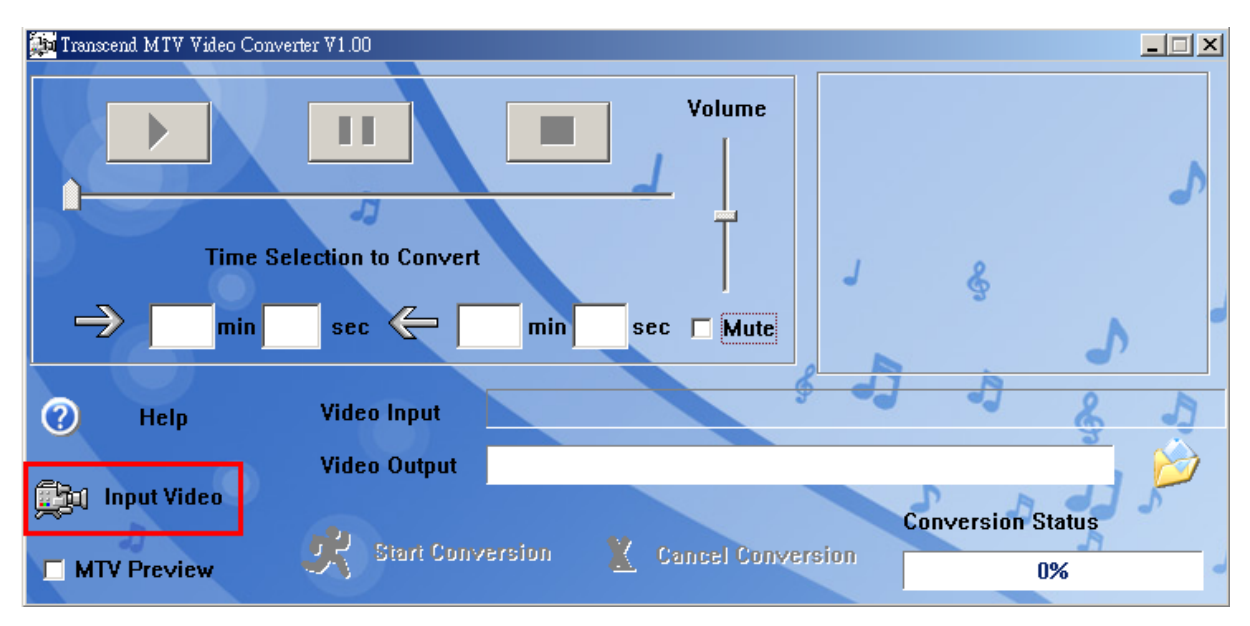

Figure 11. MTV Vidéo Convertisseur Menu

**2.** La fenêtre **Open Vidéo Input File** apparaîtra. Sélectionner le fichier vidéo **".MPEG4**,**" ".DivX**,**" ".AVI**,**"** ou **".xVID"** que vous voulez convertir au format **".mtv"** et cliquer sur le bouton **"Ouvrir"** pour continuer.

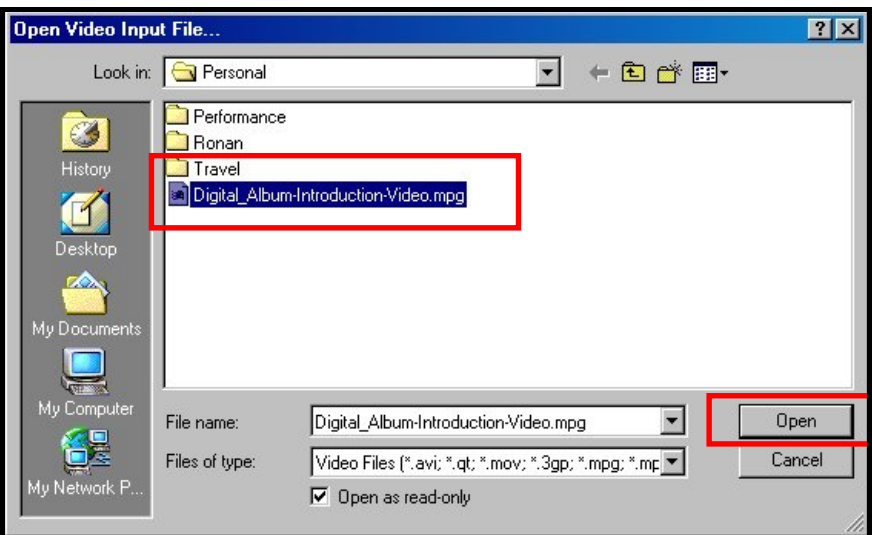

Figure 12. Sélectionner un fichier Vidéo pour conversion

**3.** Apres avoir sélectionner le fichier vidéo pour la conversion au format **".mtv"**, cliquer sur le bouton **"Video Output"** pour sélectionner la destination du fichier converti.

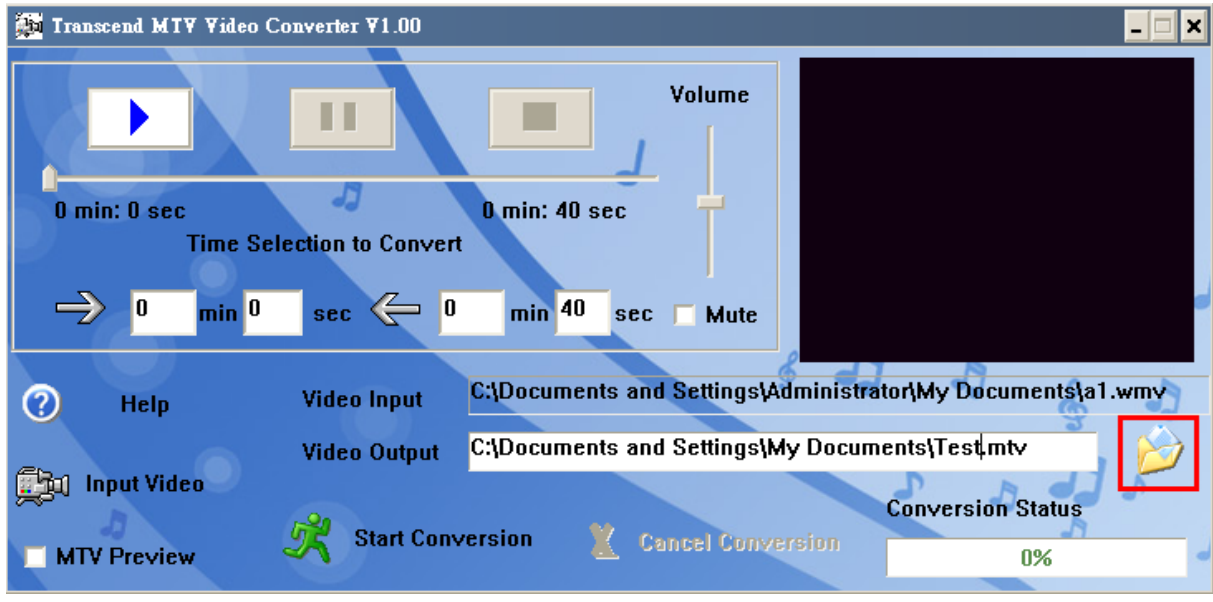

Figure 13. Sélectionner une destination pour le fichier '.mtv'

**4.** Apres avoir sélectionner une destination pour la **Vidéo Output** cliquer sur le bouton **"Start Conversion"** pour commencer la conversion.

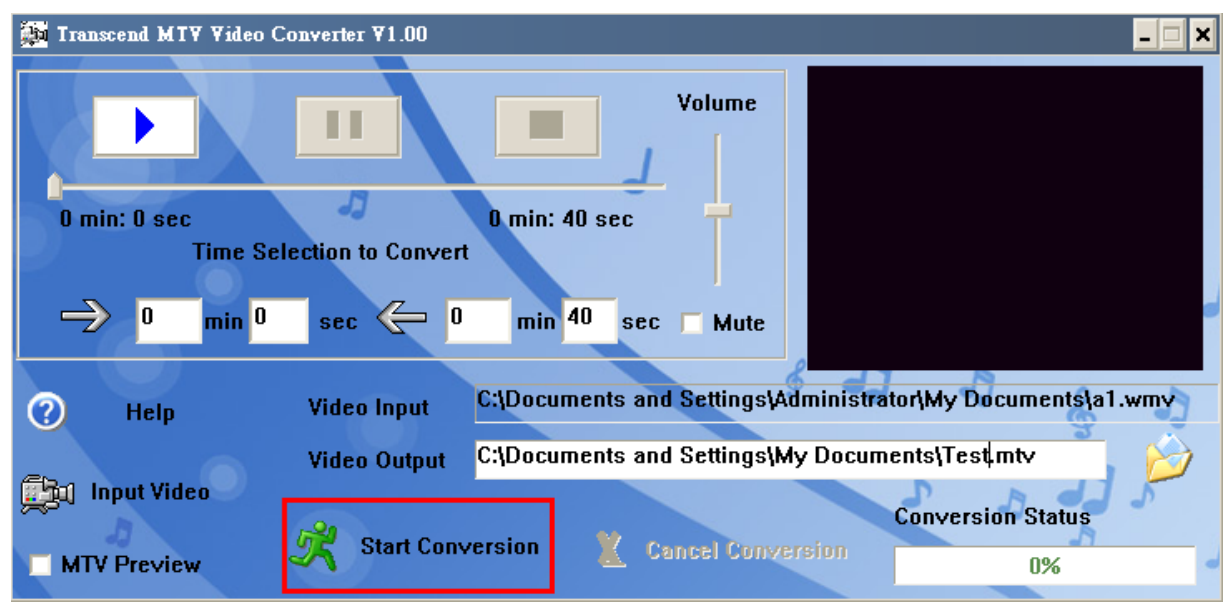

Figure 14. Démarrage de la Conversion

**5.** Quand la Conversion est complète, un message **"Conversion Complète"** apparaîtra. Cliquer sur le bouton **"OK"** pour terminer le processus de la **Conversion** et retourner à la fenêtre principale du **Convertisseur MTV Vidéo**.

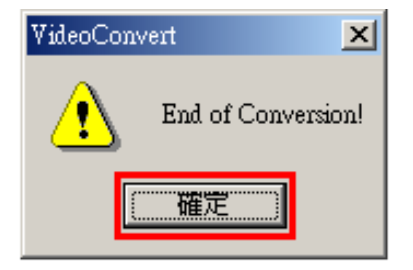

Figure 15. Conversion Complète

# **Créateur de Slideshow**

<span id="page-52-0"></span>Si vous voulez utiliser la fonction **Slideshow** sur votre **T.sonic™ 820 vous devez tout d abord**, convertir vos fichiers Photo en format **'.sls'** en utilisant le créateur de Slideshow, puis transférer les documents Slideshow vers le lecteur.

 Le **T.sonic™ 820 lira** uniquement un Slideshow de vos Photos si elles sont converties au format **".sls"**. Vous devez utiliser le logiciel créateur de Slideshow pour transférer vos fichiers photos **".JPG**,**" ".BMP**,**"** ou **".GIF"** au format **".sls"**.

### **Créateur de Slideshow**

**1.** Démarrer le programme **Slideshow Maker et la fenêtre** principale du **Slideshow Maker** apparaîtra. Cliquer sur **"Load Image"** pour continuer.

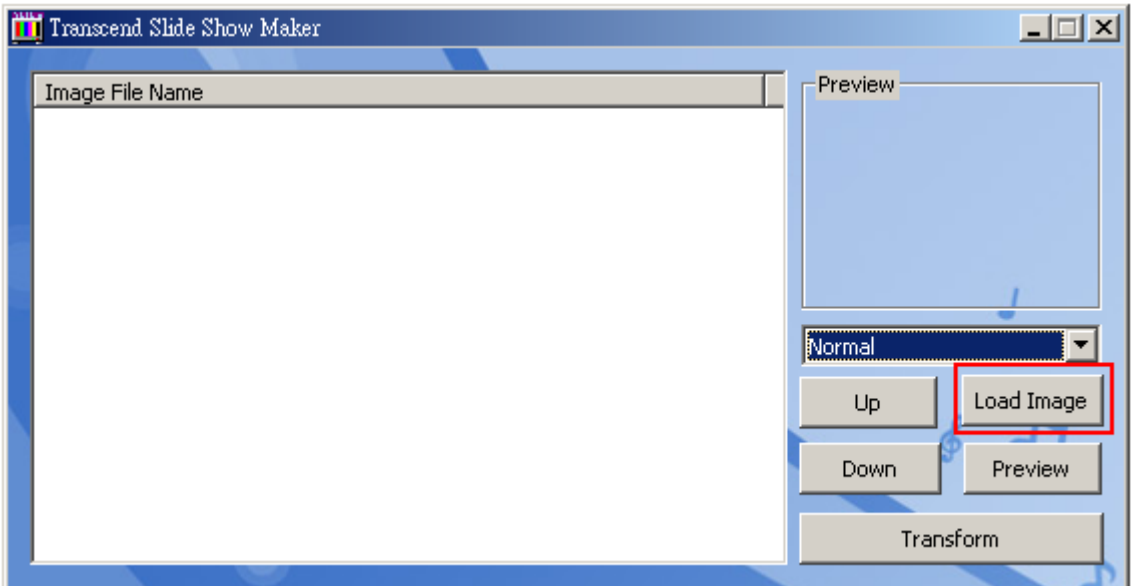

Figure 16. Slideshow Maker Menu principal

**2.** La fenêtre **Open** apparaîtra. Sélectionner le fichier photo **".JPG**,**" ".BMP**,**"** ou **".GIF"** que vous voulez convertir au format **".sls"** et cliquer sur le bouton **"Open"** pour continuer.

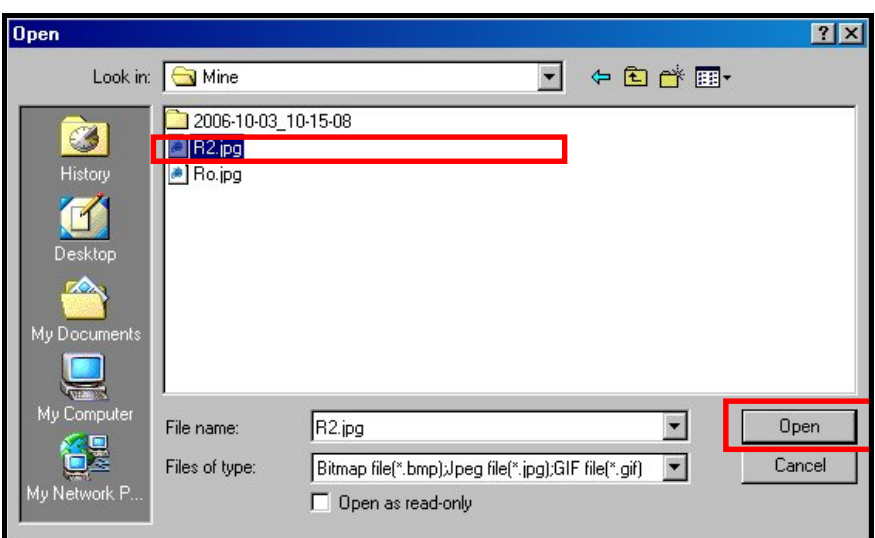

Figure 17. Sélectionner les fichiers Photo pour la conversion

**3.** Vous pouvez voir la Photo que vous allez convertir dans le Preview Panel. Apres avoir sélectionner toutes les Photos a convertir au format **".sls"**, cliquer sur le bouton **"Transform"** pour continuer.

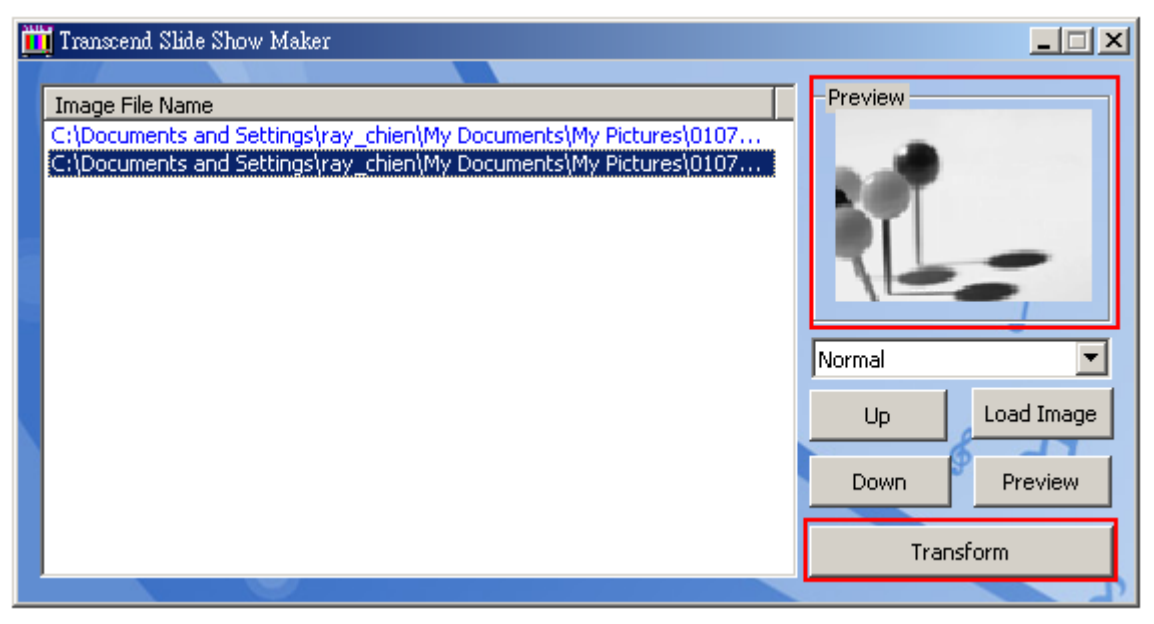

Figure 18. Visualisation et démarrage de la conversion

**4.** La fenêtre **Save As** apparaîtra. Sélectionner une destination pour les documents convertis et cliquer sur le bouton **"Save"** pour sauvegarder le fichier **".sls"** dans le dossier **sls**.

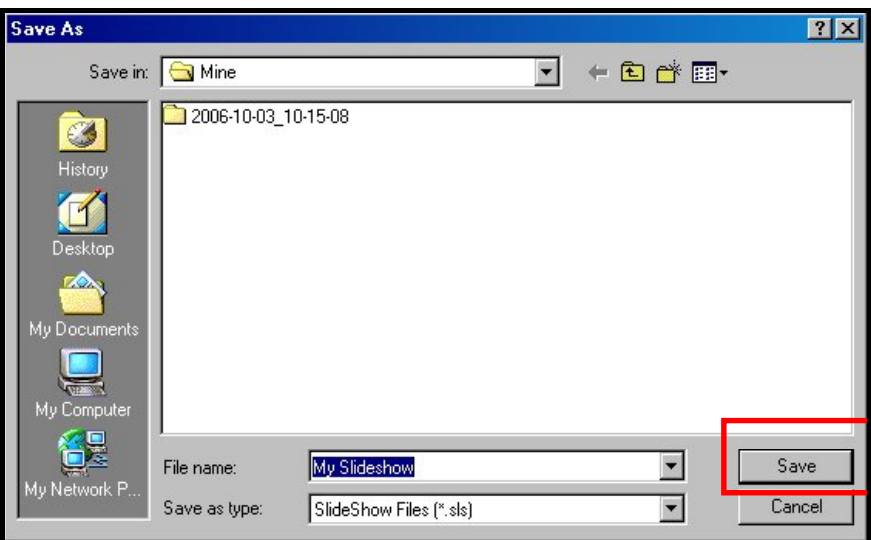

Figure 19. Sélectionner une Destination pour les fichiers '.sls'

**5.** Apres avoir sauvegarder les fichiers « **.sls"**, le message **"Transfer Complete"** apparaîtra. Cliquer sur le bouton **"OK"** pour terminer le processus du transfert et retourner dans la fenêtre principale de **Slideshow Maker**.

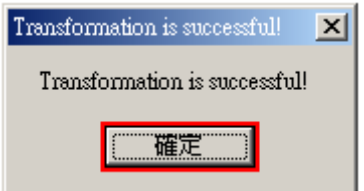

Figure 20. Transfert Complet

# **Utilitaire du T.sonic™**

<span id="page-54-0"></span>Les utilitaires du **T.sonic** vous sont fournis avec plusieurs options incluant:

- z **Fonction [PC-Lock](#page-56-0)**
- z **Fonction [Partition & Sécurité](#page-59-0)**

| sonic' |  |
|--------|--|
|        |  |

Figure 21. T.sonic Menu utilitaire

- Les utilitaires du **T.sonic** ne sont pas supportes par les systèmes d opérations Mac™ ou Linux™ .
- Pour utiliser les utilitaires du **T.sonic** , vous devez vous connecter a Windows® OS avec des droits d **Administrateur**.

#### **Installation du programme d utilitaires du T.sonic**

**1.** Apres avoir sélectionner l option du **"T.sonic™ Utility"** dans la fenêtre des paramètres du logiciel, le **"InstallShield Wizard"** apparaîtra. Cliquer sur le bouton **"Suivant" pour continuer**. Le InstallShield Wizard vous guidera dans l installation du **T.sonic 820 Utility**.

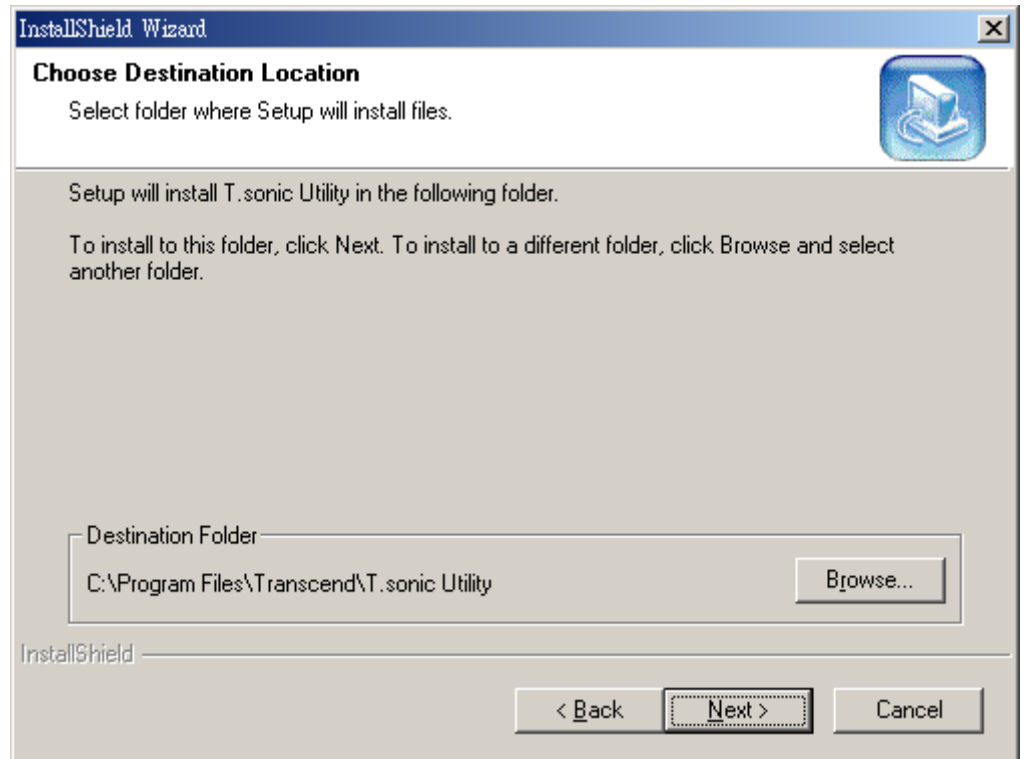

Figure 22. T.sonic Utilitaires Programme InstallShield Wizard

**2.** Quand l installation du **T.sonic 820 Utility** est terminee, cliquer sur le bouton **"Finish"** pour sortir de

wizard.

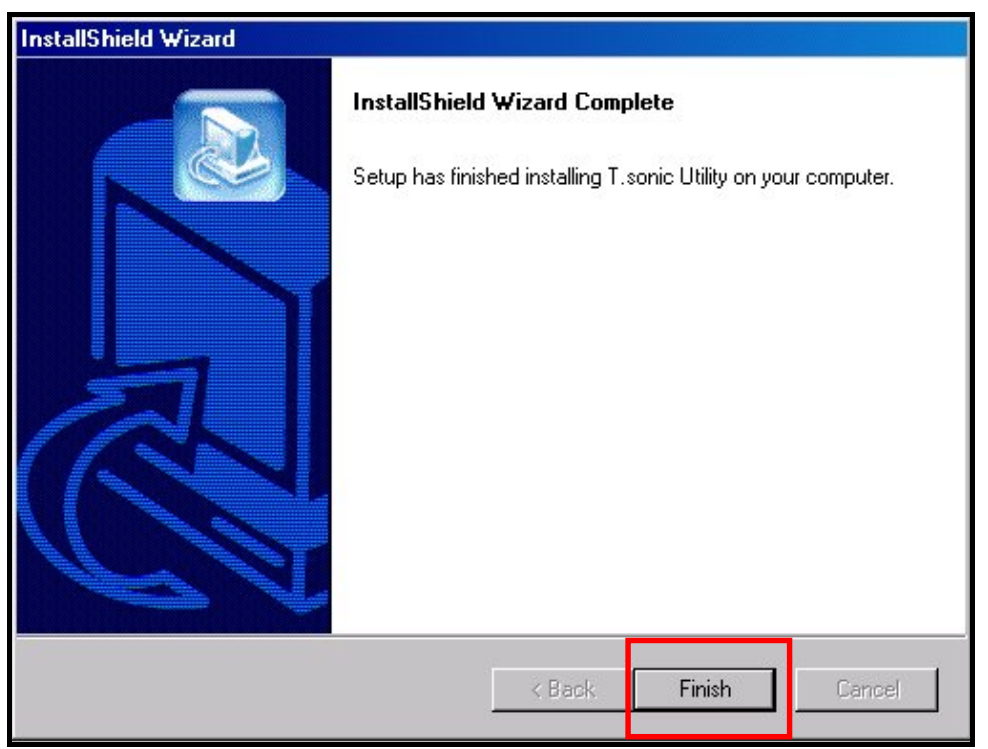

Figure 23. Installation complète

**3.** Le logiciel de **T.sonic Utility** peut être trouve dans: **Start > Programmes >> T.sonic Utility**.

# **Fonction PC-Lock**

<span id="page-56-0"></span>Quand la fonction **PC-Lock est disponible**, vous pouvez utiliser votre **T.sonic™** comme une clé pour verrouiller votre ordinateur le protégeant des autres utilisateurs.

- La fonction PC-Lock n est pas supportée par Mac™ ou Linux™.
- Pour utiliser la fonction PC-Lock, vous devez vous connecter a Windows OS avec des droits d **Administrateur**.

## **Fonction PC-Lock pour Windows® Me, 2000 et XP**

**1.** Cliquer sur la fonction **"PC-Lock"** dans la fenêtre **T.sonic Utility** .

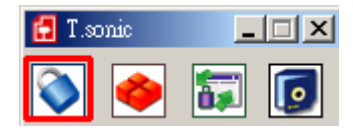

Figure 24. T.sonic Utilitaire PC-Lock

**2.** La fenêtre des paramètres de **PC-Lock Settings apparaîtra**. Sélectionner l option **"Enable PC-Lock"**.

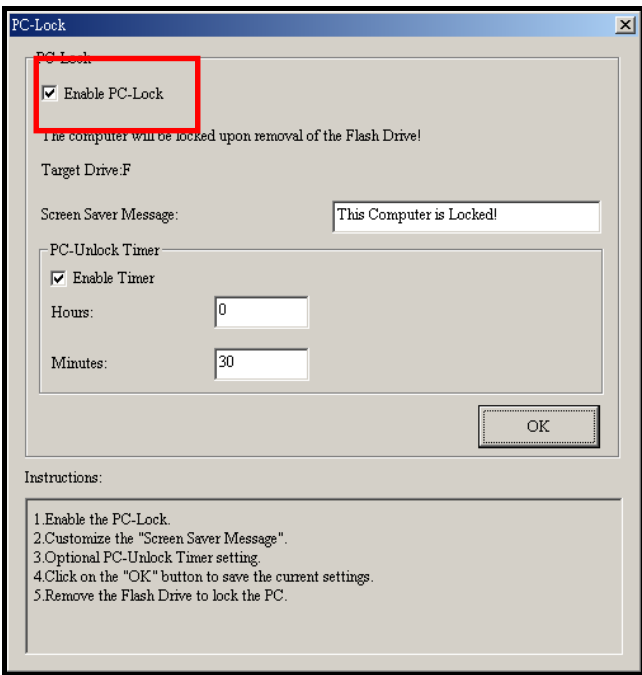

Figure 25. PC-Lock

**3.** Apres avoir sélectionner **Enable PC-Lock** vous pouvez taper le **Texte qui apparaîtra sur l écran**  pendant que votre ordinateur est verrouille.

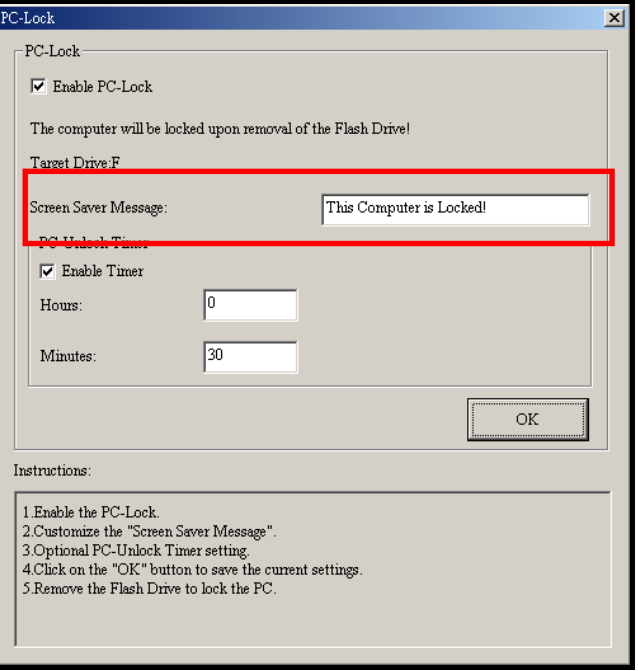

Figure 26. Texte sauvegarde a l écran

**4.** Si vous voulez paramétrer un délai automatique de déverrouillage, sélectionner l option **"Enable Timer"**. Entrer la période de verrouillage dans **Heures** et **Minutes**, après le temps écoule votre ordinateur sera automatiquement déverrouillé.

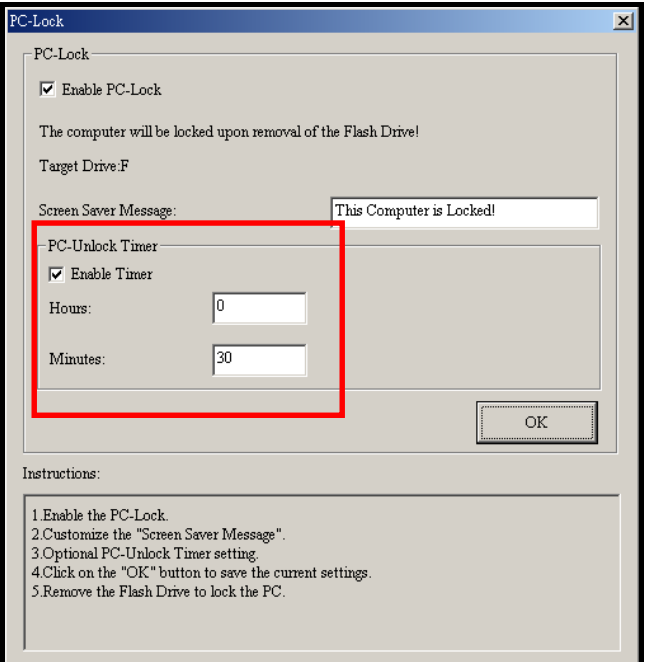

Figure 27. PC-Lock Timer

**5.** Cliquer sur le bouton **"OK"** pour démarrer le **PC-Lock**.

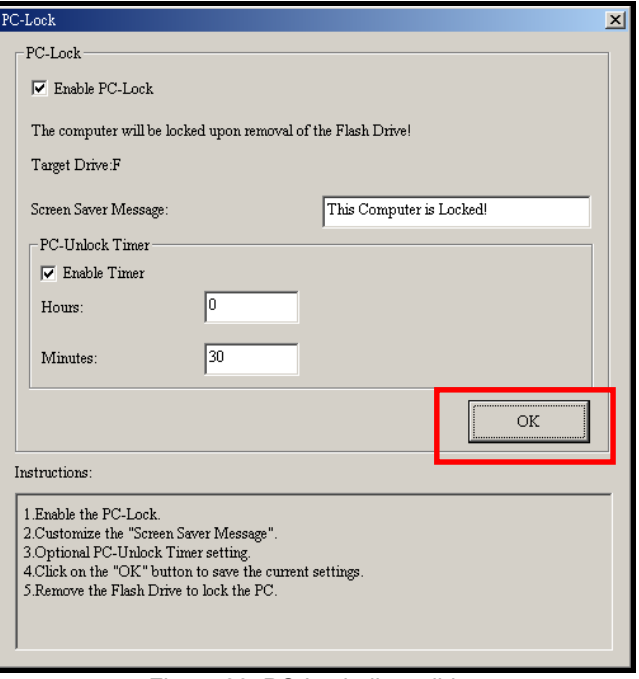

Figure 28. PC-Lock disponible

#### **Verrouiller votre ordinateur**

Quand la fonction **PC-Lock** est valide, votre ordinateur sera verrouiller même en enlevant votre T.**sonic™**. Quand votre ordinateur est verrouille, le **Text**e apparaîtra sur l écran.

#### **Déverrouillé votre ordinateur**

Pour déverrouiller l ordinateur, vous devez réinsérer votre **T.sonic™**. Le statut verrouillage sur l écran disparaîtra et vous pourrez a présent utiliser votre ordinateur.

# **Fonction Partition & Sécurité**

<span id="page-59-0"></span>Cette option permet de mettre en place un espace sécurisé de **T.sonic™** pour protéger ses informations personnelles grâce à un Mot de Passe Privé. Il est possible de partitionner **T.sonic™** dans des espaces protégés par Mots de Passe Publiques et Privés. Les données et informations de l'espace privé sont sécurisées et peuvent être seulement accédées en utilisant le correct mot de passe pour ouvrir une session sous **T.sonic™**.

- La fonction Partition & Sécurité n'est pas supportée sous les Systèmes d'Exploitation Mac™ ou Linux™.
- Pour utiliser la fonction Partition & Sécurité, il est nécessaire d'ouvrir une session sous Windows OS avec les droits **Administrateur**.

## **Activer la Fonction Sécurité sous Windows® Me, 2000 et XP**

**1.** Cliquer sur le bouton **"Partition"** de la fenêtre **Utilitaire T.sonic**.

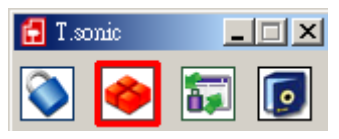

Schéma 29. Utilitaire Partition T.sonic

**2.** La fenêtre **Partition** apparaîtra. Partitionner **T.sonic™** dans une partition **Publique** et **Privée** en utilisant la souris pour déplacer le curseur sur la barre jusqu'à ce que l'**Espace Disque Publique** et **Espace Disque Privé** obtiennent les tailles de capacité de mémoire désirées.

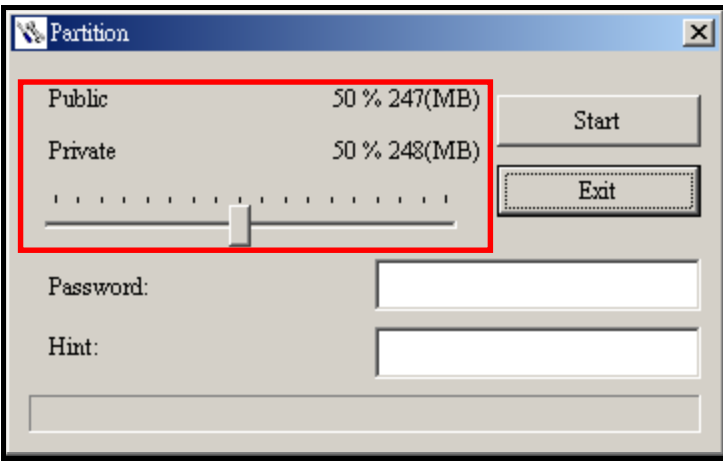

Schéma 30. Créer une Partition

**3.** Entrer un **"Mot de Passe"** et un **"Moyen mémotechnique Mot de Passe"** (afin de ne pas oublier son mot de passe). Cliquer sur le bouton **"Start"** pour compléter la mise en place de **Partition & Sécurité**.

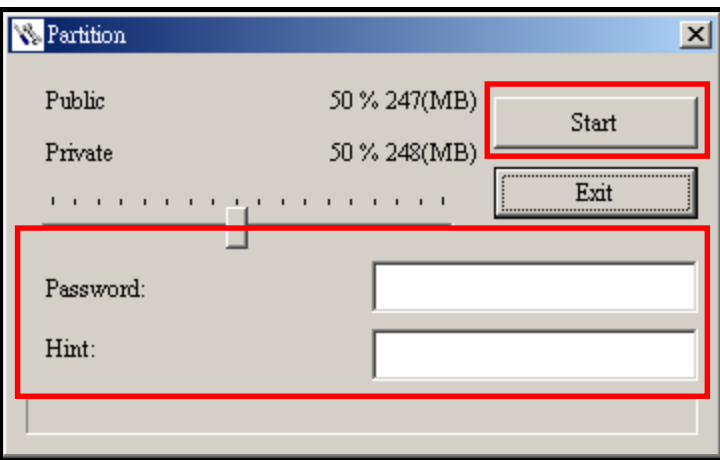

Schéma 31. Mot de Passe et Moyen Mémotechnique

## **Utilisation des Caractéristiques de Sécurité de T.sonic™**

**1.** Cliquer sur le bouton **"Login/Logout"** dans la fenêtre de **Utilitaire T.sonic**.

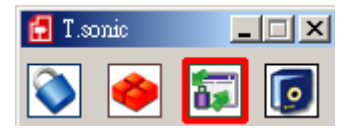

Schéma 32. Utilitaire T.sonic Login/out

**2.** La fenêtre **Login/out** apparaîtra. Entrer le **Mot de Passe** et cliquer sur le bouton **"Login"** pour accéder à l'espace Sécurité de **T.sonic™**.

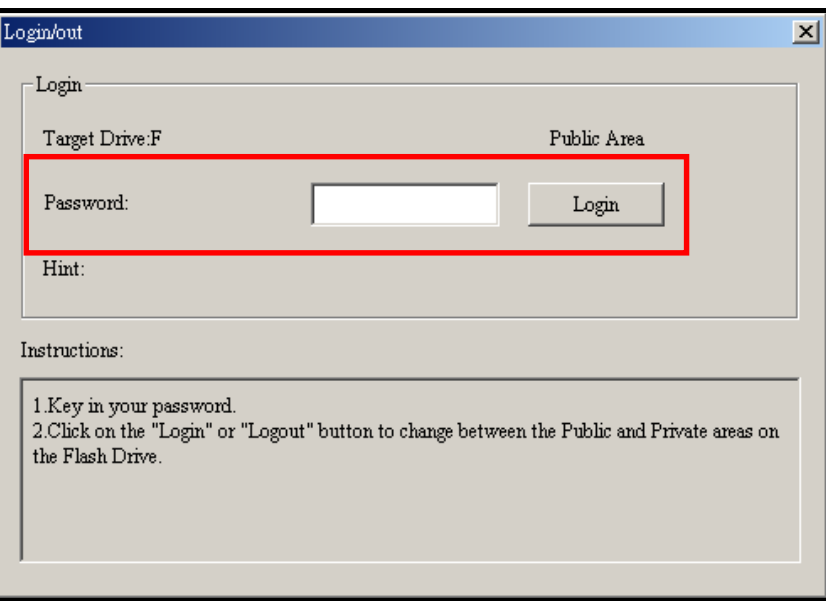

Schéma 33. Entrer le mot de passe

**3.** Une fois que l'Espace Sécurisé vient d'être utilisé et qu'aucune donnée n'a été transférée entre **T.sonic™** et l'ordinateur, cliquer sur le bouton **"Logout"** pour se déloguer de la **Partition Privée**.

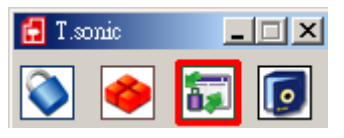

Schéma 34. Utilitaire T.sonic Logout

### **Modification Mot de Passe**

**1.** Cliquer sur le bouton **"Mot de Passe"** dans la fenêtre **Utilitaire T.sonic**.

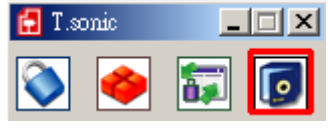

Schéma 35. Mot de Passe T.sonic

**2.** La fenêtre **Nouveau Mot de Passe** apparaîtra. Entrer le **"Mot de Passe"** actuel, un **"Nouveau Mot de Passe", "Mot de Passe Confirmé"** et un **"Moyen Mémotechnique Nouveau Mot de Passe"**  (afin de ne pas oublier son mot de passe). Cliquer sur le bouton **"OK"** pour compléter la mise en place de **Nouveau Mot de Passe**.

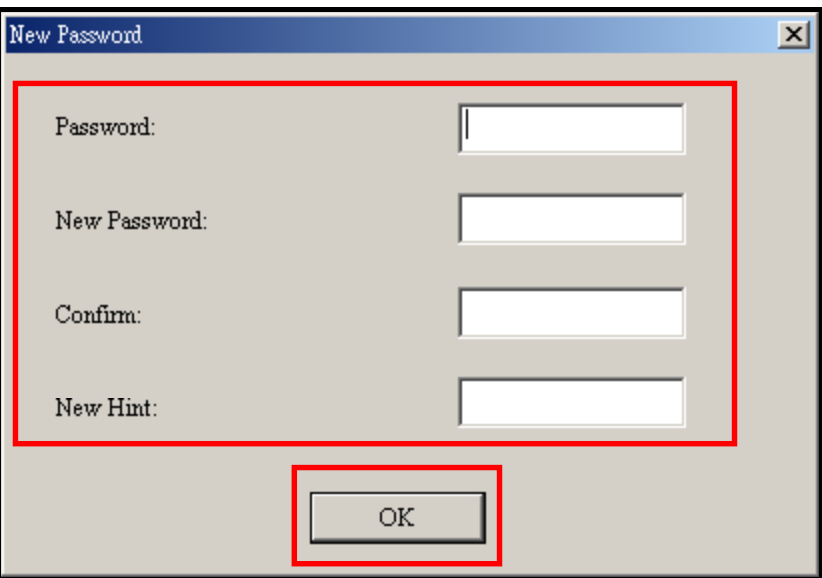

Schéma 36. Modification Mot de Passe

### **Oubli Mot de Passe**

En cas d'oubli du mot de passe, utiliser le moyen mémotechnique du mot de passe pour essayer de le retrouver. En cas d'échec il est possible d'utiliser la Fonction **Partition** pour repartitionner **T.sonic™**. Toute donnée sauvegardée sur la Partition Disque Publique non-protégé de **T.sonic™** devrait être mise en back-up avant de re-partitionner **T.sonic™**.

Ţ

**AVERTISSEMENT! Repartitionner le Disque effacera toutes les données de l'espace Privé de T.sonic™.** 

# **Dépannage**

Si un problème se produit avec **T.sonic™ 820**, vérifier en premier les informations ci-dessous avant d'apporter **T.sonic™ 820** en réparation. En cas d'échec, consulter le revendeur, centre de service, ou l'agence locale de Transcend. Des Questions Répétitives et Services Techniques sont également disponibles sur le site internet.

#### **Le CD Logiciel ne peut pas s'auto-lancer sous Windows**®

Activer la fonction **Auto-Insert** du lecteur de CD-ROM dans le **Gestionnaire de Périphériques** du **Panneau de Configuration**. En parallèle, il est possible de lancer manuellement le fichier **"T.sonic.EXE"** sur le CD logiciel.

### **Le Système d'Exploitation ne peut pas détecter T.sonic™ 820**

Les étapes suivantes sont à vérifier:

- **1. T.sonic™ 820** est-il correctement connecté au port USB? Si ce n'est pas le cas, le déconnecter et le reconnecter à nouveau.
- **2. T.sonic™ 820** est-il connecté au clavier Mac? Si c'est le cas, le déconnecter et le reconnecter sur un port USB disponible de l'ordinateur Mac Desktop.
- **3.** Le port USB est-il activé? Si ce n'est pas le cas, se référer au manuel d'utilisateur de l'ordinateur (ou de la carte mère) pour l'activer.

#### **Impossible de le mettre en marche**

Les étapes suivantes sont à vérifier:

- **1. T.sonic™ 820** est-il connecté à l'ordinateur? Si c'est le cas, le déconnecter.
- **2.** L'interrupteur est-il positionné sur **"VERROUILLAGE"**? Si c'est le cas, le positionner sur "**OFF**".
- **3.** La batterie est-elle vide? Si c'est le cas, il est nécessaire de la recharger.

### **Impossible de télécharger les fichiers MP3, WMA, WMA-DRM10**, **ou WAV vers T.sonic™ 820**

Comme requis, désinstaller et ré-installer le pilote. En cas d'échec, essayer de **Réinitialiser** l'unité et si cette manipulation ne marche pas, se référer à la section "**[Restauration Défauts d'Usine](#page-0-0)**" pour récupérer **T.sonic™ 820**.

#### **Les boutons ne fonctionnent pas**

L'interrupteur **VERROUILLAGE** est-il positionné sur "**VERROUILLAGE**"? Si c'est le cas, le positionner sur "**OFF**".

#### **Impossible d'entendre la lecture d'un morceau**

- **1.** Des fichiers musicaux ont-ils bien été téléchargés sur **T.sonic™**? Si ce n'est pas le cas, il est nécessaire de le faire depuis l'ordinateur ou Internet. (Seuls les fichiers Mpeg I Layer 3 et WMA compresses à un taux de 32Kbps–320Kbps sont supportés)
- **2.** Les écouteurs sont-ils correctement connectés à la prise? Si ce n'est pas le cas, les reconnecter.
- **3.** Le volume est-il assez haut? Si ce n'est pas le cas, augmenter le niveau de volume.

#### **Le nom du morceau NE s'affiche pas correctement sur l'écran**

- **1.** L'anglais est la langue par défaut de **T.sonic™**.Il est nécessaire de paramétrer au préalable l'option de la langue.
- **2.** L'information label ID3 affiche priorité sur l'écran de **T.sonic™**. Il est possible de modifier le label ID3 en utilisant Windows Media Player ou Winmap.
- **3.** Si le label ID3 est vide, le nom du fichier seulement sera affiché à l'écran.

#### **Impossible d'accéder au Mode RECORD**

Pour s'assurer que le fichier enregistré ne sera pas perdu, deux mécanismes de sécurité sont fournis.

- **1.** Si la capacité de batterie restante est inférieure à 10%, il est impossible d'accéder au mode **ENREGISTREMENT**.
- **2.** Durant l'enregistrement, si la batterie restante est **en-dessous de 10%, T.sonic™** sauvegardera automatiquement l'enregistrement.

#### **La lecture de morceaux se fait de manière intermittente**

Connecter à nouveau les écouteurs à la prise pour s'assurer qu'ils sont correctement connectés.

#### **T.sonic™ s'éteint automatiquement**

**T.sonic™** possède un **Mode VEILLE**, qui fonctionne comme **Economiseur d'Energie**. Il est possible de prérégler **T.sonic™** sur Mise Hors Tension automatique après 15, 30, ou 60 minutes. Se référer à la section **"Mise en Veille**" dans **PARAMETRES**.

### **T.sonic™ ne marche pas correctement**

Si **T.sonic™** s'arrête de fonctionner correctement, ou se bloque, essayer de le mettre SOUS et HORS tension plusieurs fois de suite, et en cas d'échec il est possible de **Réinitialiser** l'unité en appuyant sur le bouton **"Reset"** durant 3 à 5 secondes. Si toutes ses options ne fonctionnent pas, il est possible de récupérer **T.sonic™** à ses Paramètres de Défaut d'Usine en utilisant la "**Fonction de Récupération**"

## **Impossible de trouver le fichier qui vient juste d'être copié sur T.sonic™**

Recopier le fichier et se référer à la section "**[Déconnection de l'Ordinateur](#page-0-0)**" pour enlever **T.sonic™** une fois que le processus de copie a été complété.

#### **Un fichier juste supprimé continue d'apparaître**

Resupprimer le fichier et se référer à la section "**[Déconnection de l'Ordinateur](#page-0-0)**" pour enlever **T.sonic™** une fois que le processus de suppression a été complété.

### **T.sonic™ s'enlève automatiquement du système d'exploitation**

Ce problème se produit en pressant le bouton **"Volume Bas"** alors quer **T.sonic™** est toujours connecté à un port USB de l'Ordinateur. Déconnecter **T.sonic™** du port USB et le reconnecter à nouveau.

### **T.sonic™ n'est pas opérationnel après avoir été formaté sous Windows**®

Le formatage de **T.sonic™**,en utilisant les options "Quick Format" ou "Full Format" sous Windows® , efface le format par défaut de **T.sonic™**. Pour récupérer le format par défaut, se référer au lien <sup>1</sup>**[http://www.transcendusa.com/](#page-15-0)** et télécharger une Mise à Jour du Micrologiciel pour **T.sonic™**.

### **Comment puis-je trouver la version de Windows Media Player utilisée?**

- **1.** Ouvrir le programme Windows Media Player.
- **2.** Cliquer sur le menu **"Aide"** et sélectionner l'option **"A propos de Windows Media Player"**.
- **3.** La version de Windows Media Player sera affichée sur l'écran de l'ordinateur.

#### **Impossible d'écouter musique DRM sur T.sonic™ 820?**

- **1. T.sonic™ 820** supporte seulement les fichiers musicaux WMA-DRM10. Est-ce le type de fichier utilisé?
- **2.** Il est nécessaire d'utiliser Windows Media Player 10 pour transférer et synchroniser les fichiers musicaux WMA-DRM10 avec le dossier **MTP** de **T.sonic™ 820**.

## **Impossible de jouer un fichier Video sur T.sonic™ 820?**

**T.sonic™ 820** supporte seulement les fichiers Video **".MTV"**, et se référer à la section "**Convertisseur Mulitmedia Transcend**" pour savoir comment convertir les videos en format MTV.

#### **Impossible de visionner un fichier Photo sur T.sonic™ 820?**

**T.sonic™ 820** supporte seulement les fichiers Photo **".JPG**,**" ".BMP"**, et il est nécessaire de s'assurer que la photo corresponde à l'un de ces types de fichiers.

#### **Impossible de lire un fichier de livre électronique sur T.sonic™ 820?**

**T.sonic™ 820** supporte seulement les fichiers de livre électronique **".TXT"**,et il est nécessaire de s'assurer que le livre électronique corresponde à l'un de ces types de fichier.

#### **Sync Paroles: Pourquoi il est impossible de voir les paroles des chansons que j'écoute?**

Pour des instructions détaillées de Sync Paroles, se référer à la section Questions Répétitives qui se trouve sur le site

**[http://www.transcendusa.com/Support/FAQ/index.asp?axn=Detail&LangNo=0&FAQNo=617](http://www.transcendusa.com/Support/FAQ/index.asp?axn=Detail&LangNo=0&FAQNo=402)**

# **Spécifications**

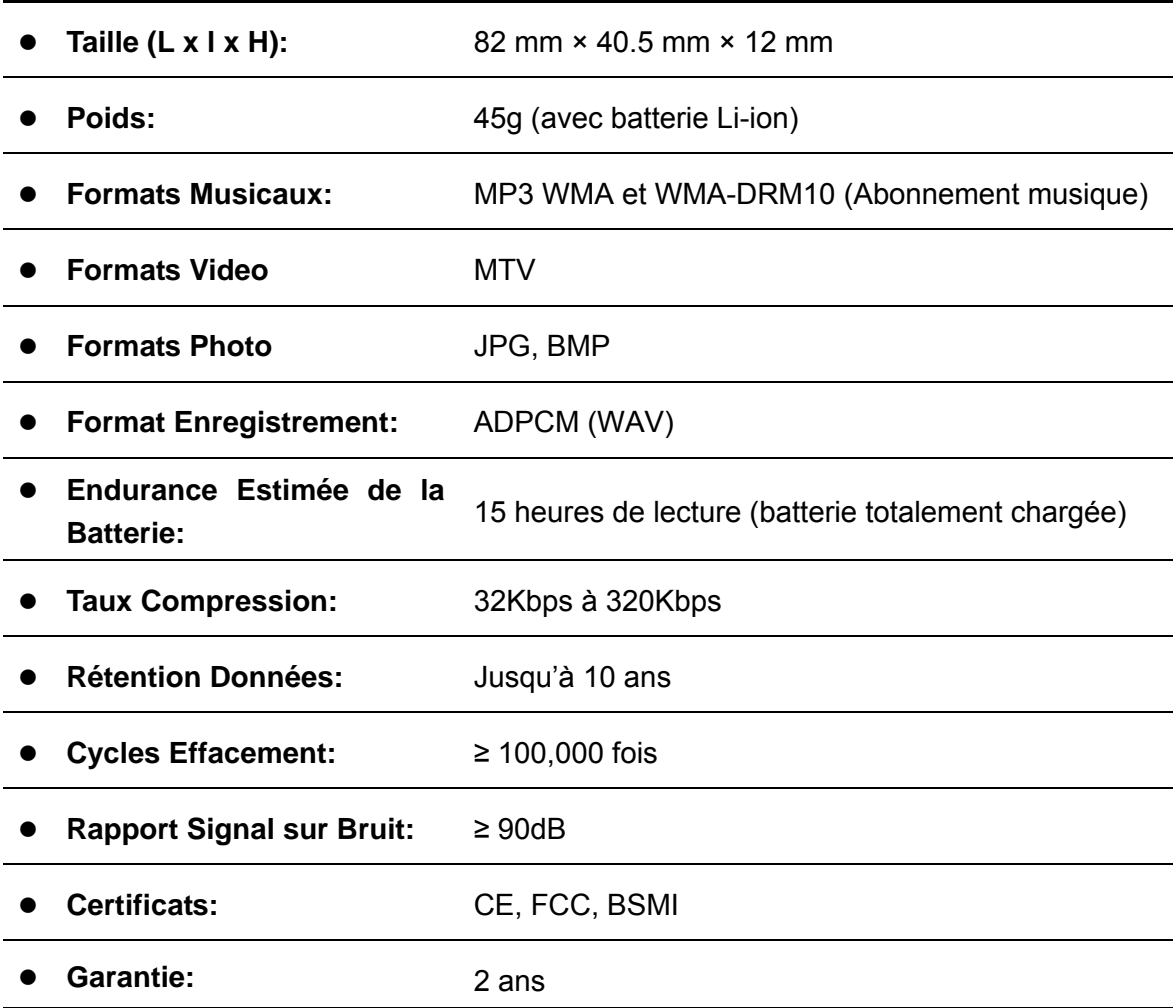

# **Information Commande**

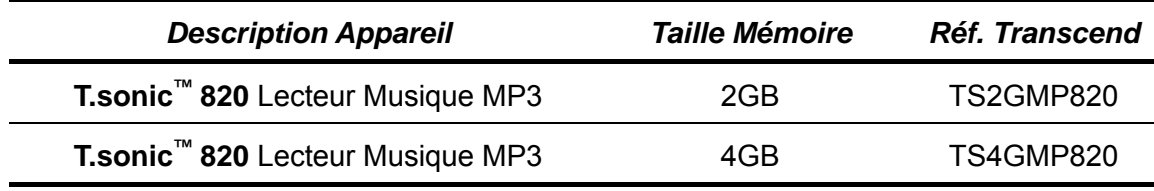

# **Limitation Garantie Transcend**

**"Envers et contre tout" est la norme que Transcend se fixe en terme de service client.** 

**Nous nous efforçons de fabriquer des produits de qualité dépassant celle des normes en vigueur dans l'industrie.**

**Transcend Information, Inc. (Transcend)** s'engage à fournir des produits testés et garantis étant sans défauts matériels ou de fabrication, et étant conformes aux spécifications publiées.

Si **T.sonic™ 820** ne fonctionne pas correctement, à cause d'un défaut de fabrication ou de matériel, et ce malgré une utilisation normale en environnement recommandé, Transcend réparera ou remplacera votre **T.sonic™ 820** par un produit aux caractéristiques similaires.

**Durée de garantie : T.sonic™ 820** de Transcend est couvert par cette garantie pour une période de deux (2) ans à partir de la date d'achat. La preuve d'achat incluant la date d'achat est nécessaire pour que la garantie fonctionne. Transcend examinera le produit et statuera sur sa réparation ou son remplacement. La décision prise par Transcend de réparer ou de remplacer le produit est sans appel. Transcend se réserve le droit de fournir un produit de remplacement aux fonctionnalités équivalentes

**Limitations :** Cette garantie ne s'applique pas aux produits endommagés à la suite d'un accident, d'emploi incorrect ou abusif, de mauvaise manipulation, de mauvaise installation, d'altération, de mauvais usage ou de problèmes liés à des surtensions électriques.

**T.sonic™ 820** de Transcend doit être utilisé avec des périphériques conformes aux normes de l'industrie informatique. Transcend ne sera pas tenu responsable des dommages causés par l'usage de périphériques tiers.

Transcend ne peut en aucun cas être tenu responsable de dommages directs ou indirects causés par un incident ou ses conséquences, y compris toute perte de profits ou de bénéfices, la perte de revenu, ou de données ou tout autre dommage accidentel ou fortuit, de toute altération de relations commerciales, dû à ce produit, même si Transcend a auparavant été averti d'une telle éventualité.

**Avertissement :** La garantie ci-dessus est une garantie exclusive, sans aucune autre garantie, implicite ou explicite de quelque nature que ce soit ; ceci comprenant mais ne se limitant pas aux garanties de commercialisation et d'adéquation à une utilisation particulière. Cette garantie ne sera en aucun cas affectée par un support technique ou des conseils délivrés par Transcend.

#### **Instructions Garantie Transcend: <http://www.transcendusa.com/Support/Warranty.asp>**

**Enregistrement en ligne:** Pour accélérer le service de garantie, enregistrez svp votre produit Transcend sous un délai de 30 jours à partir de la date d'achat.

#### **Enregistrement en ligne sur** <http://www.transcendusa.com/registration>

Les spécifications mentionnées ci-dessus sont susceptibles de changement sans préavis.

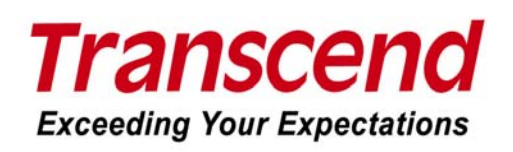

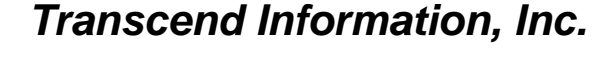

#### [www.transcendusa.com](http://www.transcendusa.com/)

\*The Transcend logo is a registered trademark of Transcend Information, Inc.

\*All logos and marks are trademarks of their respective companies.

# **Glossaire Icônes**

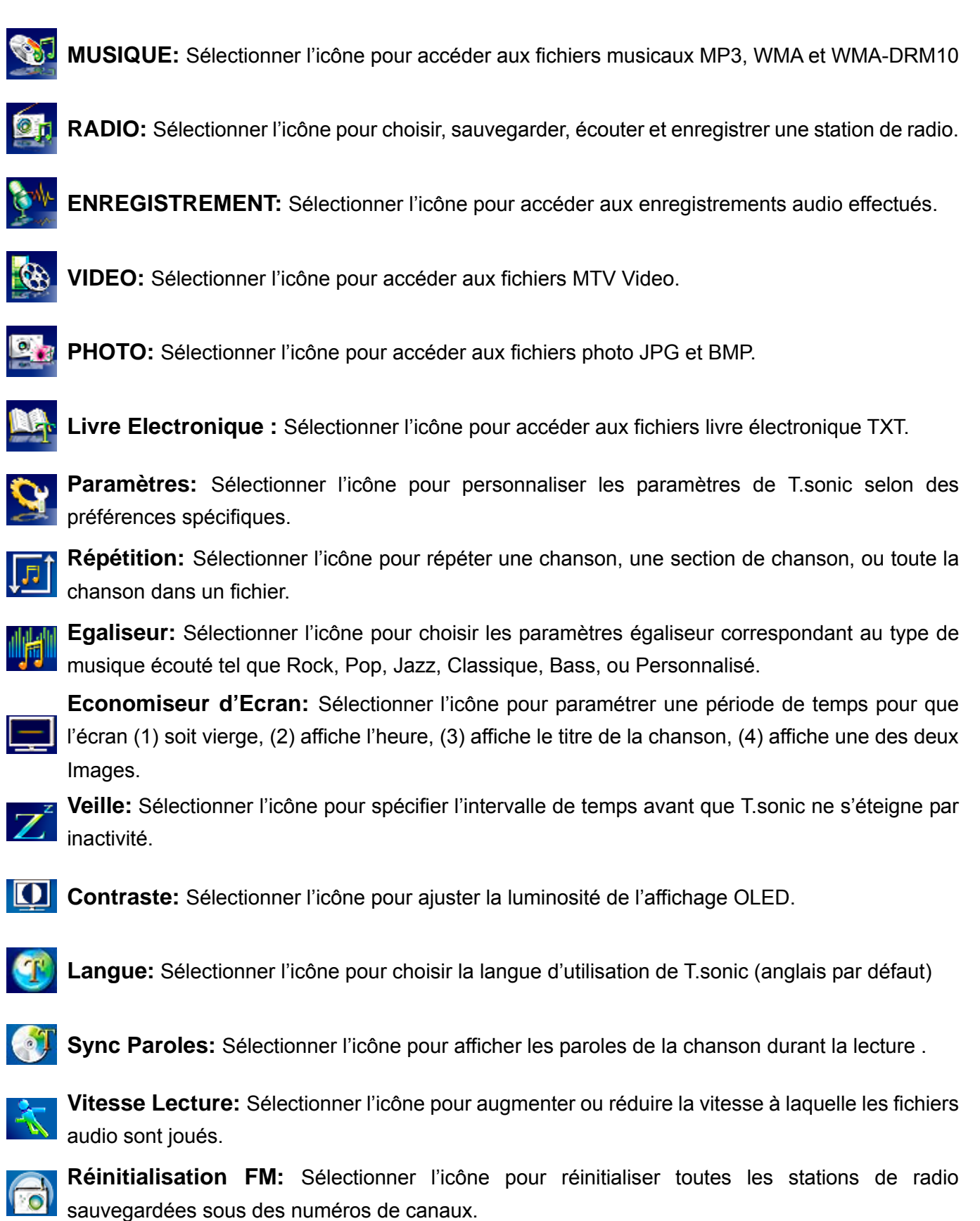

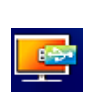

**Mode Transfert Media MTP :** Sélectionner l'icône pour acheter et jouer la musique WMA-DRM10 sur le lecteur. Utiliser Windows Media Player 10 pour transférer et synchroniser les fichiers musicaux.

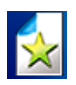

**Gestionnaire Liste Ecoute:** Sélectionner l'icône pour gérer la liste d'écoute.

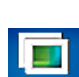

**Minuterie Diaporama:** Sélectionner l'icône pour paramétrer une période de temps pour visualiser chaque photo d'un diaporama.

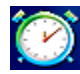

**RTC Horloge Temps Réel:** Sélectionner l'icône pour changer la date et l'heure actuelles.

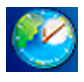

**Temps Mondial:** Sélectionner l'icône pour choisir un fuseau horaire mondial.

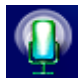

Qualité ENR: Sélectionner l'icône pour choisir un niveau de qualité d'enregistrement pour ceux faits en audio par microphone incorporé.

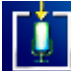

Périphérique Entrée ENR: Sélectionner l'icône pour choisir la méthode d'enregistrement: Microphone Incorporé, ou entrée haut-niveau (microphone externe, Lecteur CD).

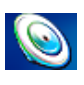

**VAD:** Activation par Détection de Voix, Sélectionner l'icône pour paramétrer des enregistrements audio sans passage.

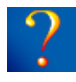

**A propos de:** Sélectionner l'icône pour voir la version du micrologiciel utilisée par l'appareil et la capacité de mémoire de T.sonic.

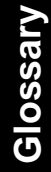

# **Terminologie**

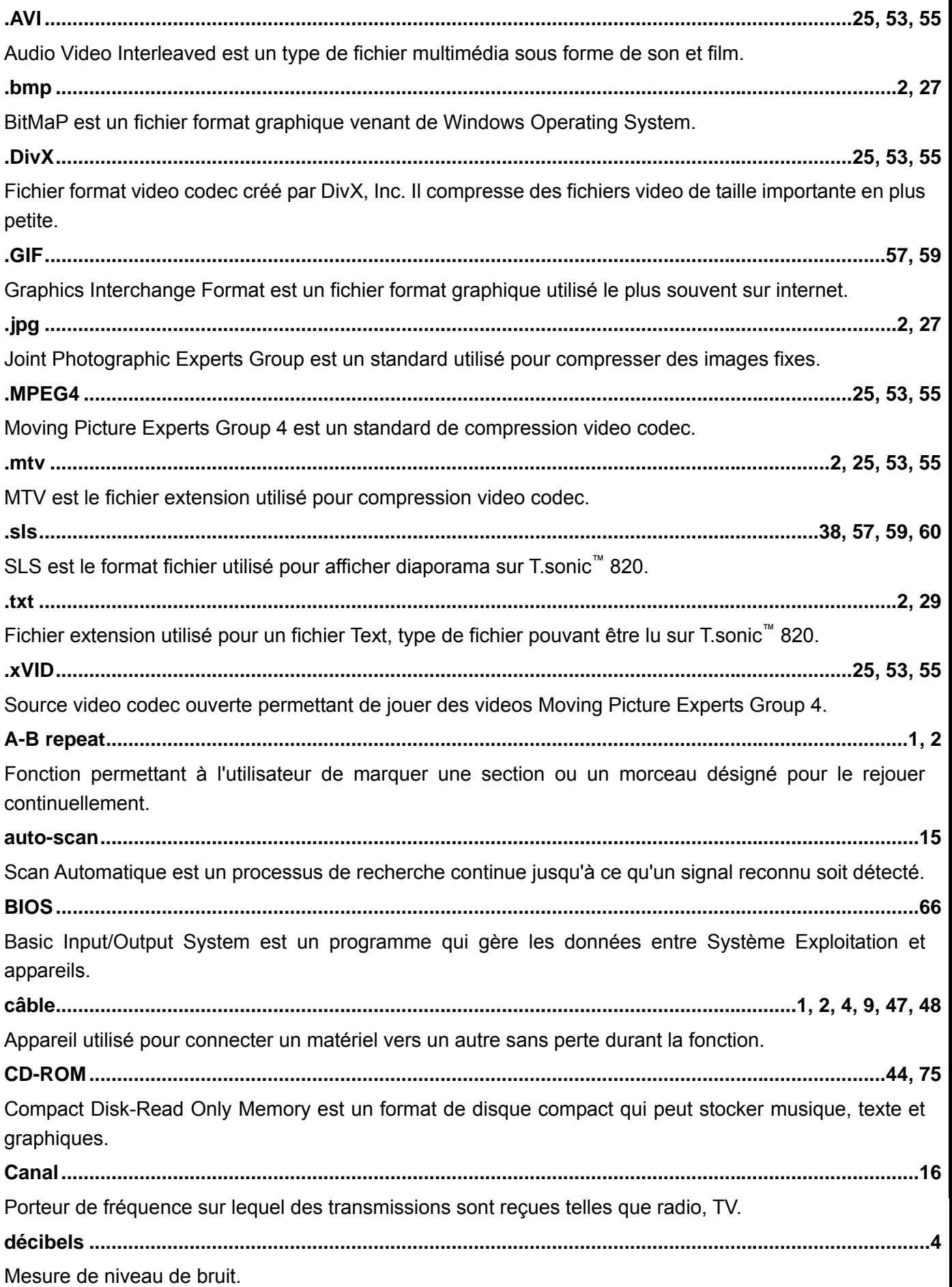

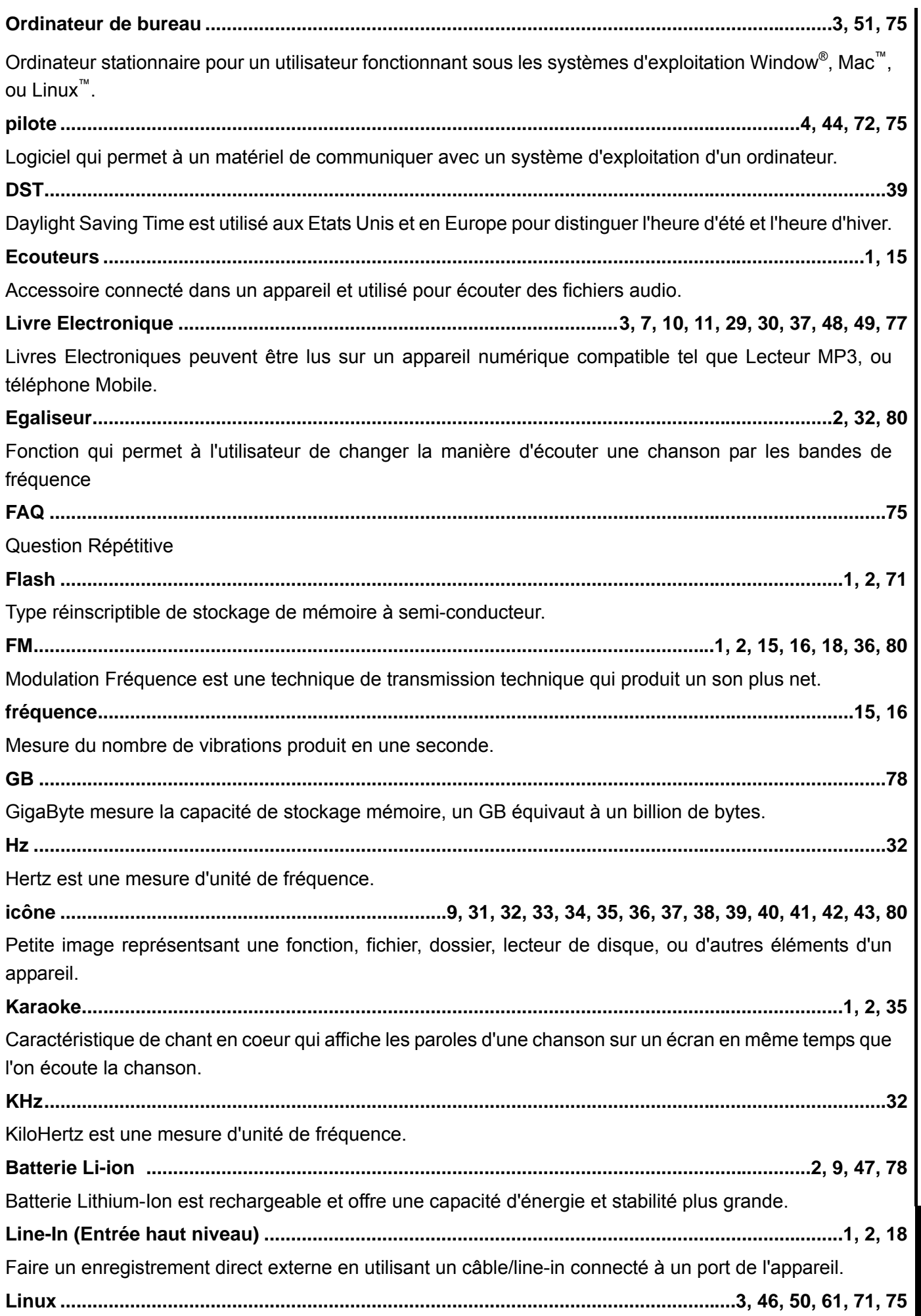

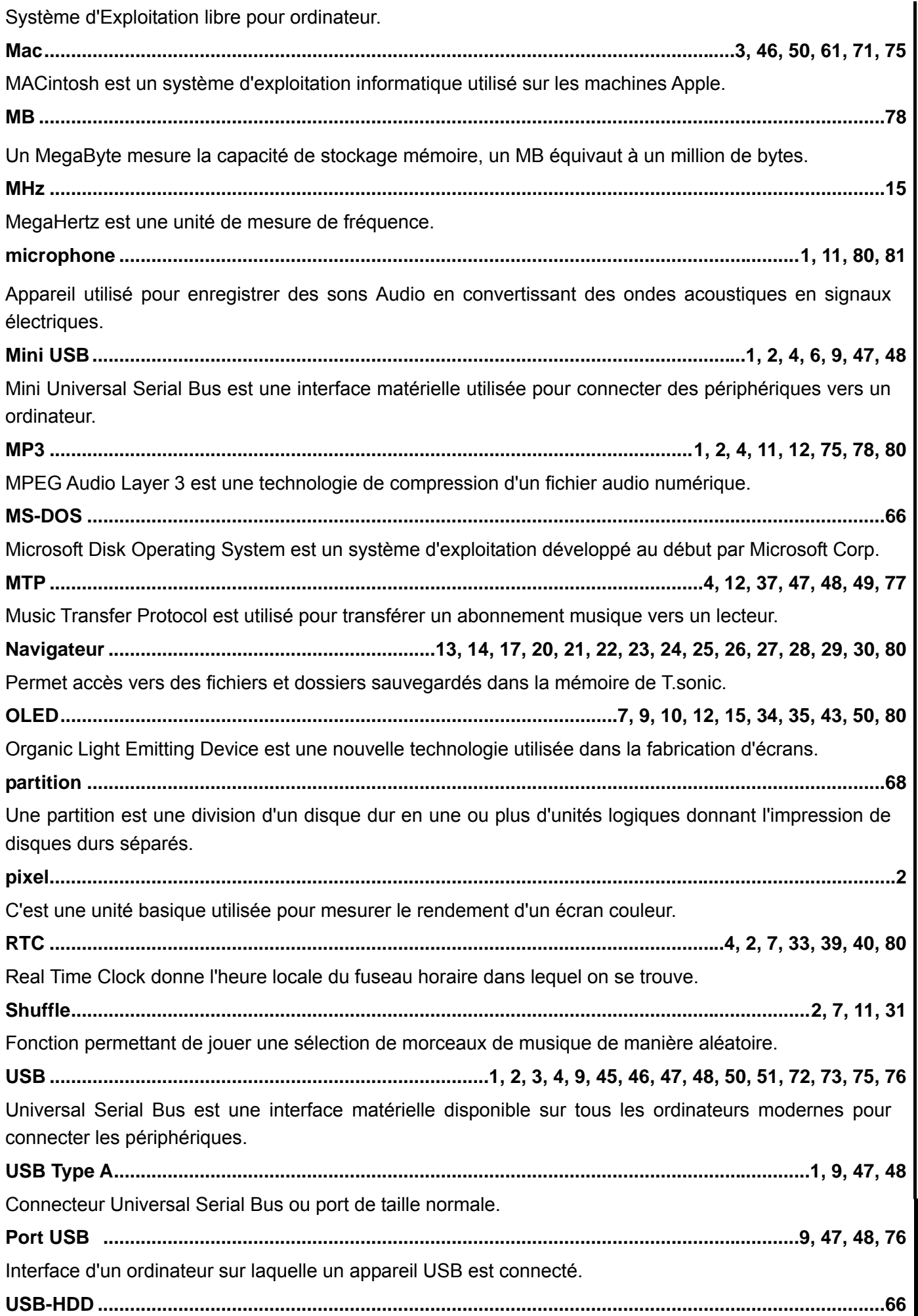

**Terminology Terminology**
Lecteur Disque Dur Universal Serial Bus paramétré dans le BIOS permet de démarrer l'ordinateur en utilisant un appareil USB.

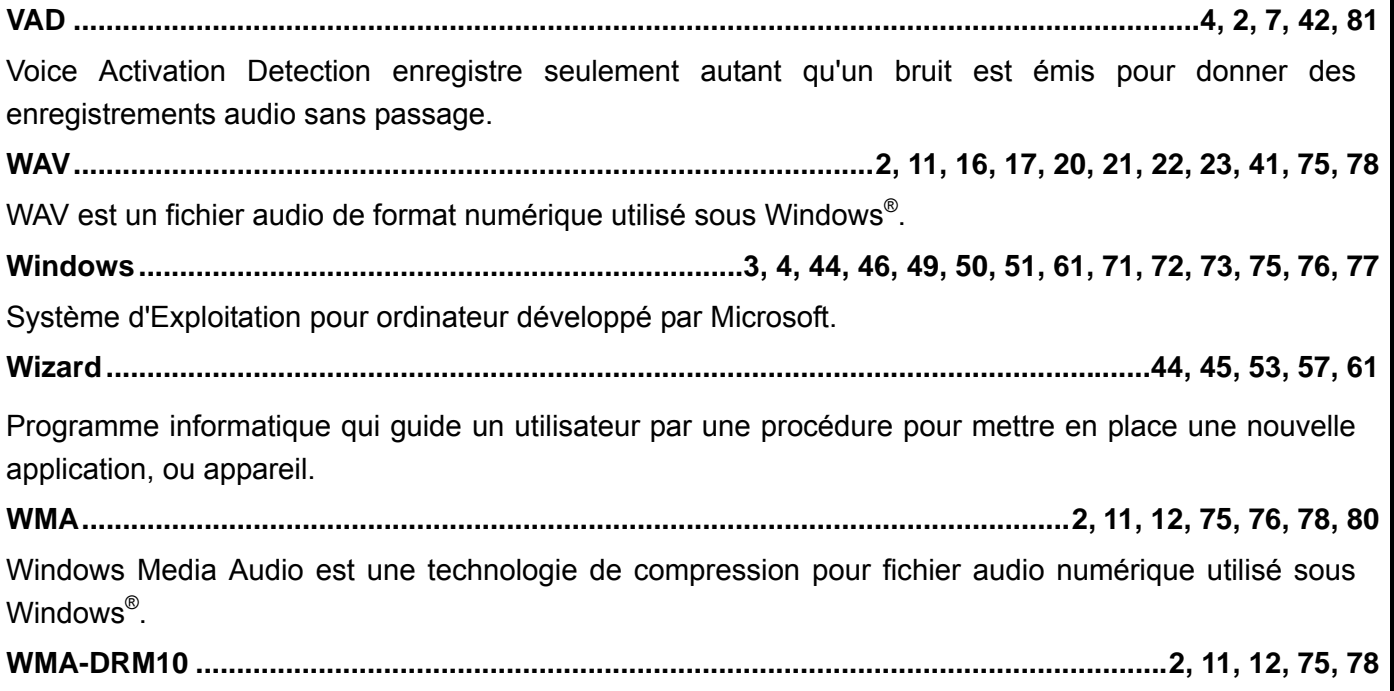

Windows Media Audio Digital Rights Management10 est une technologie de compression pour fichier audio numérique qui supporte un abonnement basé sur des droits numériques de musique protégée qui est typiquement téléchargée depuis un magasin en ligne.